## <span id="page-0-0"></span>**Dell™ Latitude™ ATG D620 Brugervejledning**

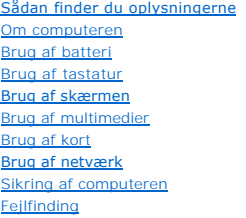

[Systemets installationsprogram](file:///C:/data/systems/latd620A/dk/FP139dk1/setup.htm#wp1116828) [Geninstallation af software](file:///C:/data/systems/latd620A/dk/FP139dk1/drivers.htm#wp1052327) [Tilføjelse af og udskiftning af dele](file:///C:/data/systems/latd620A/dk/FP139dk1/parts.htm#wp1043338) **[Dell™ QuickSet](file:///C:/data/systems/latd620A/dk/FP139dk1/quickset.htm#wp1108771)-funktioner** [På rejse med computeren](file:///C:/data/systems/latd620A/dk/FP139dk1/travel.htm#wp1107556) [Sådan får du hjælp](file:///C:/data/systems/latd620A/dk/FP139dk1/help.htm#wp1121538) [Specifikationer](file:///C:/data/systems/latd620A/dk/FP139dk1/specs.htm#wp1059722) [Tillæg](file:///C:/data/systems/latd620A/dk/FP139dk1/appendix.htm#wp1113702) [Ordliste](file:///C:/data/systems/latd620A/dk/FP139dk1/glossary.htm#wp1121301)

For nærmere oplysninger om anden dokumentation, der medfulgte computeren, se [Sådan finder du oplysningerne](file:///C:/data/systems/latd620A/dk/FP139dk1/findinfo.htm#wp1185725).

*OBS!* Angiver vigtige oplysninger, som du kan bruge for at udnytte computeren optimalt.

**BEMÆRK:** Angiver enten en mulig beskadigelse af hardware eller tab af data og oplyser dig om, hvordan du kan undgå dette problem.

**FORSIGTIG: Angiver mulig tingskade, legemsbeskadigelse eller død.** 

For en fuldstændig liste over forkortelser og akronymer, se [Ordliste.](file:///C:/data/systems/latd620A/dk/FP139dk1/glossary.htm#wp1121301)

Hvis du købte en Dell™ n Series computer, er eventuelle referencer i dette dokument til Microsoft® Windows®-styresystemerne ikke gældende.

## **Information i dette dokument kan ændres uden varsel. © 2006 Dell Inc. Alle rettigheder forbeholdes.**

Enhver form for gengivelse uden skriftlig tilladelse fra Dell Inc. er strengt forbudt.

Varemærker anvendt i denne tekst: *Dell, DELL-*logoet, *Inspiron, Dell Precision, Dimension, OptiPlex, Latitude, PowerEdge, PowerFdault, PowerFdault, Dener Dell Meetablic, Strike Zone, Wi-<br><i>Fi Catcher, Dell MediaDirect, VP* 

Andre varemærker og firmanavne kan være brugt i dette dokument til at henvise til enten defysiske eller juridiske personer, som ger kan på mærkerne og navnene, eller til<br>deres produkter. Dell Inc. fraskriver sig enhver tin

**Model PP18L**

**Januar 2007 P/N FP139 Rev. A01**

## <span id="page-1-0"></span> **Om computeren**

**Dell™ Latitude™ ATG D620 Brugervejledning**

- **O** [Set forfra](#page-1-1)
- [Set fra venstre](#page-3-0)
- **O** [Set fra højre](#page-5-0)
- [Set bagfra](#page-5-1)
- [Set fra bunden](#page-7-0)

## <span id="page-1-1"></span>**Forside**

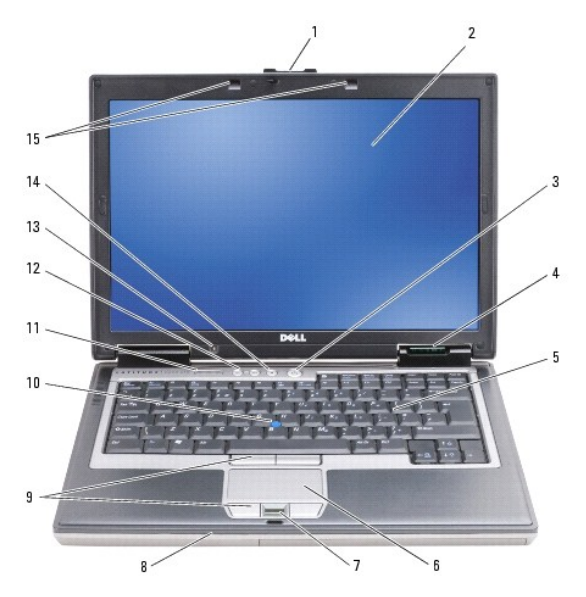

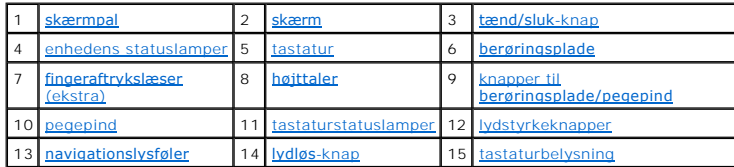

<span id="page-1-2"></span>**skærmpal —** Holder skærmen lukket.

<span id="page-1-3"></span>skærm - For nærmere oplysninger om din skærm, se **[Brug af skærmen](file:///C:/data/systems/latd620A/dk/FP139dk1/display.htm#wp1061510)**.

<span id="page-1-4"></span>**strømknap —** Tryk på strømknappen for at tænde for computeren eller for at gå ind i eller forlade en strømstyringsfunktion (se [Strømstyringsfunktioner](file:///C:/data/systems/latd620A/dk/FP139dk1/battery.htm#wp1058557)).

**BEMÆRK:** For at undgå datatab skal du slukke for computeren ved at udføre en Microsoft® Windows®-lukning via styresystemet, frem for blot at trykke på strømknappen.

Hvis computeren ikke reagerer længere, skal du trykke og holde på strømknappen, indtil computeren er helt slukket (hvilket kan vare adskillige sekunder).

<span id="page-1-5"></span>**enhedens statuslamper**

<span id="page-2-7"></span>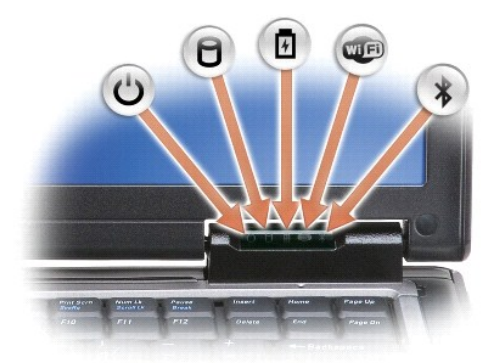

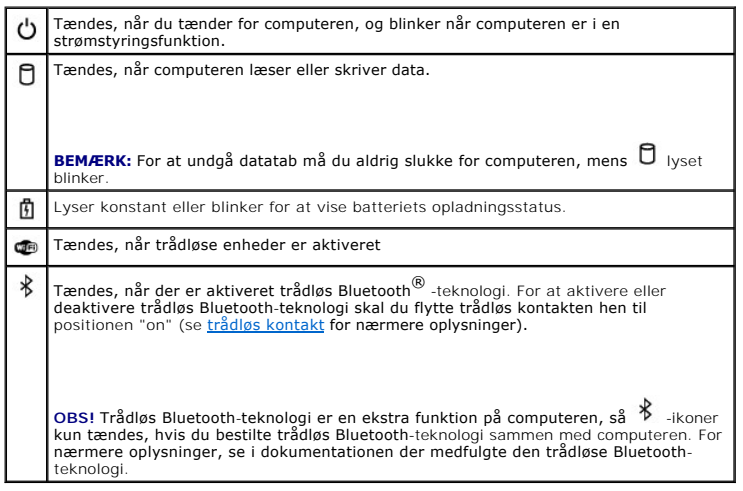

Hvis computeren er tilsluttet til en stikkontakt, lyser  $\mathbb{\mathfrak{D}}$  som følger:

- 
- o Fast grøn: Batteriet er under opladning.<br>○ Blinker grønt: Batteriet er næsten helt opladet.<br>○ Fra: Batteriet er tilstrækkeligt opladet (eller også er der ikke adgang til opladning af batteriet).

Hvis computeren kører på batteri, lyser  $\overline{\mathfrak{B}}$  som følger:

- o Fra: Batteriet er tilstrækkeligt opladet (eller også er der slukket for computeren).<br>o Blinker orange: Batteriopladningen er lav.<br>o Fast orange: Batteriopladningen er kritisk lav.
- 

<span id="page-2-0"></span>**tastatur —** Tastaturet indeholder et numerisk tastatur, ligesom en tast med Microsoft Windows-**logoet. For nærmere oplysninger om understøttede**<br>tastaturgenveje, se <u>[Brug af tastatur](file:///C:/data/systems/latd620A/dk/FP139dk1/keyboard.htm#wp1060323)</u>.

<span id="page-2-2"></span><span id="page-2-1"></span>**berøringsplade —** Fungerer som en mus (se **[berøringsplade og pegepind](file:///C:/data/systems/latd620A/dk/FP139dk1/keyboard.htm#wp1050951)**).

**fingeraftrykslæser (ekstra) —** Sørger for at sikre din Dell™-computer. Når du trækker din finger hen over læseren, bruger den dit unikke fingeraftryk til at<br>godkende din brugeridentitet. For nærmere oplysninger om hvorda

<span id="page-2-3"></span>**højttaler —** For at justere lyden på den indbyggede højttaler skal du trykke på lydstyrkeknapperne, lydløs-knappen eller genvejstasterne til lydstyrke (se [Tastekombinationer\)](file:///C:/data/systems/latd620A/dk/FP139dk1/keyboard.htm#wp1050757).

<span id="page-2-4"></span>**knapper til berøringsplade/pegepind —** Brug disse knapper som knapperne på en mus, når du bruger berøringspladen og pegepinden til at bevæge cursoren<br>hen over skærmen (se <u>[Berøringsplade og pegepind](file:///C:/data/systems/latd620A/dk/FP139dk1/keyboard.htm#wp1050951)</u>).

<span id="page-2-6"></span><span id="page-2-5"></span>Pegepind – Fungerer som en mus (se **[Berøringsplade og pegepind](file:///C:/data/systems/latd620A/dk/FP139dk1/keyboard.htm#wp1050951)**).

#### <span id="page-3-5"></span>**tastaturstatuslamper**

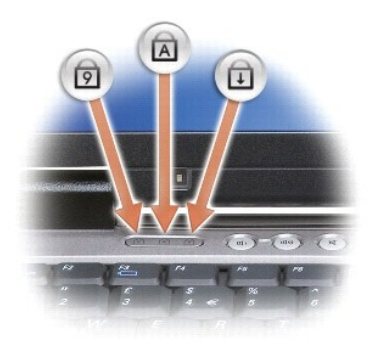

Det grønne lys, der findes over tastaturet, viser følgende:

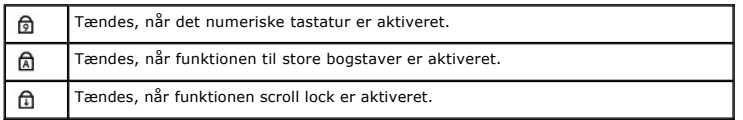

<span id="page-3-1"></span>**knapper til lydstyrke —** Tryk på knapperne for at justere lyden.

<span id="page-3-2"></span>**navigationslysføler —** Registrerer omgivelsernes lysmængde og øger/sænker automatisk skærmens baggrundslys, så den kompenserer for svagt belyste eller<br>stærkt belyste omgivelser. Tryk på <Fn> og venstre piletast for at ak

<span id="page-3-3"></span>**lydløs-knap —** Tryk på denne knap for at slå lyden fra.

<span id="page-3-4"></span>**tastaturbelysning —** Tryk på <Fn> og højre piletast for slå disse lys til/fra i lavt belyste omgivelser.

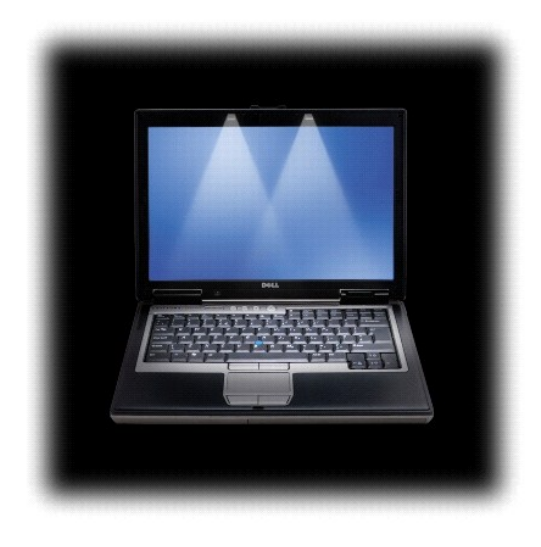

<span id="page-3-0"></span>**Set fra venstre** 

<span id="page-4-1"></span>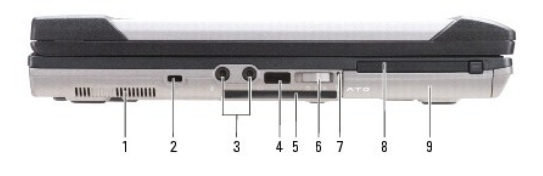

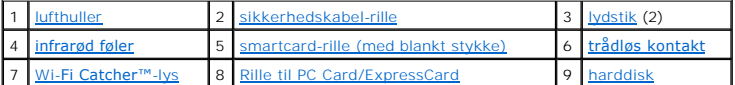

<span id="page-4-2"></span>**ventilationshuller —** Computeren bruger en indbygget blæser til at skabe luftflow gennem hullerne, hvilket forhindrer at computeren bliver overophedet.

FORSIGTIG: Undgå at blokere, skubbe genstande ind i eller lade støv samle sig i ventilationshullerne. Opbevar ikke computeren et sted med lav<br>luftgennemstrømning, f.eks. en lukket mappe eller taske, når den er tændt. Dette

<span id="page-4-3"></span>**OBS!** Computeren tænder blæseren, når den bliver varm. Blæserstøj er normalt og betyder ikke, at der er et problem med blæseren eller computeren.

**rille til sikkerhedskabel —** Her kan du tilslutte kommercielt tilgængeligt tyveriudstyr til computeren (se [Sikkerhedskabellås](file:///C:/data/systems/latd620A/dk/FP139dk1/security.htm#wp1111404)).

#### <span id="page-4-4"></span>**lydstik**

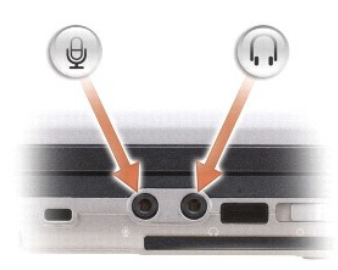

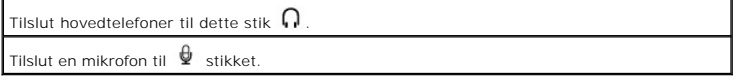

<span id="page-4-5"></span>**infrarød føler —** Her kan du overføre filer fra computeren fra en anden infrarød kompatibel enhed uden at skulle bruger kabelforbindelser. Når du modtager computeren, er føleren deaktiveret. Du kan bruge systemets installationsprogram (se <u>[Systemets installationsprogram](file:///C:/data/systems/latd620A/dk/FP139dk1/setup.htm#wp1116828)</u>) til at aktivere føleren. For nærmere<br>oplysninger om overførsel af data, se Windows Hjælp, Hjælp og suppo

<span id="page-4-6"></span>rille til smartcard (med blankt stykke) — Understøtter et smartcard. Smartcards giver en række funktioner, herunder sikkerhedsfunktioner og datalagring.<br>Det blanke stykke forhindrer at der kommer fremmedlegemet ind i compu oplysninger og instrukser om fjernelse af det blanke stykke, se [Brug af Smart Cards.](file:///C:/data/systems/latd620A/dk/FP139dk1/security.htm#wp1111489)

<span id="page-4-0"></span>**trådiøs kontakt —** Năr den er aktiveret via Dell QuickSet kan denne kontakt scanne for trădløst LAN i nærheden. Du kan ogsă bruge den til hurtigt at<br>slukke/tænde for trådløse enheder, som f.eks. WLAN-kort og indbyggede k

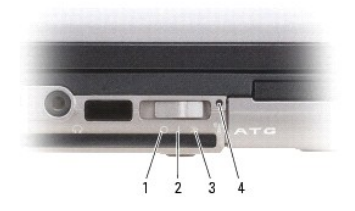

<span id="page-4-7"></span>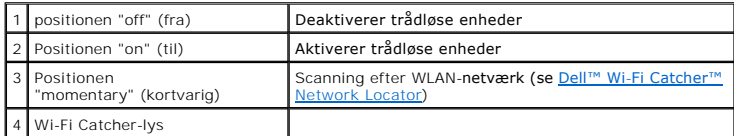

## <span id="page-5-4"></span>**Wi-Fi Catcher™-lys —** Lyset fungerer som følger:

- ¡ Blinker grønt: Søger efter netværk
- o Fast grøn: Kraftigt netværk fundet<br>o Fast gul: Svagt netværk fundet<br>o Blinkende gul: Fejl<br>o Fra: Intet signal fundet
- 
- 

<span id="page-5-2"></span>**Rille til PC Card/ExpressCard — Understøtter et PC Card, som f.eks. et modem eller en netværksadapter eller et ExpressCard (med en PCMIA-adapter).**<br>Computeren afsendes med et blank stykke isat i rillen for at forhindre at

<span id="page-5-3"></span>**harddisk —** Gemmer software og data.

## <span id="page-5-0"></span>**Set fra højre**

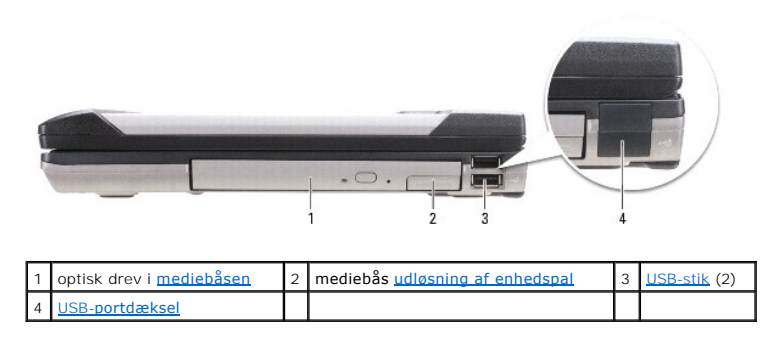

<span id="page-5-5"></span>**mediebås —** Understøtter et diskette- eller et optisk drev, sekundært batteri, sekundær harddisk, eller et Dell TravelLite™-modul (se [Brug af multimedier\)](file:///C:/data/systems/latd620A/dk/FP139dk1/media.htm#wp1069831).

<span id="page-5-6"></span>**udløser til enhedspal —** Tryk på udløserpalen for at udskubbe enheder, der er installeret i mediebåsen.

<span id="page-5-7"></span>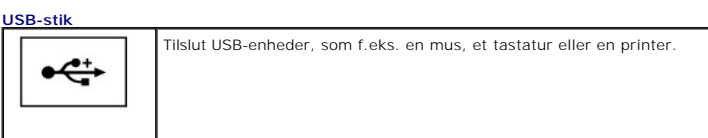

<span id="page-5-8"></span>**USB-portdæksel —** USB-portdækslet forhindrer at der kommer fremmedlegemer ind i computerens indre, når der ikke er tilsluttet nogen USB-enheder i stikkene.

## <span id="page-5-1"></span>**Visning af bagsiden**

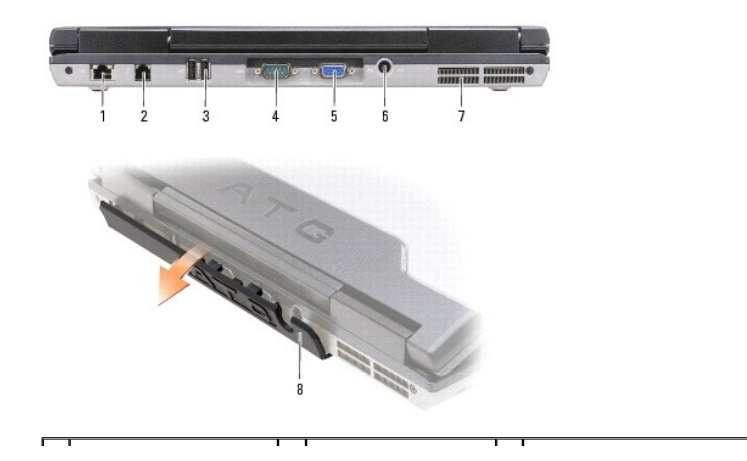

<span id="page-6-6"></span>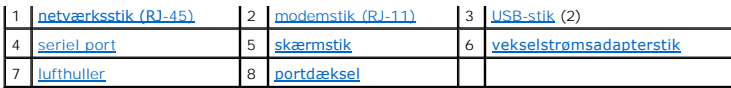

FORSIGTIG: Undgå at blokere, skubbe genstande ind i eller lade støv samle sig i ventilationshullerne. Opbevar ikke computeren et sted med lav<br>luftgennemstrømning, f.eks. en lukket mappe eller taske, når den er tændt. Dette

## <span id="page-6-0"></span>**netværksstik (RJ-45)**

**BEMÆRK:** Netværksstikket er lidt større end modemstikket. For at forhindre beskadigelse af computeren må du ikke sætte en telefonledning i netværksstikket.

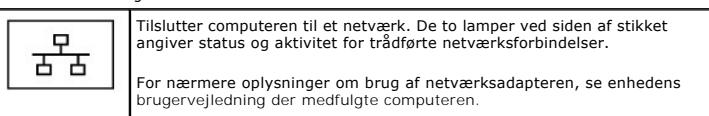

#### <span id="page-6-1"></span>**modemstik (RJ-11)**

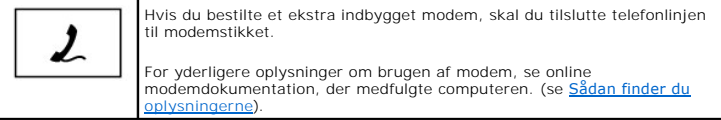

#### <span id="page-6-2"></span>**USB-stik**

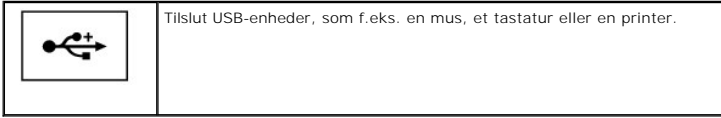

#### <span id="page-6-3"></span>**seriel port**

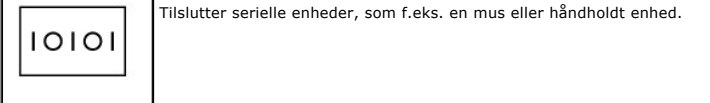

#### <span id="page-6-4"></span>**skærmstik**

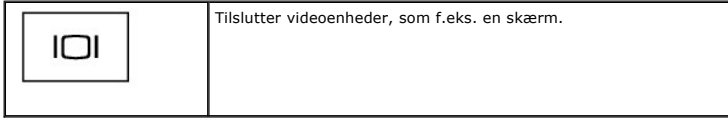

#### <span id="page-6-5"></span>**vekselstrømsadapterstik**

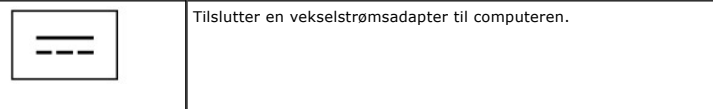

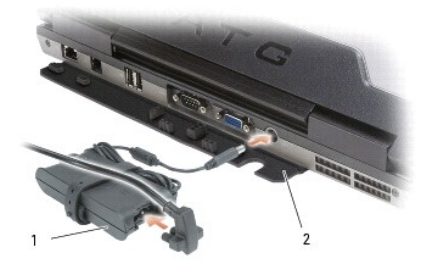

<span id="page-7-3"></span>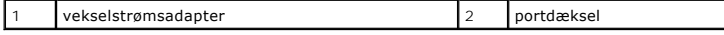

Vekselstrømsadapteren omdanner vekselstrøm til jævnstrøm, som kræves af computeren. Du kan tilslutte vekselstrømsadapteren med computeren tændt eller slukket.

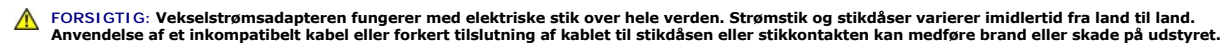

0 **BEMÆRK:** Năr du afbryder vekselstrømsadapterkablet fra computeren, să tag fat i stikket, ikke selve kablet, og træk forsvarligt, men forsigtigt, for at<br>undgå at beskadige kablet. Når du ruller vekselstrømsadapterkablet sa at undgå at beskadige kablet.

<span id="page-7-2"></span>**portdæksel —** Beskytter computerens indre mod snavs der kan komme ind via port- og stikåbningerne. Beskytter også stikbenene mod risiko for beskadigelse,<br>der kan opstå, når computeren bruges i miljøer, der ligger uden for

<span id="page-7-1"></span>**ventilationshuller —** Computeren bruger en indbygget blæser til at skabe luftflow gennem hullerne, hvilket forhindrer at computeren bliver overophedet.

**OBS!** Computeren tænder blæseren, når den bliver varm. Blæserstøj er normalt og betyder ikke at der er et problem med blæseren eller computeren.

FORSIGTIG: Undgå at blokere, skubbe genstande ind i eller lade støv samle sig i ventilationshullerne. Opbevar ikke computeren et sted med lav<br>luftgennemstrømning, f.eks. en lukket mappe eller taske, når den er tændt. Dette

## <span id="page-7-0"></span>**Underside**

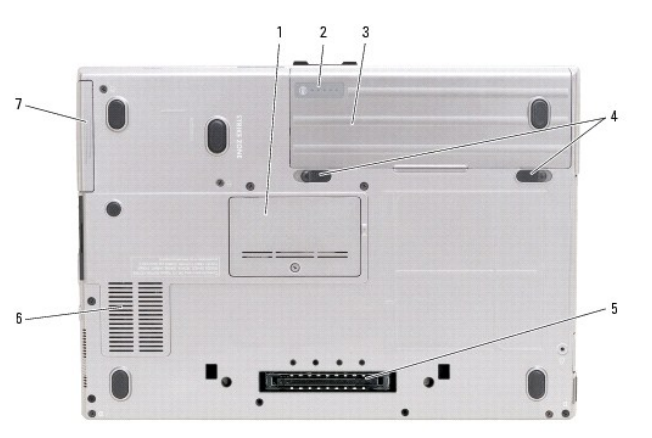

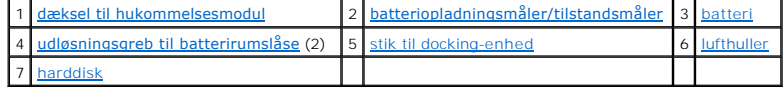

<span id="page-7-4"></span>**dæksel til hukommelsesmodul —** Dækker rummet der indeholder det andet hukommelsesmodulstik (DIMM B) (se [Hukommelse\)](file:///C:/data/systems/latd620A/dk/FP139dk1/parts.htm#wp1105730).

<span id="page-7-5"></span>**batteriopladningsmåler/tilstandsmåler —** Giver oplysninger om batteriopladningen (se [Kontrol af batteriopladning](file:///C:/data/systems/latd620A/dk/FP139dk1/battery.htm#wp1063393)).

<span id="page-7-6"></span>**batteri —** Når der er installeret et batteri, kan du bruge computeren uden at skulle tilslutte den til en stikkontakt (se [Brug af batteri](file:///C:/data/systems/latd620A/dk/FP139dk1/battery.htm#wp1067780)).

<span id="page-7-7"></span>**paler til frigørelse af batterirum —** Frigørelse af batteri (se [Udskiftning af batteri](file:///C:/data/systems/latd620A/dk/FP139dk1/battery.htm#wp1050854) for nærmere oplysninger).

<span id="page-7-8"></span>**stik til docking-enhed —** Her kan du tilslutte computeren til en docking-enhed. Se Dell-dokumentationen der medfulgte docking-enheden for nærmere oplysninger.

<span id="page-7-9"></span>**ventilationshuller —** Computeren bruger en indbygget blæser til at skabe luftflow gennem hullerne, hvilket forhindrer, at computeren bliver overophedet.

**OBS!** Computeren tænder blæseren, når den bliver varm. Blæserstøj er normalt og betyder ikke at der er et problem med blæseren eller computeren.

<span id="page-8-1"></span>FORSIGTIG: Undgå at blokere, skubbe genstande ind i eller lade støv samle sig i ventilationshullerne. Opbevar ikke computeren et sted med lav<br>luftgennemstrømning, f.eks. en lukket mappe eller taske, når den er tændt. Dette

<span id="page-8-0"></span>**harddisk —** Gemmer software og data.

[Tilbage til indholdssiden](file:///C:/data/systems/latd620A/dk/FP139dk1/index.htm)

## <span id="page-9-0"></span> **Tillæg**

**Dell™ Latitude™ ATG D620 Brugervejledning**

- [Rengøring af computeren](#page-9-1)
- $\bullet$  Mac FCC-[bemærkninger \(Gælder kun for USA\)](#page-10-1)
- 

## <span id="page-9-1"></span>**Rengøring af computeren**

**FORSIGTIG: Før udførelse af nogle af procedurerne i dette afsnit skal sikkerhedsinstruktionerne i** *Produktinformationsvejledning* **følges.**

#### **Computer, tastatur og skærm**

FORSIGTIG: Før du rengør computeren, skal du afbryde computeren fra stikkontakten og fjerne evt. installerede batterier. Rengør computeren<br>med en blød klud, der er fugtet med vand. Brug ikke væsker eller aerosole rengøring

l Brug en trykluftdåse til at fjerne støv mellem tasterne på tastaturet.

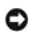

**BEMÆRK:** For at undgå beskadigelse af computeren eller skærmen må du ikke sprøjte rensevæske direkte på skærmen.Brug kun produkter der er<br>specielt beregnet til rengøring af skærme, og følg instrukserne der medfølger produ

- l Fugt en blød, fnugfri klud med vand eller skærmrens, og tør skærmen af, indtil den er ren.
- l Fugt en blød, fnugfri klud med vand, og tør computer og tastatur af. Sørg for, at der ikke kommer vand fra kluden ind mellem berøringspladen og den omgivende håndledsstøtte.

## **Berøringsplade**

- 1. Luk og sluk for computeren.
- 2. Computeren og andre tilsluttede enheder kobles fra stikkontakterne.
- 3. Fjern evt. installerede batterier (se [Udskiftning af batteri](file:///C:/data/systems/latd620A/dk/FP139dk1/battery.htm#wp1050854)).
- 4. Fugt en blød, fnugfri klud med vand, og tør berøringspladens overflade forsigtigt af. Sørg for, at der ikke kommer vand fra kluden ind mellem berøringspladen og den omgivende håndledsstøtte.

## **Diskettedrev**

BEMÆRK: Forsøg ikke at rengøre drevhoveder med en serviet. Du kan komme til at oprette hovederne forkert, hvilket vil forhindre drevet i at fungere.

Rengør diskettedrevet vha. af et kommercielt tilgængeligt rengøringskit. Disse kit indeholder forbehandlede disketter til fjernelse af snavs, der ophober sig ved normal brug.

## **Cd'er og dvd'er**

BEMÆRK: Brug altid trykluft til at rense linsen på cd/dvd-drevet, og følg instrukserne, der medfulgte trykluft-produktet. Rør aldrig linsen i drevet.

Hvis du oplever problemer, som f.eks. overspringelse ved afspilning af cd'er og dvd'er, så forsøg at rengøre skiverne.

1. Hold på kanten af skiven. Du kan også holde inde på midterhullet i skiven.

**BEMÆRK:** For at undgå beskadigelse af overfladen må du ikke tørre i cirkelbevægelser rundt på skiven.

2. Med en blød, fnugfri klud skal du forsigtigt tørre undersiden af skiven (den uden label) i en ret linje fra midten til yderkanten af skiven.

Ved fastsiddende snavs kan du prøve vand eller en fortyndet vandopløsning med mild sæbe. Du kan også købe kommercielle produkter, der kan rengøre skiver og give beskyttelse mod støv, fingeraftryk og ridser. Rengøringsprodukter til cd'er kan også bruges til dvd'er.

### <span id="page-10-0"></span>**Macrovision-produktmeddelelse**

Dette produkt er med copyright-beskyttelsesteknologi, der er beskyttet jf. amerikanske patent- og andre intellektuelle rettigheder. Brug af denne copyright-<br>beskyttelsesteknologi skal godkendes af Macrovision, og den er be

## <span id="page-10-1"></span>**FCC-bemærkninger (Gælder kun for USA)**

### **FCC Klasse-B**

Dette udstyr genererer, anvender og kan udsende radiofrekvensenergi og kan, hvis det ikke installeres i overensstemmelse med fabrikantens instruktionsvejledning, forstyrre radio- **og fjernsynsmodtagelse. Dette udstyr er testet og fundet i overensstemmelse med grænserne for en Klasse-B digital<br>enhed jf. stk. 15 i FCC-reglerne.** 

Denne enhed er i overensstemmelse med stk. 15 i FCC-reglerne. Brug skal ske på en af følgende to betingelser:

- 1. Enheden må ikke forårsage skadelig forstyrrelse.
- 2. Enheden skal acceptere enhver forstyrrelse, der modtages, herunder forstyrrelse, der kan medføre uønsket brug.

BEMÆRK: FCC-regulativerne fastslår, at ændringer der ikke udtrykkeligt er godkendt af Dell Inc., kan annullere retten til at anvende dette udstyr.

Disse grænser er sat for at give rimelig beskyttelse mod skadelig interferens i beboelsesinstallationer. Der kan imidlertid ikke gives garanti for, at interferens<br>ikke vil opstå i en bestemt installation. Hvis udstyret med slukke for udstyret, opfordres du til at rette problemet ved at tage en eller flere af følgende forholdsregler:

- l Flyt retningen på modtagerantennen.
- l Placer systemet anderledes i forhold til modtageren.
- l Flyt systemet væk fra modtageren.
- l Tilslut systemet til en anden kontakt, så systemet og modtageren befinder sig i forskellige kredsløb.

Kontakt eventuelt en medarbejder fra Dells afdeling for teknisk support eller en erfaren radio/tv-tekniker, hvis du vil have yderligere løsningsforslag.

Følgende oplysninger gives til den enhed eller de enheder, der er dækket i dette dokument i overensstemmelse med FCC-regulativerne:

l Produktnavn: Dell™ Latitude™ ATG D620

l Modelnummer: PP18L

Virksomhedsnavn: Dell Inc. Worldwide Regulatory Compliance & Environmental Affairs One Dell Way Round Rock, TX 78682 USA 512-338-4400

**OBS!** For flere oplysninger om regulativer, se *Produktinformationsvejledningen*.

[Tilbage til indholdssiden](file:///C:/data/systems/latd620A/dk/FP139dk1/index.htm)

#### <span id="page-11-0"></span> **Anvendelse af et batteri Dell™ Latitude™ ATG D620 Brugervejledning**

- **[Batteriydelse](#page-11-1) Configuration and School School School School School School School School School School School School School School School School School School School School School School School School School School Schoo**
- **O** [Kontrol af batteriopladning](#page-11-2) **C** [Opladning af batteri](#page-14-1)
- 
- **O** [Sådan sparer du batteristrøm](#page-12-0) **C** [Udskiftning af batteri](#page-14-2)
- 
- 
- [Opbevaring af batteri](#page-14-3)ngsfunktioner **Computering af battering** af battering af battering af battering af battering af battering af battering af battering af battering af battering af battering af battering af battering af b

## <span id="page-11-1"></span>**Batteriydelse**

**OBS!** For nærmere oplysninger om Dell™-garanti for computeren, se *Produktinformationsvejledning* eller det separate garantidokument, der blev fremsendt sammen med computeren.

For optimal computerydelse og hjælp til bevaring af BIOS-opsætning og betjening af din Dell bærbare computer skal du altid bruge den sammen med det<br>installerede batteri. Der medfølger et batteri som standardudstyr i batter

**OBS!** Da batteriet måske ikke er fuldt opladet, skal du bruge vekselstrømsadapteren til at tilslutte din nye computer til en elektrisk stikkontakt, første gang du skal bruge computeren. For bedste resultater, să brug computeren med vekselstrømsadapteren, indtil batteriet er fuldt opladet. For at se<br>batteriopladningsstatus skal du klikke på knappen **Start→ Indstillinger→ Kon** 

Batterilevetid varierer alt afhængig af vilkårene for anvendelsen. Du kan installere et ekstra batteri i mediebåsen for at øge driftstiden væsentligt.

OBS! Batterilevetiden (den tid som et batteri kan fungere på en opladning) falder med tiden. Afhængig af, hvor ofte batteriet bruges og de betingelser,<br>hvorunder det bruges, kan du få brug for at købe et nyt batteri i løbe

Brugstiden reduceres væsentligt, hvis du bruger den til noget, der indebærer og ikke blot begrænses til følgende:

- l Brug af optiske drev
- l Brug af trådløse kommunikationsenheder, PC Cards, ExpressCards, hukommelseskort eller USB-enheder
- l Brug af skærmindstillinger med høj lysintensitet, 3D-pauseskærme eller andre strømforbrugende programmer, som f.eks. komplekse 3Dgrafikprogrammer.
- 1 Brug af computeren i maksimal ydelsesfunktion (se [Konfiguration af strømstyringsindstillinger](#page-13-1))
- *O***BS!** Det anbefales, at du tilslutter din computer til en stikkontakt, når du skriver til en cd eller en dvd.

Du kan kontrollere batteriopladningen (se <u>Kontrol af batteriopladning</u>)**, før du indsætter batteriet i computeren. Du kan også indstille strømstyringen, så du<br>advares, når batteriopladningen er lav (se <u>Konfiguration af s**</u>

- FORSIGTIG: **Brug af et inkompatibelt batteri kan øge risikoen for brand eller eksplosion. Udskift kun batteriet med et kompatibelt batteri købt af<br>Dell. Batteriet er beregnet til at fungere sammen med din Dell-computer. Br**
- FORSIGTIG: Batterier bør ikke bortskaffes sammen med køkkenaffald. Når dit batteri ikke længere holder opladningen, skal du kontakte din<br>lokale renovatør eller genbrugsstation for råd vedrørende bortskaffelse af et litium-*Produktinformationsvejledning***.**
- FORSIGTIG: Misbrug af batteriet kan øge risikoen for brand eller kemisk forbrænding. Punkter, brænd eller adskil ikke batteriet, eller udsæt det<br>for temperaturer over 65°C. Batteriet opbevares utilgængeligt for børn. Håndt

## <span id="page-11-2"></span>**Kontrol af batteriopladning**

Dell QuickSet-b**atterimåler, Microsoft Windows <b>Spændingsmåler**-vinduet og  $\blacksquare$ -ikonet, batteriopladningsmåler og batteritilstand og advarsel om lavt batteri<br>giver oplysning om udskiftning af batteri.

## **Dell™ QuickSet-batterimåler**

Hvis Dell QuickSet er installeret, skal du trykke på <Fn><F3> for at få vist QuickSet-batterimåler. Batterimåler-vinduet viser status, batteritilstand, opladningsniveau og opladningstid for batteriet i din computer.

For nærmere oplysninger om QuickSet skal du højreklikke på -ikonet på menubjælken og klikke på **Hjælp**.

## **Microsoft® Windows® Spændingsmåler**

Windows' spændingsmåler viser den resterende batteriopladning. For at kontrollere spændingsmåleren dobbeltklikkes på <sup>1</sup>-ikonet på menubjælken.

Hvis computeren er tilsluttet en stikkontakt, vises et **La**-ikon.

## **Opladermåler**

Ved enten at trykke en gang eller ved at *trykke og holde* på statusknappen på opladermåleren på batteriet, kan du kontrollere:

- l Batteriopladning (kontroller ved at trykke og *udløse* statusknappen)
- l Batteritilstand (kontroller ved at trykke og *holde* på statusknappen)

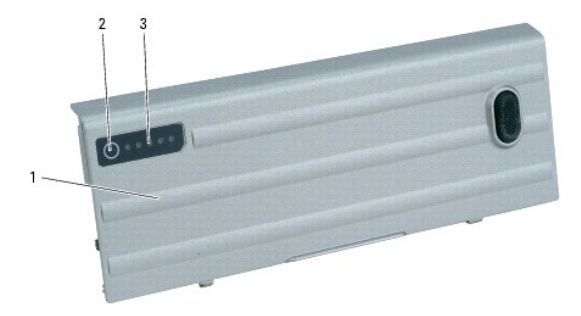

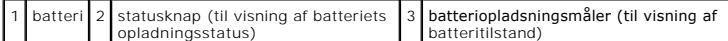

Batteriets funktionstid er stort set bestemt af det antal gange det oplades. Efter hundredvis af opladnings- og afladnings-cyklusser, mister batteriet noget af<br>opladningskapaciteten - **eller batterilevetiden. Det vil være** (tilstand).

#### **Kontrol af batteriopladning**

For at kontrollere batteriopladningen, skal du *trykke på og udløse* statusknappen på batteriopladningsmäleren for at tænde lysene med opladningsniveauet.<br>Hvert lys repræsenterer ca. 20 % af total batteriopladning. Hvis ba batteriet ikke opladet.

#### **Kontrol af batteritilstand**

**OBS!** Du kan kontrollere batteritilstanden på en af to følgende måder: Ved hjælp af opladningsmåleren på batteriet, som beskrevet nedenfor og ved at bruge batterimåleren i Dell QuickSet.For nærmere oplysninger om QuickSet skal du højreklikke på -ikonet på menubjælken og klikke på **Hjælp**.

For at kontrollere batteritilstanden vha. opladningsmåleren skal du *trykke og holde* statusknappen på batteriopladningsmåleren i mindst 3 sekunder. Hvis der ikke vises nogen lys, fungerer batteriet fint, og mere end 80 % af dens oprindelige opladningskapacitet er tilbage. Hvert lys viser en trinvis forringelse. Hvis<br>fem lys vises, er mindre en 60 % af opladningskapaciteten til batteribrugstid.

#### **Advarsel om lavt batteri**

**BEMÆRK:** For at undgå at miste eller ødelægge data, så gem dit arbejde straks efter en advarsel om lavt batteri. Derefter skal du tilslutte computeren<br>til en stikkontakt eller indsætte et andet batteri i mediebåsen.Hvis b

Batteriets statuslys på hængsellåget (i det nederste højre hjørne på skærmen) blinker orange, når batteriopladningen er lav, og lyser fast orange, når<br>batteriopladningen er kritisk lav. Der vises også et pop-up-vindue, når lavt niveau.

Du kan ændre indstillinger for batterialarmer i QuickSet (Kvik-opsætning) eller i vinduet **Strømstyring**. Se <u>Konfiquration af Eqenskaber for strømstyrinq</u> for<br>nærmere oplysninger om adgang til QuickSet eller vinduet **Egen** 

#### <span id="page-12-0"></span>**Sådan sparer du batteristrøm**

Udfør følgende handlinger for at spare batteristrøm:

- l Tilslut computeren til en stikkontakt, når det er muligt, da batterilevetiden bestemmes af antal gange, som batteriet bruges op genoplades.
- 15æt computeren i standby eller dvalefunktion (se <u>Strømstyringsfunktioner</u>), når du efterlader computeren uden opsyn i længere tid.
- 1 Brug Strømstyringsguiden (se [Konfiguration af strømstyringsindstillinger\)](#page-13-1) til at vælge indstillinger til optimering af computerens strømforbrug. Disse

indstillinger kan også sættes til at skifte, når du trykker på strømknappen, lukker skærmen eller trykker på <Fn><Esc>.

<span id="page-13-0"></span>*OBS!* Se **Batteriydelse** for nærmere oplysninger om hvordan du sparer batteristrøm.

## <span id="page-13-2"></span>**Strømstyringsfunktioner**

#### **Standby**

standby sparer strøm ved at slukke for skærmen og harddisken efter en forudangiven periodes inaktivitet (time-out). Når computeren forlader standby, skifter den til samme driftstatus, som den var i, før den gik i standby.

BEMÆRK: Hvis din computer mister vekselstrøm og batteristrøm, mens den står i standby, kan den miste data.

Sådan sættes den i standby:

l Klik på knappen **Start**, klik på **Luk computeren**, og klik derefter på **Standby**.

eller

- l Afhængig af hvordan du har opsat strømstyringen på fanen **Avanceret** i vinduet **Egenskaber for strømstyring**, brug en af følgende metoder:
	- o Tryk på tænd/sluk-knappen.
	- o Luk skærmen.
	- ¡ Tryk på <Fn><Esc>.

For at forlade standby skal du trykke på tænd/sluk-knappen eller åbne skærmen, afhængig af hvordan du har indstillet strømstyringen på fanen Avanceret. Du<br>kan ikke få computeren til at gå ud af standby ved at trykke på en

#### <span id="page-13-3"></span>**Dvalefunktion**

Dvalefunktion sparer strøm ved at kopiere systemdata til et reserveret område på harddisken og derefter fuldstændig slukke for computeren. Når computeren forlader dvalefunktionen, vender den tilbage til samme driftstatus som den var, før den gik i dvalefunktion.

**BEMÆRK:** Du kan ikke fjerne enheder eller låse din computer op, mens din computer er i dvalefunktion.

Computeren går i dvalefunktion, hvis batteriladningen er nået et kritisk lavt niveau.

Sådan kan du manuelt gå i dvalefunktion:

l *K*lik på knappen **Start**, klik på **Luk computeren**, tryk og hold på <Shift>, og klik derefter på **Dvalefunktion**.

eller

- l Afhængig af hvordan du har opsat strømstyringen på fanen **Avanceret** i vinduet **Egenskaber for strømstyring**, brug en af følgende metoder til at gå i dvalefunktion:
	- o Tryk på tænd/sluk-knappen.
	- o Luk skærmen.
	- ¡ Tryk på <Fn><Esc>.

eller

l Tryk på <Fn><F1> hvis du har brugt QuickSet-programmet til at sætte denne tastaturgenvej (se [Dell™ QuickSet](file:///C:/data/systems/latd620A/dk/FP139dk1/quickset.htm#wp1108771)-funktioner).

**OBS!** Nogle Pc-kort eller ExpressCards fungerer måske ikke korrekt, når computeren går ud af dvalefunktionen. Fjern og geninstaller kortet (se [Korttyper\)](file:///C:/data/systems/latd620A/dk/FP139dk1/cards.htm#wp1107696), eller genstart blot (reboot) computeren.

For at forlade dvalefunktionen skal du trykke på tænd/sluk-knappen. Det kan tage lidt tid, før computeren forlader dvalefunktionen. Du kan ikke få computeren til at gå ud af dvalefunktionen ved at trykke på en tast eller ved at røre på berøringspladen eller pegepinden.For nærmere oplysninger om dvalefunktionen, se den dokumentation, der fulgte med operativsystemet.

## <span id="page-13-1"></span>**Konfiguration af strømstyringsindstillinger**

Du kan bruge vinduet QuickSet-strømstyringsguiden eller Windows egenskaber for strømstyring til at konfigurere strømstyringsindstillingerne på din computer.

- l For nærmere oplysninger om QuickSet skal du højreklikke på -ikonet på menubjælken og klikke på **Hjælp**.
- ı For at fă adgang til vinduet **Egenskaber for strømstyring** skal du klikke pă knappen Start, pege pă Indstillinger→Kontrolpanel→Ydelse og<br>Wedligeholdelse, og klik derefter på **Strømstyring**. For nærmere oplysninger om f spørgsmålstegnet på den lille bjælke i det område, hvor du ønsker oplysninger.

## <span id="page-14-1"></span><span id="page-14-0"></span>**Opladning af batteri**

OBS! Med Dell™ ExpressCharge™ oplader vekselstrømsadapteren et helt afladet batteri på ca. 1 time, når computeren er slukket. Opladningstiden er<br>Iængere, når computeren er tændt. Du kan lade batteriet sidde i computeren, overbelastet.

**OBS!** Hvis du ønsker at bruge et 9-celle-batteri til Dell ExpressCharge, skal du bruge det i forbindelse med en 90 W-vekselstrømsadapter.

Når du tilslutter din computer til en stikkontakt eller isætter et batteri, mens computeren er tilsluttet til en stikkontakt, vil computeren kontrollere batteriopladning og temperatur. Om nødvendigt vil vekselstrømsadapteren oplade batteriet og opretholde batteriopladningen.

Hvis batteriet er varmt efter at være brugt i din computer eller anvendes i varme omgivelser, kan det ske, at batteriet ikke oplades, når du tilslutter computeren til en stikkontakt.

Batteriet er for varmt til at starte opladning, hvis 【】-lampen blinker skiftevis grønt og orange. Fjern computeren fra stikkontakten, og lad computer og batteri<br>afkøle til stuetemperatur. Tilslut derefter computeren til e

## <span id="page-14-2"></span>**Udskiftning af batteri**

**FORSIGTIG: Før du udfører disse procedurer skal du slukke for computeren, fjerne vekselstrømsadapteren fra stikkontakten og computeren,**   $\Lambda$ **fjerne modemmet fra vægstikket og computeren, og fjerne alle eksterne kabler fra computeren.**

 $\triangle$ FORSIGTIG: Brug af et inkompatibelt batteri kan øge risikoen for brand eller eksplosion. Udskift kun batteriet med et kompatibelt batteri købt af<br>Dell. Batteriet er beregnet til din Dell™-computer. Brug ikke et batteri fra

**BEMÆRK:** Du skal fjerne alle eksterne kabler fra computeren for at undgå risiko for beskadigelse af stikkene. Θ

For nærmere oplysninger om udskiftning af det sekundære batteri i mediebåsen, hvis det bruges, se [Mediebåsen](file:///C:/data/systems/latd620A/dk/FP139dk1/parts.htm#wp1100278).

Fjernelse af batteriet:

- 1. Hvis computeren er tilsluttet til en docking-enhed, skal du tage den ud af enheden. Se den dokumentation, der medfulgte docking-stationen for instruktioner.
- 2. Kontroller, at der er slukket for computeren eller at den er i dvalefunktion (se [Dvalefunktion](#page-13-3))
- 3. Læg computeren med bagsiden opad med fronten vendende væk fra dig.
- 4. Skub til palen til frigørelse af batterirummet på højre side af batterienheden, indtil den griber fat og låser.
- 5. Skub og hold på palen til frigørelse af batterirummet på venstre side af batteriet, og løft derefter batterier i batteritappen, og skub batteriet vandret mod fronten af computeren.
- 6. Løft for at fjerne batteriet fra båsen.

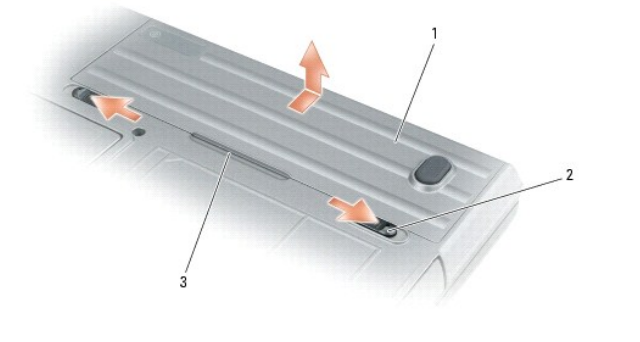

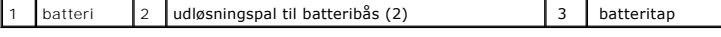

For at isætte batteriet skal du følge udskiftningsproceduren i modsat rækkefølge.

## <span id="page-14-3"></span>**Opbevaring af batteri**

Fjern batteriet, når du skal opbevare din computer i en længere periode. Et batteri aflades under længerevarende opbevaring. Efter en længere<br>opbevaringsperiode skal batteriet oplades helt (se <u>[Opladning af batteri](#page-14-1)</u>).

[Tilbage til indholdssiden](file:///C:/data/systems/latd620A/dk/FP139dk1/index.htm)

#### <span id="page-16-0"></span> **Anvendelse af kort Dell™ Latitude™ ATG D620 Brugervejledning**

- **O** [Korttyper](#page-16-1)
- **O** Installation af et PC Card eller Exp
- **•** [Fjernelse af et kort eller et blankt stykke](#page-17-0)
- OBS! Elektriske og elektroniske enheder er følsomme over for elektrostatisk afladning (electrostatic discharge (ESD)). Hvis der sker en stor<br>elektrostatisk afladning kan det nulstille enheden, og enhedssoftwaren vil forsøg

## <span id="page-16-1"></span>**Korttyper**

#### <span id="page-16-3"></span>**PC Cards**

See [Specifikationer](file:///C:/data/systems/latd620A/dk/FP139dk1/specs.htm#wp1059722) for yderligere oplysninger om understøttede PC Cards.

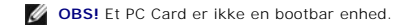

Rillen til PC Card har et stik, der understøtter et enkelt Type I- eller Type II-kort. Rillen til PC Card understøtter CardBus-teknologi og udvidede PC Cards. "Type" kort refererer til dets tykkelse, ikke til funktionaliteten.

### **ExpressCards**

Se [Specifikationer](file:///C:/data/systems/latd620A/dk/FP139dk1/specs.htm#wp1059722) for yderligere oplysninger om understøttede ExpressCards.

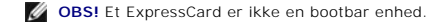

ExpressCards benytter sig af PC Card-teknologi til en hurtig og bekvem måde at tilføje hukommelse, ledningsført og trådløs netværkskommunikation (herunder<br>mobile bredbåndsnetværk [også kendt som WWAN]-kommunikation), multi

#### **Smart Cards**

Smart cards giver værdifulde værktøjer til sikkerhed, datalagring og specielle programmer (se [Brug af Smart Cards](file:///C:/data/systems/latd620A/dk/FP139dk1/security.htm#wp1111489)).

## **Blanke kort**

Computeren er leveret med et blankt stykke plastik i kort-rillerne. Blanke stykker beskytter riller, der ikke er i brug mod støv og andre partikler. Gem det blanke<br>stykke plastik til senere brug, når der ikke er installere

For at fjerne det blanke stykke, se [Fjernelse af kort eller blankt stykke](#page-17-0).

## **Udvidede kort**

Et udvidet PC Card (f.eks. en trådløs netværksadapter) er længere end et standard-PC Card og stikker ud af computeren. Følg disse<br>sikkerhedsforanstaltninger, når du bruger udvidede PC Cards:

- l Beskyt den udragende del på et installeret kort. Hvis du rammer enden af kortet, kan det beskadige systemkortet.
- l Fjern altid et udvidet PC Card, før du pakker computeren i bæretasken.

## <span id="page-16-2"></span>**Installation af et PC Card eller ExpressCard**

Du kan installere et PC Card eller ExpressCard i computeren, mens den kører.Computeren registrerer automatisk kortet.

PC Cards og ExpressCards er generelt mærket med et symbol (f.eks. en trekant eller en pil) eller en label, der viser, hvilken ende, der skal stikkes ned i rillen. Kortene er forsænkede for at forhindre forkert isætning. Hvis det ikke er tydeligt, hvordan kortet skal vendes, så se i den dokumentation, der fulgte med kortet<br>om anvendelse af kortet. <span id="page-17-1"></span>**FORSIGTIG: Før udførelse af nogle af procedurerne i dette afsnit, skal sikkerhedsinstruktionerne i** *Produktinformationsvejledning* **følges.**

### **PC Card**

- 1. Hold kortet, så retningsymbolet peger mod rillen og oversiden af kortet peger opad. Det er muligt, at smæklåsen skal stå i "i"-position , før du isætter kortet
- 2. Skub kortet i rillen, indtil kortet sidder helt fast i forbindelsesstikket.

Hvis du møder for stor modstand, så må du ikke tvinge kortet i. Kontroller, at du har vendte kortet rigtigt, og forsøg igen.

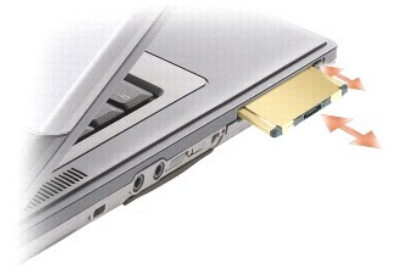

Computeren reorganiserer de fleste PC Cards og indlæser automatisk den tilhørende enhedsdriver.Hvis konfigurationsprogrammet fortæller, at du skal indlæse fabrikantens drivere, skal du bruge den diskette eller cd der medfulgte PC Card'et.

## **ExpressCard**

- 1. Placer ExpressCard'et i adapteren (adapteren medfølger ExpressCard'et).
- 2. Installer ExpressCard'et med adapteren på samme måde som et PC Card (se [PC Cards\)](#page-16-3).

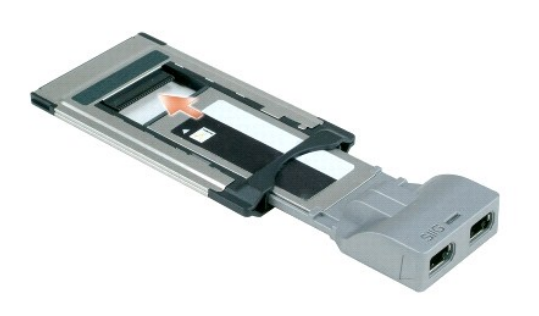

## <span id="page-17-0"></span>**Fjernelse af et kort eller et blankt stykke**

**FORSIGTIG: Før udførelse af nogle af procedurerne i dette afsnit, skal sikkerhedsinstruktionerne i** *Produktinformationsvejledning* **følges.**

0 **BEMÆRK:** Klik på ���-ikonet på menubjælken for at vælge et kort, og stop brugen af det, før du fjerner det fra computeren.Hvis du ikke stopper kortet i<br>konfigurationshjælpeprogrammet, kan du miste data. Forsøg ikke at uds

Tryk på smæklåsen, og fjern kortet eller det blanke plastik. Ved nogle smæklåse skal du trykke på låsen to gange: en gang for at få låsen til at poppe op og derefter en anden gang for at få kortet ud.

## <span id="page-18-0"></span> **Brug af skærmen**

#### **Dell™ Latitude™ ATG D620 Brugervejledning**

- **[Justering af lysstyrke](#page-18-1)**
- [Skift videobillede](#page-18-2)
- [Indstilling af skærmopløsning og opdateringshastighed](#page-18-3)
- **O** [Dual Independent Display Mode](#page-19-1)
- [Skift af primær og sekundær skærm](#page-19-2)
- **O** [Brug af navigationslysføler](#page-19-3)

#### <span id="page-18-1"></span>**Justering af lysstyrke**

Năr en Dell™-computer kører på batteristrøm, kan du spare strøm ved at sætte lysstyrken til den laveste komfortable indstilling ved at trykke på <Fn> og op-<br>og ned-piletasten på tastaturet.

OBS! Tastekombinationer til lysstyrke păvirker kun skærmen pă din bærbare computer, ikke de skærme eller projektorer, du tilslutter din bærbare<br>computer eller docking-enhed. Hvis computeren er tilsluttet til en ekstern skæ

Du kan trykke på følgende taster for at justere skærmlysstyrken:

- l Du kan trykke på <Fn> og op-pile-tasten for at øge lysstyrken på den indbyggede skærm (ikke på en ekstern skærm).
- l Du kan trykke på <Fn> og ned-pile-tasten for at sænke lysstyrken på den indbyggede skærmand (ikke på en ekstern skærm).

## <span id="page-18-2"></span>**Skift videobillede**

Når du starter computeren med en ekstern enhed (som f.eks. en ekstern skærm eller en projektor) tilsluttet og tændt, kan billedet vises på enten computerskærmen eller den eksterne enhed.

Tryk på <Fn><F8> for at skifte videobilledet, så det kun vises på skærmen, kun på den eksterne enhed eller vises samtidig på både skærmen og den eksterne enhed.

## <span id="page-18-3"></span>**Indstilling af skærmopløsning og opdateringshastighed**

**OBS!** Før du skifter nogen af standardskærmindstillingerne, skal du lige notere indstillingerne, så du har dem til fremtidig brug.

For at vise et program med en specifik opløsning skal både grafikkortet og skærmen understøtte programmet, og de nødvendige videodrivere skal være installeret.

**<b>***OBS!* Brug kun Dell-installerede videodrivere, der er beregnet til den bedste ydelse med dit Dell-installerede styresystem.

Hvis du vælger en opløsning eller en farvepalet,der er højere end det skærmen understøtter, sættes indstillingerne automatisk til de nærmest understøttede værdier.

1. Klik på Start-tasten, og klik på **Indstillinger→ Kontrolpanel**.

- 2. Under **Vælg en kategori**, klik på **Udseende og temaer**.
- 3. Under **Vælg en opgave** klikkes på det område du ønsker at ændre, eller under **eller vælg et kontrolpanel-ikon**, klik på **Skærm**.
- 4. I vinduet **Systemegenskaber** vælges fanen **Indstillinger**.
- 5. Prøv forskellige indstillinger af **Farvekvalitet** og **Skærmopløsning**.

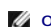

**OBS!** Når opløsningen øges, vises ikoner og tekst mindre på teksten.

Hvis indstillingen af videoopløsning er højere end den, der understøttes af skærmen, går computeren i panoreringstilstand. I panoreringstilstand kan hele<br>skærmen ikke vises på en gang. Menubjælken, der sædvanligvis vises i skal du bruge berøringspladen eller pegepinden for at panorere op, ned, til venstre og til højre.

**BEMÆRK:** Du kan beskadige en ekstern skærm ved at bruge en ikke understøttet opdateringshastighed. Før du justerer opdateringshastigheden på en<br>ekstern skærm, skal du se brugervejledningen for skærmen.

### <span id="page-19-1"></span><span id="page-19-0"></span>**Dual Independent Display Mode**

Du kan tilslutte en ekstern skærm eller projektor til computeren og bruge den som en udvidelse af skærmen (kendt som "dual independent display" eller "extended desktop"-funktion). Med denne funktion kan du bruge begge skærme uafhængigt og trække objekter fra en skærm til en anden og effektivt få udvidet din synlige arbejdsflade.

- 1. Tilslut den eksterne skærm eller projektor til computeren.
- 2. Klik på Start-tasten, og klik på **Indstillinger→ Kontrolpanel**.
- 3. Under **Vælg en kategori**, klik på **Udseende og temaer**.
- 4. Under **Vælg en opgave** klikkes på det område du ønsker at ændre, eller under, **eller vælg et kontrolpanel-ikon** klik på **Skærm**.
- 5. I vinduet **Egenskaber for skærm** vælges fanen **Indstillinge**r.

OBS! Hvis du vælger en opløsning eller en farvepalet, der er højere end det skærmen understøtter, sættes indstillingerne automatisk til de nærmest<br>understøttede værdier. For nærmere oplysninger, se dokumentationen for styr

- 6. Klik på skærm 2-ikonet, klik på afkrydsningsfeltet **Udvid mit Windows-skrivebord til denne skærm**, og tryk derefter på **Anvend**.
- 7. Skift **Skærmopløsning** til passende størrelse for begge skærme, og klik på **Anvend**.
- 8. Hvis du anmodes om at genstarte computeren skal du klikke på **Anvend ny farveindstilling uden genstart**, og klik på **OK**.
- 9. Hvis du anmodes om det, skal du klikke på **OK** for at ændre størrelsen på dit skrivebord.
- 10. Hvis du anmodes om det, skal du klikke på **Ja** for at beholde indstillingerne.
- 11. Klik på **OK** for at lukke vinduet **Egenskaber for skærm**.

Sådan deaktiveres dual independent display mode:

- 1. Klik på fanen **Indstillinger** i vinduet **Egenskaber for skærm**.
- 2. Klik på skærm 2-ikonet, fjern markeringen i afkrydsningsfeltet **Udvid mit Windows-skrivebord til denne skærm**, og klik derefter på **Anvend**.

Om nødvendigt skal du trykke på <Fn><F8> for at få skærmbilledet tilbage til computerskærmen.

#### <span id="page-19-2"></span>**Skift af primær og sekundær skærm**

For at skifte mellem dine primære og sekundære skærmtildelinger (for f.eks. at bruge en ekstern skærm som din primære skærm efter den er tildocket):

- 1. Klik på **Start**-tasten, og klik på **Indstillinger**® **Kontrolpanel**.
- 2. Under **Vælg en kategori**, klik på **Udseende og temaer**.
- 3. Under **Vælg en opgave** klikkes på det område du ønsker at ændre, eller under, **eller vælg et kontrolpanel-ikon** klik på **Skærm**.
- 4. Klik på fanen **Indstillinger**® **Avanceret**® **Skærme**.

Se den dokumentation, der fulgte med videokortet for yderligere oplysninger.

## <span id="page-19-3"></span>**Brug af navigationslysføler**

Navigationslysføleren findes på bunden af computerens skærmpanel. Føleren registrerer omgivelsernes lysmængde og øger/sænker automatisk skærmens<br>baggrundslys, så den kompenserer for svagt belyste eller stærkt belyste omgiv

Du kan aktivere eller deaktivere funktionen navigationslysføler ved at trykke på kombinationen <Fn> og venstre piletast.

**OBS!** Dæk ikke navigationslysføleren med labels. Hvis den overdækkes, sætter føleren automatisk skærmlysstyrken til min.niveau.

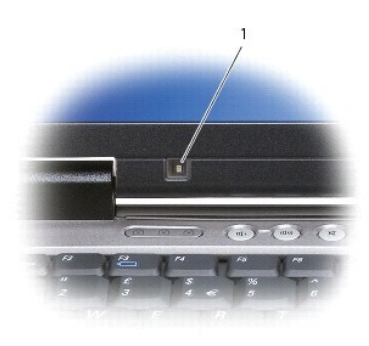

#### 1 navigationslysføler

Navigationslysføleren er deaktiveret, når computeren fremsendes til dig. Hvis du aktiverer føleren og derefter bruger nogen af skærmens tastekombinationer<br>til regulering af lysstyrken, så deaktiveres føleren, og skærmlysst

Med Dell™ QuickSet kan du aktivere eller deaktivere funktionen navigationslysføler. Du kan også justere ma<u>ks</u>. og min. lysstyrkeindstillinger, der aktiveres, når du aktiverer funktionen navigationslysføler. For nærmere oplysninger om QuickSet skal du højreklikke på -ikonet på menubjælken og klikke på **Hjælp**.

 $\%$  **OBS! Ved genstart af computeren vender navigationslysføleren tilbage til den seneste indstilling, som enten aktiveret eller deaktiveret.** 

**OBS!** Navigationslysføleren justerer kun skærmens baggrundsbelysning på din bærbare computer. Den styrer ikke lysstyrken på nogen eksterne skærme eller projektorer.

[Tilbage til indholdssiden](file:///C:/data/systems/latd620A/dk/FP139dk1/index.htm)

#### <span id="page-21-0"></span> **Geninstallation af software Dell™ Latitude™ ATG D620 Brugervejledning**

- **O** [Drivere](#page-21-1)
- **O** Løsning af software- og hardw
- Brug af Microsoft® Windows® [XP Systemgendannelse](#page-23-1)
- [Geninstallation af Microsoft](#page-24-0)® Windows® XP

**OBS!** Cd'en *Drivers and Utilities CD* (Drivere og hjælpeværktøjer) og cd'en *Operating System* (operativsystem) er ekstra og sendes muligvis ikke med alle computere.

## <span id="page-21-1"></span>**Drivere**

#### **Hvad er en driver?**

En driver er et program, der styrer en enhed, som f.eks. en printer, en mus eller et tastatur. Alle enheder kræver et driverprogram.

En driver fungerer som en oversætter mellem en enhed og andre programmer, der bruger enheden. Hver enhed har sit eget sæt specielle kommandoer, som kun dets driver kan genkende.

Dell leverer computeren til med de nødvendige drivere installeret på forhånd—der er ikke behov for yderligere installation eller konfiguration.

**BEMÆRK:** Cd'en *Drivers and Utilities* (Drivere og hjælpeværktøjer) indeholder måske drivere til styresystemet, der ikke er på computeren. Kontroller, at<br>du har den software, der hører til styresystemet.

Mange drivere, som f.eks. tastatur-driveren, følger med Microsoft® Windows®-styresystemet. Du får brug for at installere driverne, hvis du:

- l Opgraderer styresystemet.
- l Geninstallerer styresystemet.
- l Tilslutter eller installerer en ny enhed.

## **Identificering af drivere**

Hvis du oplever et problem med nogen enheder, skal du finde ud af, om driveren er årsag til problemet, og om nødvendigt opdatere driveren.

- 1. Klik på **Start**-tasten, og klik på **Indstillinger**® **Kontrolpanel**.
- 2. Under Vælg en kategori klikkes på **Præstation og vedligeholdelse**.
- 3. Klik på **System**.
- 4. I vinduet **Systemegenskaber vælges fanebladet Hardware**.
- 5. Tryk på **Enhedshåndtering**.
- 6. Rul ned igennem listen for at se, om der er nogen enheder, der har et udråbstegn (en gul cirkel med et **[!]**) på enhedsikonet.

Hvis udråbstegnet er ved siden af enhedsnavnet, kan du få du brug for at geninstallere driveren eller installere en ny driver.

## **Geninstallation af drivere og hjælpeværktøjer**

**BEMÆRK:** Dells support-websted på **support.dell.com** og ekstra-cd'en *Drivers and Utilities* (Drivere og hjælpeværktøjer) har de godkendte drivere til 0 Dell™-computere. Hvis du installerer drivere fra andre kilder, er det ikke sikkert, at computeren fungerer korrekt.

#### <span id="page-21-2"></span>**Brug af Windows XP Tilbageførsel af Enhedsdriver**

Hvis der opstår et problem på computeren efter du installerer eller opdaterer en driver, kan du bruge Windows XP's Tilbageførsel af Enhedsdriver for at<br>udskifte driveren med den tidligere installerede version.

- 1. Klik på **Start**-tasten, og klik på **Indstillinger**® **Kontrolpanel**.
- 2. Under **Vælg en kategori** klikkes på **Præstation og vedligeholdelse**.
- 3. Klik på **System**.
- 4. I vinduet **Systemegenskaber vælges fanebladet Hardware**.
- 5. Tryk på **Enhedshåndtering**.
- 6. Højreklik på enheden, for hvilken den nye driver blev installeret og klik på **Egenskaber**.
- 7. Derefter klikkes på fanebladet **Drivere**.
- 8. Klik på **Tilbageførsel af Enhedsdriver**.

Hvis Tilbageførsel af enhedsdriver ikke løser problemet, så brug Systemgendannelse for at få styresystemet tilbage til den operative indstilling, det var i, før du installerede den nye driver.

#### **Brug af ekstra-cd'en Drivers and Utilities (Drivere og hjælpeværktøjer)**

**OBS!** Cd'en *Drivers and Utilities* (Drivere og hjælpeværktøjer) er ekstraudstyr og leveres muligvis ikke med computeren.

Hvis Tilbageførsel af Enhedsdriver eller Systemgendannelse ikke løser problemet, skal du geninstallere driveren fra cd'en *Drivers and Utilities* (Drivere og<br>hjælpeværktøjer) (også kendte som *ResourceCD* (Ressource-cd'en)

- 1. Gem og luk alle åbne filer, og afslut alle åbne programmer.
- 2. Sæd cd'en *Drivers and Utilities* (Drivere og hjælpeværktøjer) i.

I de fleste tilfælde starter cd'en automatisk. Hvis den ikke gør det, skal du starte Windows Explorer, klikke på cd-drevet for at se cd-indholdet og derefter<br>dobbeltklikke på a**utorcd.exe-**filen. Den første gang du kører c følg instrukserne på skærmen for at fortsætte.

- 3. Fra rullemenuen i værktøjslinjen **Sprog** skal du vælge dit foretrukne sprog til driveren eller hjælpeprogrammet (hvis den er tilgængelig). Der vises nu en velkomstskærm.
- 4. Klik på **Næste**.

Cd'en undersøger automatisk hardwaren for at finde drivere og hjælpeværktøjer, der bruges af computeren.

5. Når cd'en er færdig med undersøgelse af hardwaren, kan du også finde andre drivere og hjælpeværktøjer. Under **Søgekriterier** vælges de tilhørende kategorier fra rullemenuerne **Systemmodel**, **Styresystem** og **Emne**.

Der vises et link eller flere link for de specifikke drivere og hjælpeværktøjer, der bruges af computeren.

- 6. Klik på linket for en specifik driver eller hjælpeprogram for at få vist oplysninger om den driver eller det hjælpeprogram, du ønsker at installere.
- 7. Klik på tasten **Installer** (hvis den er til stede) for at starte installation af driveren eller hjælpeprogrammet. På velkomstskærmen skal du følge skærmmeddelelserne for at fuldføre installationen.

Hvis der ikke er nogen tast med **Installer, så er automatisk installation ikke en mulighed. For installationsinstrukser skal du enten se de tilhørende<br>instrukser i følgende underafsnit eller klikke på <b>Ekstrakt,** følge eks

Hvis du anmodes om at gå til driverfilerne klikkes på cd-mappen på driveroplysningsvinduet for at få vist de filer, der er forbundet med driveren.

#### **Manuel geninstallation af drivere**

OBS! Hvis du geninstallerer en driver til en infrarød føler, skal du først aktivere den infrarøde føler i systeminstallationen (se <u>[Aktivering af infrarød føler](file:///C:/data/systems/latd620A/dk/FP139dk1/setup.htm#wp1116746)</u>),<br>før du fortsætter med installation af driveren.

- 1. Når du har udpakket driverfilerne til harddisken som beskrevet i forrige afsnit, skal du klikke på tasten **Start** og højreklikke på **Denne computer** på skrivebordet.
- 2. Klik på **Egenskaber**.
- 3. Klik på fanen **Hardware**, og klik på **Enhedshåndtering**.
- 4. Dobbeltklik på den enhedstype, som du skal installere driver til (f.eks. **Modemmer** eller **Infrarøde enheder**).
- 5. Dobbeltklik på navnet på den enhed, du skal installere driver til.
- <span id="page-23-2"></span>6. Klik på fanen **Driver**, og klik på **Opdater driver**.
- 7. Klik på **Installer fra en liste eller et specifikt sted (Avanceret)**, og klik på **Næste**.
- 8. Klik på **Gennemse**, og gennemse for at finde det sted, hvor du tidligere udpakkede driverfilerne.
- 9. Når navnet på den tilhørende driver dukker op, skal du klikke på **Næste**.
- 10. Klik på **Afslut**, og genstart computeren.

## <span id="page-23-0"></span>**Løsning af software- og hardware-inkompatibilitet**

Hvis en enhed enten ikke findes under opsætning af styresystemet eller findes, men er forkert konfigureret, kan du bruge Hardware-fejlfinder til at løse inkompabiliteten:

- 1. Klik på tasten **Start**, og klik på **Hjælp og support**.
- 2. Skriv hardware-fejlfinder i **Søge-** feltet, og tryk på pilen for at starte søgning.
- 3. Tryk på **Hardware-fejlfinder** i **søgeresultat-** listen.
- 4. I **Hardware-fejlfinder**-listen klikkes på **Jeg skal løse en hardwarekonflikt på min computer**, og klik på **Næste**.

## <span id="page-23-1"></span>**Brug af Microsoft® Windows® XP Systemgendannelse**

Microsoft® Windows® XP-styresystem giver via System Restore (Systemgendannelse) mulighed for at få computeren tilbage til en tidligere operativ indstilling (uden păvirkning af datafilerne), hvis der foretages ændringer på hardware, software eller andre systemindstillinger, der har efterladt computeren i en<br>uønsket operativ indstilling. Se Windows Help and Support Center (Wind (Systemgendannelse).

BEMÆRK: Foretag regelmæssig back-up af dine datafiler. Systemgendannelse viser ikke dine datafiler eller reparerer dem.

**OBS!** Proceduren i dette dokument er skrevet til Windows' standardvisning, så det er ikke sikkert den virker, hvis du opsætter din Dell™-computer til Windows Klassisk-visning.

## **Dannelse af Gendannelsessted**

- 1. Klik på tasten **Start**, og klik på **Hjælp og support**.
- 2. Klik på **Systemgendannelse**.
- 3. Følg vejledningen på skærmen.

#### **Gendan computeren til en tidligere operativ indstilling**

**BEMÆRK:** Før du gendanner computeren til en tidligere operativ indstilling, skal du gemme og lukke alle åbne filer og forlade alle åbne programmer. Ændr, åbn eller slet ikke nogen filer eller programmer, førend systemgendannelsen er fuldført.

- 1. Klik på tasten **Start**, peg på **Alle programmer**® **Tilbehør**® **Systemværktøjer**, og klik derefter på **Systemgendannelse**.
- 2. Kontroller at **Gendan min computer til et tidligere tidspunkt** er valgt, og klik på **Næste**.
- 3. Klik på den kalenderdag, du ønsker at gendanne din computer fra.

For at vælge **Vælg** et gendannelsessted viser skærmen en kalender, der sætter dig i stand til at se og vælge gendannelsessteder. Alle kalenderdage<br>med tilgængelige gendannelsessteder kommer frem med fede typer.

4. Vælg et gendannelsessted,og klik på **Næste**.

Hvis en kalenderdag kun har et gendannelsessted, vil gendannelsesstedet automatisk blive valgt. Hvis to eller flere steder er tilgængelige klikkes på det gendannelsessted, du ønsker.

5. Klik på **Næste**.

<span id="page-24-1"></span>**Gendannelse fuldført**-skærmen kommer frem efter Systemgendannelse er færdig med at indsamle data, og derefter genstarter computeren.

6. Efter genstart af computeren klikkes på **OK**.

For at ændre gendannelsessted, kan du gentage enten trinnene ved at vælge et andet gendannelsessted, eller du kan vælge Fortryd gendannelsen.

#### **Fortryd den sidste foretagne systemgendannelse**

- **BEMÆRK:** Før du fortryder den sidste foretagne systemgendannelse, gemmes og lukkes alle åbne filer, og alle åbne programmer forlades. Ændr, åbn<br>eller slet ikke nogen filer eller programmer, førend systemgendannelsen er fu
- 1. Klik på tasten **Start**, peg på **Alle programmer**® **Tilbehør**® **Systemværktøjer**, og klik derefter på **Systemgendannelse**.
- 2. Klik på **Fortryd min seneste gendannelse** og klik på **Næste**.
- 3. Klik på **Næste**.

**Systemendannelse**-skærmen kommer frem, og computeren genstarter.

4. Efter genstart af computeren klikkes på **OK**.

#### **Aktivering af System Restore (Systemgendannelse)**

Hvis du geninstallerer Windows XP med mindre end 200 MB tilgængelig fri harddiskplads, vil Systemgendannelse automatisk blive deaktiveret. For at se, om Systemgendannelse er aktiveret:

- 1. Klik på **Start**-tasten, og klik på **Indstillinger**® **Kontrolpanel**.
- 2. Klik på **Ydelse og vedligeholdelse**.
- 3. Klik på **System**.
- 4. Klik på **Systemgendannelse**-fanen.
- 5. Kontroller, at **Annuller gendannelse** ikke er afkrydset.

## <span id="page-24-0"></span>**Geninstallation af Microsoft® Windows® XP**

**BEMÆRK:** Du skal bruge Windows XP Service Pack 1 (SP1) eller senere, når du geninstallerer Windows XP.

## **Før du starter**

Hvis du overvejer at geninstallere Windows XP-styresystemet til at korrigere et problem med en netop installereret driver, kan du først prøve Windows XP Tilbageførsel af enhedsdriver (se <u>Bruq af Windows XP Tilbageførsel af enhedsdriver</u>). Hvis Tilbageførsel af enhedsdriver ikke løser problemet, så brug<br>Systemgendannelse (se <u>Brug af Microsoft® Windows® XP Systemgendannels</u> installerede den nye enhedsdriver

**BEMÆRK:** Før udførelse af installation, så foretag back-up af alle datafiler på din primære harddisk. Ved konventionelle harddiskkonfigurationer er den<br>primære harddisk det første drev, der genkendes af computeren.

For at geninstallere Windows XP, har du brug for følgende enheder:

- l Dell™ *Operating System CD* (Cd'en med styresystemet)
- l Dells cd *Drivers and Utilities* (Drivere og hjælpeværktøjer)

OBS! Ekstra-cd'en *Drivers and Utilities* (Drivere og hjælpeværktøjer) indeholder de drivere, der blev installeret under samlingen af computeren. Brug<br>cd'en *Drivers and Utilities* (Drivere og hjælpeværktøjer) til at indlæ

#### **Geninstallation af Windows XP**

For at geninstallere Windows XP skal trinnene i det efterfølgende afsnit gennemføres i den rækkefølge, de er angivet.

Geninstallationsprocessen kan tage 1 til 2 timer at gennemføre. Når du har geninstalleret styresystemet, skal du også geninstallere enhedsdrivere,<br>virusbeskyttelsesprogrammer og andet software.

- **BEMÆRK:** Cd'en *Operating System* (Styresystem) giver forskellige muligheder for geninstallation af Windows XP. Valgmulighederne kan overskrive filerne<br>og muligvis påvirke de programmer, der er installeret på din harddisk givet dig besked om at gøre det.
- ٥ **BEMÆRK:** For at forhindre konflikter med Windows XP, skal du deaktivere virusbeskyttelsessoftware, der er installeret på din computer, før du<br>geninstallerer Windows XP. Se den dokumentation, der fulgte med softwaren for i

#### **Boot fra cd'en Optional Operating System (Styresystem)**

- 1. Gem og luk alle åbne filer, og afslut alle åbne programmer.
- 2. Indsæt cd'en *Operating System* (Styresystem) Klik på **Afslut**, hvis meddelelsen Installer Windows XP vises.
- 3. Genstart computeren.
- 4. Tryk på <F12> straks efter DELL™-logoet vises.

Hvis styresystemets logo vises, skal du vente, indtil du ser Microsoft-skrivebordet og derefter lukke for computeren og forsøge igen.

- 5. Tryk på piletasterne for at vælge **CD/DVD/CD-RW-drev**, og tryk på <Enter>.
- 6. Når Press any key to boot from CD (Tryk på en tilfældig tast for at boote fra cd'en) -meddelelsen vises, trykkes på en hvilken som helst tast.

#### **Windows XP Setup (Windows XP-opsætning)**

- 1. Når skærmen **Windows XP Setup** (Opsætning af Windows XP) vises, trykkes på <Enter> for at vælge **To set up Windows now** (Opsætning af Windows nu).
- 2. Læs oplysningerne på skærmen **Microsoft Windows Licensing Agreement** (Microsoft licens-aftale), og tryk på <F8> for at acceptere licensaftalen.
- 3. Hvis din computer allerede har Windows XP installeret, og du ønsker at reparere din aktuelle Windows XP-data, så skriv r for at vælge reparation og fjern cd'en.
- 4. Hvis du ønsker at installere en ny kopi af Windows XP, trykkes på <Esc> for at vælge den mulighed.
- 5. Tryk på <Enter> for at vælge den fremhævede partition (anbefales), og følg instruktionerne på skærmen.

**Windows XP Setup** (Opsætning af Windows XP)-skærmen kommer frem, og styresystemet begynder at kopiere filer og installere enhederne. Computeren genstarter automatisk adskillige gange.

**OBS!** Den tid, der kræves for at fuldføre opsætning, afhænger af størrelsen af harddisken og hastigheden på din computer.

Θ **BEMÆRK:** Tryk ikke på nogen tast, når følgende meddelelse vises: Tryk på en hvilken som helst tast for at boote fra cd'en.

- 6. Når **skærmen Regional and Language Options** (Muligheder for regionale- og sprogindstillinger) vises vælges indstillinger for din placering, og klik på **Next** (Næste).
- 7. Angiv dit navn og organisation (valgfri) på **Personalize Your Software** (Personaliser din computer) -skærmen, og klik på **Next** (Næste).
- 8. I vinduet **Computer Name and Administrator Password** (Computernavn og administratoradgangskode) indtastes et navn for computeren (eller godkend det foreslåede) og en adgangskode, og klik på **Next** (Næste).
- 9. Hvis **Modem Dialing Information** (Modem opkaldsinformation) -skærmen vises, angives den ønskede information og klikkes på **Next** (Næste).
- 10. Angiv dato, tid og tidszone i **Date and Time Settings** (Dato- og tidsindstillinger) -vinduet, og klik på **Next** (Næste).
- 11. Hvis **Networking Settings** (Netværksindstillinger) -skærmen vises klikkes på **Typical** (Typisk) og derefter klikkes på **Next** (Næste).
- 12. Hvis du geninstallerer Windows XP Professional og du anmodes om at give mere information vedrørende din netværkskonfiguration, angives dine valg.<br>Hvis du er usikker på dine indstillinger, så accepter standardindstillin

Windows XP installerer styresystemkomponenter og konfigurerer computeren. Computeren genstarter automatisk.

BEMÆRK: Tryk ikke på nogen tast, når følgende meddelelse vises: Tryk på en hvilken som helst tast for at boote fra cd'en.

13. Når **Welcome to Microsoft** (Velkommen til Microsoft) -skærmen vises klikkes på **Next** (Næste).

14. Når How will this computer connect to the Internet? (Hvordan vil denne computer tilslutte til internettet?) -meddelelsen vises klikkes på **Skip** (Forlad).

- 15. Når **Ready to register with Microsoft?** (Klar til at registrere hos Microsoft?) -skærmen vises vælges **No, not at this time** (Nej, ikke denne gang) og klik på **Next** (Næste).
- 16. Når **Who will use this computer?** (Hvem skal bruge denne computer?) -skærmen vises, kan du angive op til fem brugere.
- 17. Klik på **Næste**.
- 18. Klik på **Finish** (Afslut) for at færdiggøre opsætning og fjern cd'en.
- 19. Geninstaller de tilhørende drivere med Cd'en *Drivers and Utilities* (Drivere og hjælpeværktøjer).
- 20. Geninstaller software til virusbeskyttelse.
- 21. Geninstaller dine programmer.

OBS! For at geninstallere og aktivere dine Microsoft Office eller Microsoft Works Suite-programmer, skal du bruge produktnøgletallet, der er placeret på<br>bagsiden af omslaget på cd'en til Microsoft Office eller Microsoft Wo

[Tilbage til indholdssiden](file:///C:/data/systems/latd620A/dk/FP139dk1/index.htm)

# <span id="page-27-0"></span> **Sådan finder du information**

**Dell™ Latitude™ ATG D620 Brugervejledning**

**OBS!** Nogle elementer eller medier er ekstraudstyr og medfølger måske ikke din computer. Nogle elementer vil måske ikke være tilgængelige i visse lande.

**OBS!** Yderligere information kan evt. findes sammen med forsendelsen af din computer.

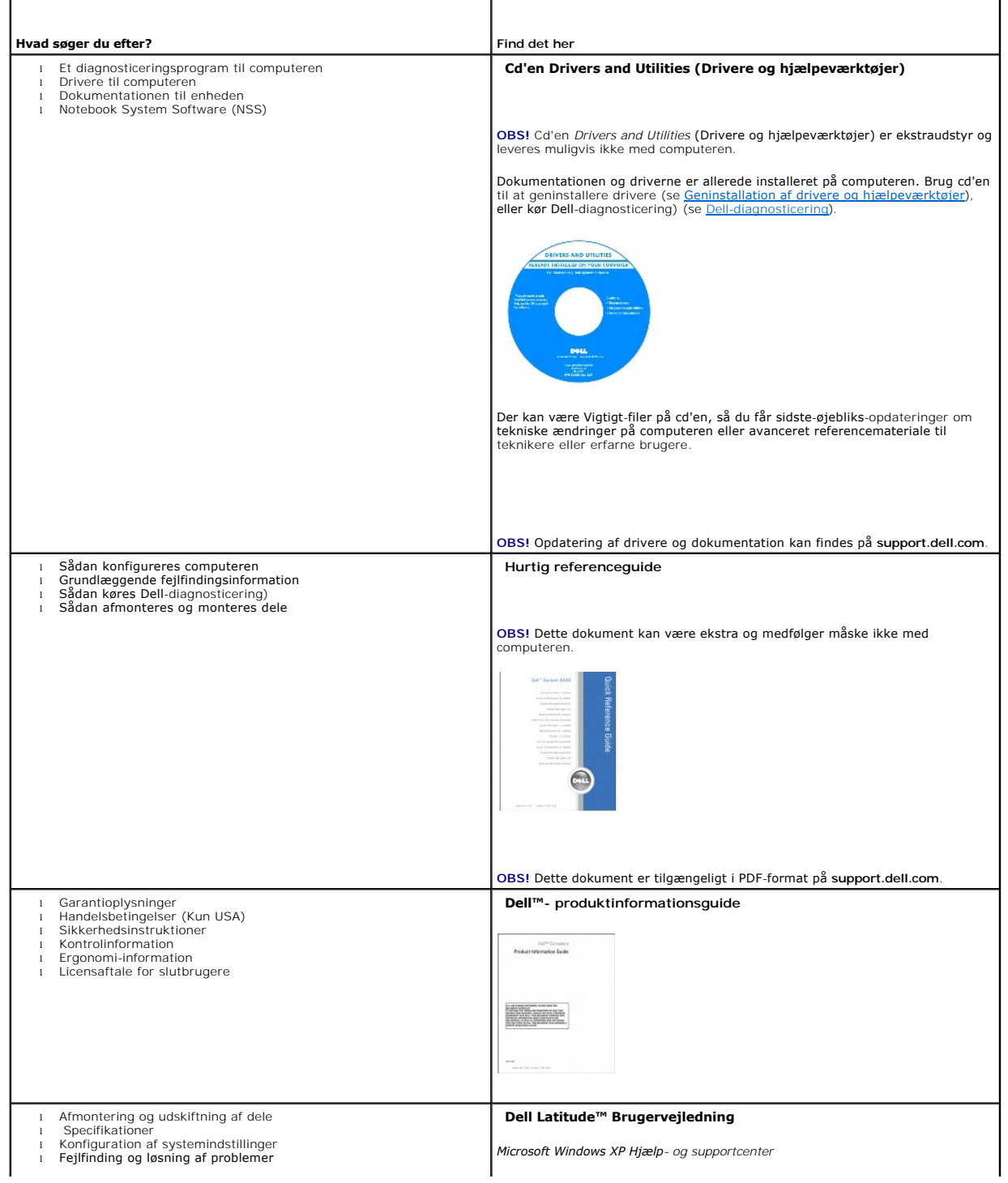

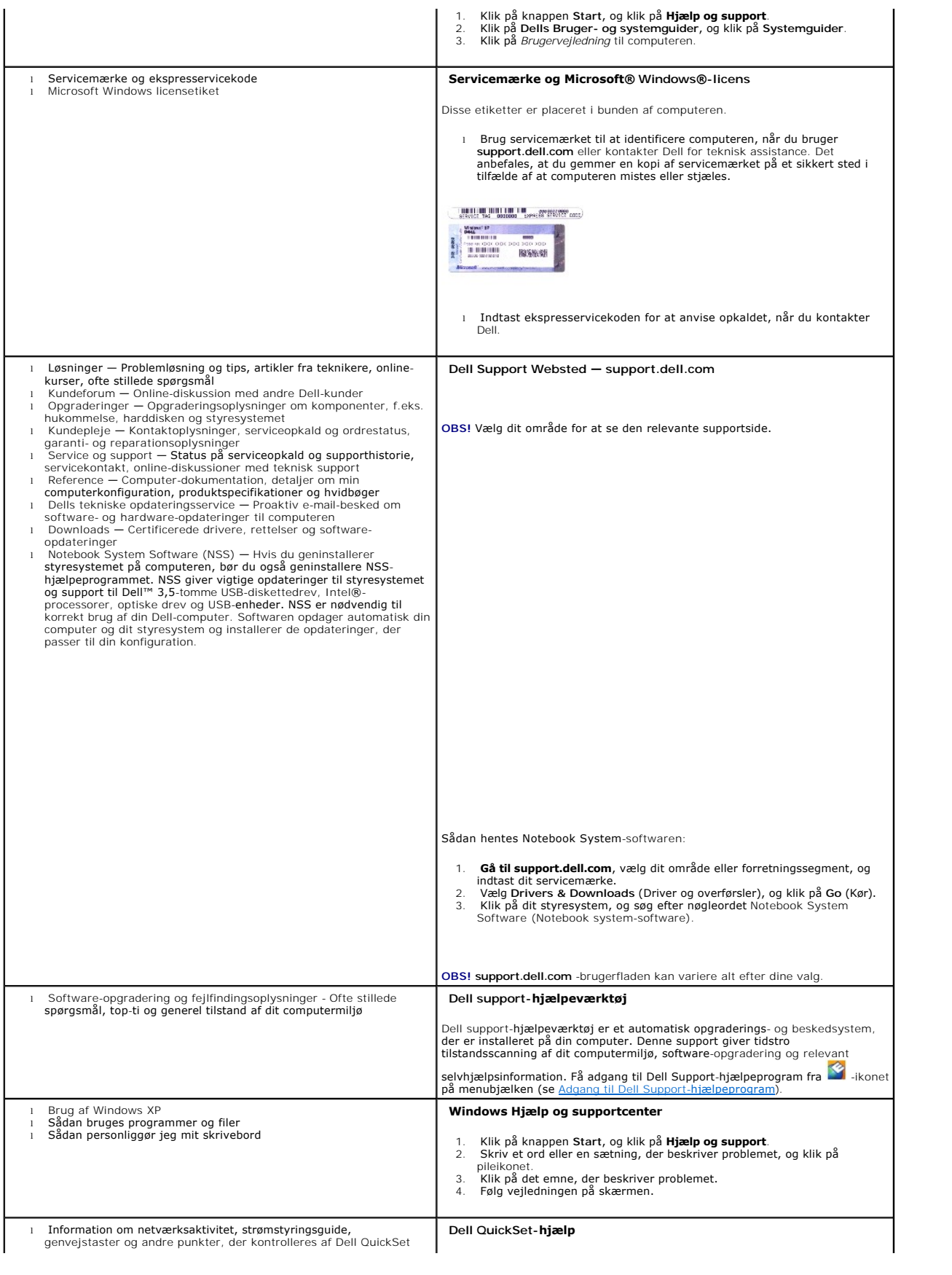

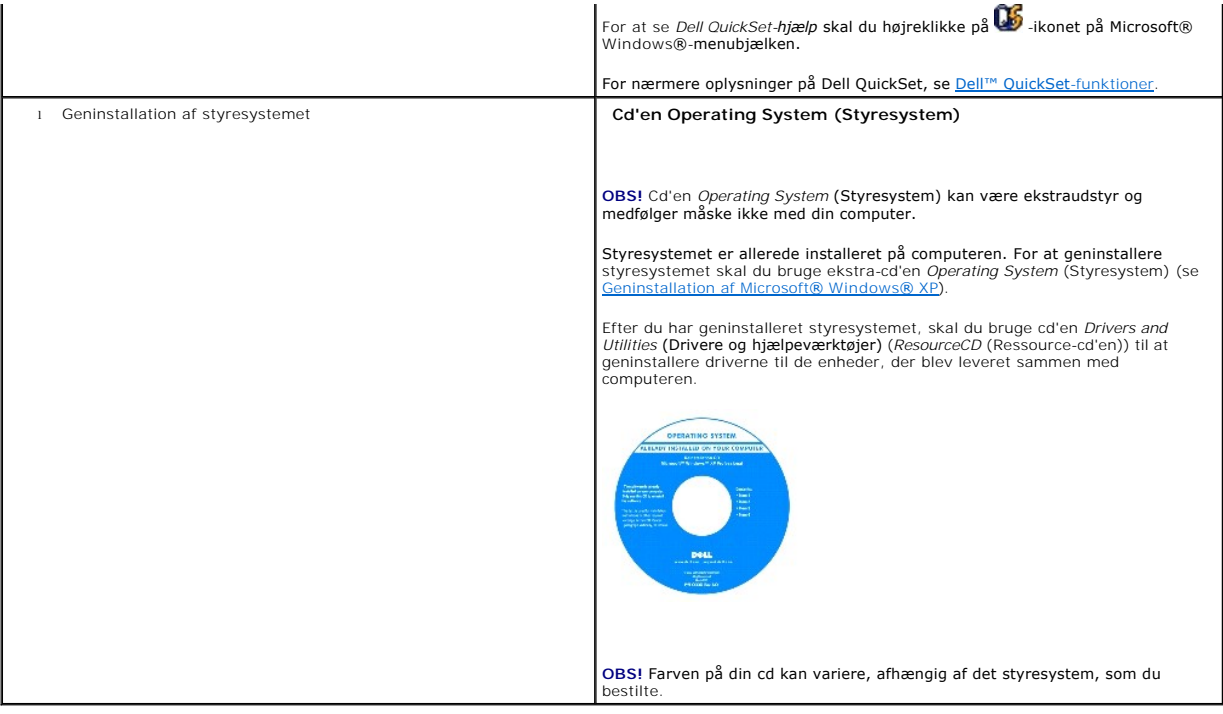

#### <span id="page-30-0"></span> **Ordliste Dell™ Latitude™ ATG D620 Brugervejledning**

Termerne, der er brugt i ordlisten, er kun til oplysning og beskriver måske eller måske ikke de funktioner, der er lige på din computer.

ACPI — advanced configuration and power interface (avanceret konfiguration og strøm-interface) — En strømstyringsspecifikation, der sætter Microsoft®<br>Windows®-styresystemer i stand til at en computer går i standby eller dv

AGP — accelerated graphics port (accelereret grafikport) — En dedikeret grafikport, der gør at systemhukommelsen kan bruges til videorelaterede opgaver.<br>AGP leverer et jævnt, true-color-videobillede på grund af den hurtige

**AHCI** — Advanced Host Controller Interface — Et interface til en SATA hard drive Host Controller, der gør det muligt for lagringsdrivere at aktivere teknologi, som f.eks. Native Command Queuing (NCQ) og hotplug.

**antivirus-software** — Et program, der er beregnet til at identificere, isolere og/eller slette virusser fra computeren.

**ASF** — alert standards format (alarmstandardformat) — En standard til at definere en mekanisme til rapportering om hardware- og software-alarmer til en styrekonsol. ASF er konstrueret til at være uafhængig af platform og styresystem.

**batteribrugstid** — Den tid (minutter eller timer), som et batteri til en bærbar computer kan køre computeren på en opladning.

**batterilevetid** — Den tid (antal år), som et batteri til en bærbar computer kan tømmes og genoplades.

BIOS — basic input/output system (grundlæggende input/output-system) — Et program (eller hjælpeværktøj), der fungerer som interface mellem<br>computerhardwaren og styresystemet. Medmindre du har forstand på, hvilken effekt di refereret til som *systeminstallation*.

**bit** — Den mindste dataenhed der fortolkes af computeren.

**Bluetooth**® **trådløs teknologi** — En trådløs teknologi-standard for kortrækkende (9 m) netværksenheder der muliggør at aktiverede enheder automatisk genkender hinanden.

**bootbar cd** — En cd du kan bruge til at starte computeren med. Hvis harddisken eller er beskadiget, eller computeren har en virus, skal du sørge for altid at have en bootbar cd eller diskette til rådighed. Cd'en *Drivers and Utilities* (Drivere og hjælpeværktøjer) eller *ResourceCD* er en bootbar cd.

**bootbar skive —** En skive du kan bruge til at starte computeren med. Hvis harddisken eller er beskadiget, eller computeren har en virus, skal du sørge for altid<br>at have en bootbar cd eller diskette til rådighed.

**bootrækkefølge** — Angiver den rækkefølge enhederne bootes i på computeren.

**bps** — bit pr. sekund — Standardenheden for måling af dataoverførselshastighed.

**BTU** — British thermal unit (Britisk varmeenhed) — Måling af varme-output.

**bus** — En kommunikationsvej mellem komponenter på computeren.

**bus-hastighed** — Hastigheden, der opgives i MHz. viser hvor hurtig en bus kan overføre oplysninger.

**byte** — Grundlæggende dataenhed der bruges af computeren. En byte er normalt svarende til 8 bit.

**C** — Celsius — En temperaturmåleskala, hvor 0° er frysepunktet, og 100° er kogepunktet for vand.

c**ach**e — En speciel højhastighedslagringsmekanisme der enten kan være en reserveret del af primærhukommelsen eller en selvstændig højhastighedsenhed.<br>Cachen øger effektiviteten af mange processorfunktioner.

**L1 cache** — Primær cache er lagret inden i processoren.

**L2 cache** — Sekundær cache, der enten kan være ekstern til processoren, eller er indbygget i processorarkitekturen.

**carnet** — Et internationalt kundedokument, der letter midlertidig import i udlandet. Også kendt som et *merchandise passport* (varepas).

**CD-R** — CD recordable (optagebar cd) — En optagebar version af en cd. Der kan kun optages data en enkelt gang på en CD-R. Når der én gang er optaget, kan data ikke slettes eller overskrives.

**CD-RW** — CD rewritable (overskrivbar cd) — En overskrivbar version af en cd. Data kan overskrives på en CD-RW-skive, og kan derefter slettes og overskrives (omskrives).

**- Et drev der kan læse cd'er og skrive på CD-R**W (rewritable CDs (overskrivbare cd'er)) og CD-R (recordable CDs (optagebare cd'er)-skiver. Du kan skrive på CD-RW-skiver mange gange, men du kan kun skrive på CD-R-skiver en enkelt gang.

**CD-RW/DVD-drev** — Et drev, der somme tider refereres til som et combo-drev der kan læse cd'er og dvd'er og skrive på CD-RW (rewritable CDs(overskrivbare cd'er)) og CD-R (recordable CDs(optagebare cd'er)) skiver. Du kan skrive på CD-RW-skiver mange gange, men du kan kun skrive på CD-R-skiver en enkelt gang.

**clock speed** — Hastighed oplyst i MHz der angiver, hvor hurtigt computerkomponenter tilsluttes til systembus'en fungerer.

**COA** — Certificate of Authenticity (Ægthedscertifikat) — Windows-alfanumerisk kode der er placeret på en label på computeren. Også refereret til som *Product Key* (Produktnøgle) eller *Product ID* (Produkt-ID).

**controller** — En chip der kontrollerer overførslen af data mellem processoren og hukommelsen mellem processoren og enhederne.

**CRIMM** — continuity rambus in-line memory module (in-line-hukommelsesmodul til kontinuitets-rambus) — Et specielt modul der ikke har nogen

hukommelseschip, og som bruges til at udfyldte ubenyttede RIMM-riller.

**cursor** — En markør på en skærm der viser, hvor den næste tastatur-, pegeplade- eller musehandling vil ske. Den er ofte en blinkende linje, en understreget karakter eller en lille pil.

**DDR SDRAM** — double-data-rate SDRAM (SCRAM med dobbelt datamængde) — En type SDRAM der fordobler databurstkredsløbet ved at forbedre systemydelser

**DDR2 SDRAM —** double-data-**rate 2 SDRAM (2 SDRAM med dobbelt datamængde) — En type DDR SDRAM der bruger en 4-bit -prefetch-funktion og andre<br>ændringer til at øge hukommelseshastigheden til over 400 MHz.** 

**DIMM** — dual in-line memory module — Et kredsløbskort med hukommelseschips, der tilkobler et hukommelsesmodul til systemkortet.

**DIN-stik** — Et rundt seks-bens-stik der er i overensstemmelse med DIN (Deutsche Industrie-Norm)-standarder; det bruges typisk til at tilslutte PS/2-tastatureller muse-kabelstik.

disk striping — En teknik til fordeling af data over flere drev. Disk striping kan øge hastigheden på handlinger, der henter data fra pladelageret. Med<br>computere, der generelt bruger disk striping, kan brugeren vælge datae

**DMA** — direct memory access (direkte adgang til hukommelse) — En kanal hvor visse typer dataoverførsler mellem RAM og en enhed passerer processoren.

**DMTF** — Distributed Management Task Force — Et konsortium af hardware- og softwarevirksomheder der udvikler styrestandarder til distribuerede desktopcomputer-, netværks-, virksomheds- og internet-miljøer.

**docking-enhed** — Se *APR*.

**domæne** — En gruppe computere, programmer og enheder på et netværk der administreres som en enhed med fælles regler og procedurer for en specifik<br>brugergruppe. En bruger logger på domænet for at få adgang til ressourcerne

**DRAM** — dynamic random-access memory (dynamisk hukommelse med tilfældig adgang) — Hukommelse der lagrer oplysninger i et integreret kredsløb med kondensatorer.

**driver —** Software, hvor styresystemet kan kontrollere en enhed, som f.eks. en printer. Mange enheder kører ikke korrekt, hvis der ikke er installeret en<br>korrekt driver på computeren.

**DSL** — Digital Subscriber Line — En teknologi der giver en konstant højhastighedsforbindelse via en analog telefonlinje.

**dual-core** — En Intel®-teknologi hvor to fysiske beregningsmæssige enheder findes inden i en enkelt processor-pakke og derved øger computereffektiviteten og evnen til multi-tasking.

**dual display mode** (dobbelt skærmtilstand) — En skærmindstilling hvor du kan bruge en sekundær skærm som udvidelse af skærmen. Også refereret til som *extended display mode* (udvidet skærmtilstand).

dvalefunktion — En strømstyringstilstand der sparer på alt i hukommelsen på et bestemt sted i harddisken og derefter slukker computeren. Når du genstarter<br>computeren bliver hukommelsesoplysningerne, der blev gemt på harddi

**DVD-R —** DVD recordable (Optagebar dvd) **—** En optagebar version af en dvd. Der kan kun optages data en enkelt gang på en DVD-R. Når der én gang er<br>optaget, kan data ikke slettes eller overskrives.

**DVD+RW** — DVD rewritable (Overskrivbar dvd) — En overskrivbar version af en dvd. Data kan overskrives på en DVD+RW-skive, og kan derefter slettes og overskrives (omskrives) (DVD+RW-teknologi er forskellig fra DVD-RW-teknologi.)

**DVD+RW-drev** — Et drev der kan læse dvd'er og de fleste cd-medier og skrive på DVD+RW (overskrivbare dvd'er) skiver.

**DVI** — digital video interface (digital video-interface) — En standard for digital overførsel mellem en computer og en digital videoskærm.

**ECC** — error checking and correction (fejlkontrol og -rettelse) — **En type hukommelse der indeholder et specielt kredsløb til test af nøjagtighed af data, når de**<br>passerer ind og ud af hukommelsen.

**ECP** — extended capabilities port (port med forbedret effekt) — En parallel forbindelse til forbedret tovejs-**dataoverførsel. Svarer til EPP, ECP bruger direkte**<br>adgang til hukommelsen for at overføre data og forbedrer of

**EIDE** — enhanced integrated device electronics (forbedret elektronik til integreret enheder) — En forbedret version af IDE-interface til harddiske og cd-drev.

**EMI** — electromagnetic interference (elektromagnetisk interferens) — Elektrisk interferens forårsages af elektromagnetisk stråling.

**ENERGY STAR**® — Krav fra miljøbeskyttelsesagentur der sænker forbruget af elektricitet.

**enhed** — Hardware, som f.eks. et drev, en printer eller et tastatur, der er installeret i eller tilsluttet til computeren.

**enhedsdriver** — Se *driver*.

**EPP** — enhanced parallel port (forbedret parallelport) — En parallel forbindelse til tovejs-dataoverførsel.

**ESD** — electrostatic discharge (elektrostatisk afladning) — En hurtig afladning af statisk elektricitet. ESD kan beskadige integrerede kredsløb i en computer og kommunikationsudstyr.

**Express Service Code** (Ekspresservicekode) — En numerisk kode placeret på en label på Dell™-computeren. Brug Express Service Code (Ekspresservicekoden), når du kontakter Dell del for hjælp. Express Service Code (Ekspresservicekode)-service er ikke tilgængelig i nogle lande.

**ExpressCard** — Et flytbart I/O-kort der overholder PCMCIA-standarden. Modemmer og netværksadaptere er almindelige typer ExpressCards. ExpressCards understøtter både PCI Express- og USB 2,0-standarderne.

**extended display mode** (udvidet skærmtilstand) — En skærmindstilling, hvor du kan bruge en sekundær skærm som udvidelse af skærmen. Også refereret til som *dual display mode* (dobbelt skærmtilstand).

**Fahrenheit** — En temperaturmåleskala, hvor 32° er frysepunktet, og 212° er kogepunktet for vand.

**FBD** — fully-buffered DIMM — DIMM med DDR2 DRAM-chips og en Advanced Memory Buffer (AMB) der øger kommunikationen mellem DDR2 SDRAM-chips og

systemet.

**FCC** — Federal Communications Commission — Et amerikansk agentur der er ansvarlig for håndhævelse af kommunikationsrelaterede regler for hvor megen stråling computere og andet elektronisk udstyr må udsende.

**fingeraftrykslæser** — En strimmelføler der bruger dit unikke fingeraftryk til at godkende din brugeridentitet for at sikre computeren.

**formatering** — Den proces der forbereder et drev eller en skive til fillagring. Når et drev eller en skive er formateret, mistes de eksisterende oplysninger på det/den.

**FSB** — front side bus (front-side-bus) — Datasti og fysisk interface mellem processor og RAM.

**FTP** — file transfer protocol (filoverførselsprotokol) — En standardinternetprotokol der bruges til udveksling af filer mellem computere der er tilsluttet til internettet.

**G** — gravity (tyngdekraft) — En måleenhed for vægt og kraft.

**GB** — gigabyte — En måleenhed for datalagring der svarer til 1024 MB (1.073.741.824 byte). Når der refereres til harddisklagring rundes termen ofte ned til<br>1.000.000.000 byte.

**genvej —** Et ikon der giver hurtig adgang til ofte brugte programmer, filer, mapper og drev. Når du placerer en genvej på Windows-skrivebordet og<br>dobbeltklikker på ikonet, kan du åbne ikinemende mappe uden først at skulle

**GHz** — gigahertz — En måleenhed for frekvens der svarer til et tusind millioner Hz eller et tusind MHz. Hastigheden for computerprocessorer, bus'er og interface måles ofte i GHz.

**grafiktilstand** — En videotilstand der defineres som *x* horisontale pixels med *y* vertikale pixels med *z* farver. Grafiktilstand kan vise et ubegrænset antal former og skrifttyper.

**GUI** — graphical user interface (grafisk bruger-interface) — Software der arbejder sammen med brugeren vha. menuer, vinduer og ikoner. De fleste<br>programmer der bruges i Windows-styresystemer er GUI'er.

**harddiskdrev** — Et drev der læser og skriver på en harddisk. Termerne harddiskdrev og harddisk bruges ofte for hinanden.

**HTTP** — hypertext transfer protocol (hypertekstoverførselsprotokol) — En protokol til udveksling af filer mellem computere der er tilsluttet til internettet.

**hukommelse –** Et sted til midlertidig datalagring inden i computeren. Da data i hukommelsen ikke er permanent, anbefales det, at du ofte gemmer dine filer,<br>når du arbejder på dem, og altid gemmer dine filer, før du lukker

**hukommelsesadresse** — Et specifikt sted, hvor data midlertidigt gemmes i RAM-hukommelsen.

**hukommelsesmodul** — et lille kredsløbskort der indeholder hukommelseschips der tilslutter til systemkortet.

**Hyper-Threading —** Hyper-Threading er en Intel-teknologi der kan forbedre den overordnede computerydelse ved at lade en fysisk processor fungere som to<br>logiske processorer, der kan udføre visse opgaver samtidigt.

**Hz —** hertz **—** En måleenhed for frekvens der svarer til 1 svingning pr. sekund. Computere og elektroniske enheder måles ofte i kilohertz (kHz), megahertz<br>(MHz), gigahertz (GHz) eller terahertz (THz).

**IC** — integrated circuit (integreret kredsløb) — En halvleder-wafer eller chip, hvor der er tusindvis eller millioner små elektroniske komponenter til brug i computer-, lyd- og video-udstyr.

**IDE** — integrated device electronics (integreret enheds-elektronik) — Et interface til masselager-enheder, hvor controlleren er integreret i en harddisk eller et cd-drev.

**IEEE 1394** — Institute of Electrical and Electronics Engineers, Inc. — En højeffektiv seriel bus der bruges til tilslutning af IEEE 1394-kompatible enheder, som f.eks. digitalkameraer og dvd-afspillere til computeren.

**infrarød sensor** — En port hvor du kan overføre data mellem computeren og infrarød-kompatible enheder uden en kabelforbindelse.

**installationsprogram —** Et program der bruges til at installere og konfigurere hardware og software. **setup.exe** eller **install.exe-programmer medfølger i de**<br>fleste Windows-softwarepakker. *Installationsprogrammet* adski

**integreret** — Refererer sædvanligvis til komponenter der fysisk befinder sig på computerens systemkort. Er også refereret til som *integreret*.

**I/O** — input/output — En handling eller en enhed der henter eller overfører data fra computeren. Tastaturer og printere er I/O-enheder.

**I/O-adresse** — En adresse i RAM-hukommelsen der er forbundet med en specifik enhed (som f.eks. et serielt stik, et parallelstik eller en udvidelses-rille) hvor processoren kan kommunikere med enheden.

**IrDA** — Infrared Data Association (Organisation for infrarød data) — Organisationen der opretter internationale standarder for infrarød kommunikation.

IRQ — interrupt request (anm. of afbr.) — En elektronisk sti der er tildelt en specifik enhed, så enheden kan kommunikere med processoren. Hver<br>enhedsforbindelse skal tildeles en IRQ. Skønt to enheder kan dele den samme IR

**ISP –** Internet service provider (internet-serviceudbyder) **– En virksomhed som giver dig adgang til deres værtsserver, så du tilsluttes direkte til internettet<br>og kan sende og modtage e-<b>mails og få adgang til websteder.** adgangs-telefonnummer.

**KB** — kilobyte — En dataenhed der svarer til 1024 byte, men refereres ofte til som 1000 byte.

**Kb** — kilobit — En dataenhed der svarer til 1024 bit. En måleenhed for kapaciteten for integrerede kredsløb i hukommelsen.

**kHz** — kilohertz — En måleenhed for frekvens der svarer til 1000 Hz.

**Kontrolpanel** — Et Windows-hjælpeprogram hvor du kan ændre styresystemet og hardware-indstillinger, som f.eks. skærm-indstillinger.

**LAN** — local area network (lokalt netværk) — Et computernetværk der dækker et lille område. Et LAN begrænses ofte til en bygning eller få bygninger i nærheden. Et LAN kan tilsluttes til et andet LAN over enhver afstand via telefonlinjer og radiobølger til dannelse af et wide area network (WAN) (bredt netværk).

**LCD** — liquid crystal display (skærm med flydende krystal) — Teknologi brugt på bærbare computere og fladskærme.

**LED** — light-emitting diode (lysdiode) — En elektronisk komponent der udsender lys for at vise status for computeren.

**local bus** — En databus der giver et hurtigt gennemløb for enheder til processoren.

**LPT** — line print terminal (terminal til linjeprinter) — Angivelse af en paralleltilslutning til en printer eller en anden parallelenhed.

**mappe** — En term der bruges til beskrivelse af et sted på en skive eller et drev, hvor filer er organiseret og grupperet. Filer i en mappe kan vises og ordnes på forskellige måder, som f.eks. efter dato og efter størrelse.

**MB —** megabyte **—** En måleenhed for datalagring der svarer til 1.048.576 byte. 1 MB svarer til 1024 KB. Når der refereres til harddisklagring rundes termen<br>ofte ned til 1.000.000 byte.

**MB/sek** — megabytes per second (megabyte pr. sekund) — En million byte pr. sekund. Denne måleenhed bruges typisk til angivelse af dataoverførsel.

**Mb** — megabit — En måleenhed for hukommelseschipkapacitet der svarer til 1024 Kb.

**Mbps** — megabits per second (megabit pr. sekund) — En million bit pr. sekund. Denne måleenhed bruges sædvanligvis for overførselshastigheder for netværk og modemme

**meddelelsesområde** — Den del i Windows' menubjælke der indeholder ikoner, så man hurtig kan få adgang til programmer og computerfunktioner, som f.eks. ur, lydkontrol og udskr.status. Også refereret til som *systembakke*.

**mediebås** — En bås, der støtter enheder, som f.eks. optiske drev, et sekundært batteri eller et Dell TravelLite™-modul.

**memory mapping** (hukommelsestilknytning) — Processen hvor computeren tildeler hukommelsesadressen til fysiske steder ved opstart. Enheder og software<br>kan derefter identificere oplysninger, som processoren kan få adgang ti

**MHz** — megahertz — En måleenhed for frekvens der svarer til 1 million svingninger pr. sekund Hastigheden for computerprocessorer, bus'er og interface måles ofte i MHz.

**modem** — En enhed til computeren som bruges til at kommunikere med andre computere over analoge telefonlinjer. Tre modemtyper inkluderer: eksternt, PC Card og internt. Du vil typisk bruge modemmet til at tilslutte til internettet og udveksle e-mails.

**modulbås** — Se *mediebås*.

**ms** — millisecond (milisekund) — En måleenhed for tid der svarer til en tusinddel af et sekund Adgangstidspunkt for lagringsenheder måles ofte i ms.

**navigationslysføler** — En føler der registrerer omgivelsernes lysmængde og øger/sænker automatisk skærmens baggrundslys, så den kompenserer for svagt belyste eller stærkt belyste omgivelser.

**netværksadapter** — En chip der muliggør adgang til netværk. En computer har måske en netværksadapter på systemkortet eller måske et PC Card, hvor<br>adapteren sidder En netværksadapter refereres også til som en *NIC* (networ

**NIC** — Se *netværks -adapter*.

**ns** — nanosekund — En måleenhed for tid der svarer til en milliarddel af et sekund.

**NVRAM** — nonvolatile random access memory — En type hukommelse der gemmer data, når computeren er slukket eller taber ekstern strømtilførsel. NVRAM bruges til opretholdelse af computerkonfigurationsoplysninger, som f.eks. dato, tid og andre systemindstillinger, du ikke kan sætte.

**opløsning** — Skarpheden og klarheden i et billeder der er fremstillet af en printer eller vises på en skærm. Jo højere opløsningen er, jo skarpere er billedet.

**optisk drev** — Et drev der bruger optisk teknologi til at læse eller skrive data fra cd'er, dvd'er eller DVD+RW'er. Et eksempel på optiske drev er cd-drev, dvddrev, CD-RW-drev og CD-RW/DVD-kombinationsdrev.

**parallelstik** — En I/O-port der ofte bruges til tilslutning af en parallelprinter til computeren. Også refereret til som en *LPT-port*.

**partition — Et fysisk lagringsområde på en harddisk der er tildelt til et eller flere logiske lagringsområder, kendt som logiske drev. Hver partition kan indeholde<br>flere logiske drev.** 

**PC Card** — Et flytbart I/O-kort der overholder PCMCIA-standarden. Modemmer og netværksadaptere er almindelige typer af ExpressCards.

**PCI** — peripheral component interconnect — PCI er en lokal bus der understøtter 32- og 64-bit datastier, der giver en datasti i høj hastighed mellem<br>processoren og enheder, som f.eks. video, drev og netværk.

PCI Express — En ændring til det PCI-interface der øger dataoverførselshastigheden mellem processoren, og de enheder der er tilsluttet til den. PCI Express<br>kan overføre data i hastigheder mellem 250 MB/sek til 4 GB/sek. Hv den lave hastighed.

**PCMCIA** — Personal Computer Memory Card International Association — Organisationen der sætter standarderne for PC Cards.

**PIO** — programmed input/output — En metode til overførsel af data mellem to enheder via processoren som en del af datastien.

**pixel —** Et enkelt sted på et skærmdisplay. Pixels arrangeres i rækker og søjler til dannelse af et billede. En videoopløsning, som f.eks. 800 x 600, er udtrykt<br>som antallet af pixels på tværs gange antallet af pixels op

**Plug-and-Play** — Computerens evne til automatisk at konfigurere enheder. Med Plug and Play har man automatisk installation, konfiguration og kompatibilitet med eksisterende hardware, hvis BIOS, styresystem og alle enheder er Plug and Play-kompatible.

**POST** — power-on self-test — Diagnosticeringsprogrammer, der automatisk indlæses af BIOS der udfører grundlæggende programmer på de større computerkomponenter, som f.eks. hukommelse, harddisk og video. Hvis der ikke registreres nogen problemer under POST, fortsætter computeren med opstarten.

**processor** — En computerchip der fortolker og udfører programinstrukser. Nogle gange refereres processoren som CPU (central processing unit).

**PS/2** — personal system/2 — En type stik til tilslutning af et PS/2-kompatibelt tastatur eller en mus.

**PXE** — pre-boot execution environment — En WfM (Wired for Management)-standard til konfiguration og fjernstart af netværkscomputere der ikke har et styresystem.

RAID — redundant array of independent disks — En metode til dataredundans. Almindelig implementering for RAID inkluderer RAID 0, RAID 1, RAID 5, RAID 10 og RAID 50.

**RAM** — random-access memory — Det primære midlertidige lagringsområde til programinstukser og data. Alle oplysninger der gemmes i RAM'en mistes, når man lukker for computeren.

**read-only** (skrivebeskyttet) — Data og/eller filer du kan se, men ikke ændre eller slette. En vil kan have read-only-status, hvis:

○ Den er på en fysisk skrivebeskyttet diskette, cd eller dvd.<br>○ Den befinder sig på et netværk eller i en mappe, hvor systemadministratoren har tildelt rettigheder til specifikke personer.

**readme file** (Vigtigt-fil) — En tekst-fil der medfølger en softwarepakke eller et hardwareprodukt. Typiske vigtigt-filer giver oplysninger om installation og beskriver nye produktforbedringer eller rettelser der endnu ikke er dokumenteret.

refresh rate (opdateringshastighed) — Hastighed der måles i Hz til angivelse af hvor ofte skærmens horisontale linjer genoplades (nogle gange refereret til<br>som *vertikal frekvens*). Jo højere opdateringshastigheden er, jo

**rejsemodul** — En plastikenhed der er beregnet til at passe inden i en modulbås på en bærbar computer for at reducere vægten på computeren.

RFI — radio frequency interference — Interferens der genereres sker typisk på radiofrekvenser inden for området af 10 kHz til 100,000 MHz. Radiofrekvens er i<br>den lave ende af det elektromagnetiske frekvensspektrum, hvor de og lys.

ROM — read-only memory — Hukommelse til lagring af data og programmer der ikke kan slettes eller skrives på af computeren. ROM, i modsætning til RAM,<br>bevarer indholdet også efter du har slukket for computeren. Nogle progra

**RPM** — revolutions per minute — Antal omdrejninger pr. minut. Harddiskhastigheden måles ofte i rpm.

**RTC** — real time clock — Batteri-styret ur på systemkortet der bevarer dato og tid efter du har slukket for computeren.

**RTCRST** — real-time clock reset — En jumper på systemkortet på nogle computere kan ofte bruges til problemløsning.

**SAS** — serial attached SCSI — En hurtigere seriel version af SCSI-interface (i modsætning til den oprindelige SCSI-parallel-arkitektur).

**SATA** — serial ATA — En hurtigere seriel version af ATA (IDE)-interface.

**ScanDisk —** Et Microsoft-hjælpeprogram der kontrollerer filer, mapper og harddiskens overflade for fejl. ScanDisk kører ofte, når du genstarter computeren<br>efter den er holdt op med at svare.

SCSI — small computer system interface — Et højhastigheds-interface der bruges til at tilslutte enheder til en computer, som f.eks. harddiske, cd-drev,<br>printere og scannere. SCSI kan tilslutte mange enheder vha. en enkelt SCSI-controllerbus'en.

**SDRAM** — synchronous dynamic random-access memory — En type DRAM der synkroniseres med det optimale clock speed på processoren.

**serielstik** — En I/O-port der ofte bruges til tilslutning af enheder, som f.eks. en håndholdt digital enhed eller et digitalt kamera til computeren.

**Servicemærke** — En stregkodelabel på computeren der bruges til identifikation af computeren, når du tager kontakt til Dell Support på s**upport dell com**, eller<br>når du ringer til Dell for kundeservice eller teknisk support

**SIM** — Subscriber Identity Module. Et SIM-kort indeholder en microchip der krypterer stemme- og data-transmissioner.SIM-kort kan bruges i telefoner eller bærbare computere.

**skrivebeskyttet —** Filer eller medier der ikke kan ændres. Brug skrivebeskyttelse, når du ønsker at beskytte data mod at blive ændret eller ødelagt. For at<br>skrivebekytte en 3,5-tomme-diskette skal du skubbe skrivebeskytte

**smartcard** — Et kort der er indbygget i en processor og en hukommelseschip. Smartcards kan bruges til godkendelse af en bruger på computere der er udstyret med smartcard.

**S/PDIF** — Sony/Philips Digital Interface — Et lydoverførselsfilformat, hvor man kan overføre lyd fra en fil til en anden, uden at skulle konvertere det til og fra<br>analogt format, hvilke vil degradere filkvaliteten.

**standby** — En strømstyringstilstand der lukker ned for alle unødvendige computerhandlinger for at spare energi.

**Strike Zone™** — Forstærket område på underdelen af platformen der beskytter harddisken ved at fungere som en dæmper, når computeren udsættes for pludselig resonans eller tabes (uanset om computeren er tændt eller ej).

**strømstødssikring** — Undgå spændingssvingninger, som f.eks dem, der kan opstår under tordenvejr, ved at bruge computeren via strøm fra en stikkontakt.<br>Strømstødssikringer beskytter ikke mod lynnedslag eller mod spændingsf vekselstrømsniveau.

Netværksforbindelse kan ikke beskyttes af strømstødssikringer. Fjern altid netværkskablet fra netværksstikket under tordenvejr.

**SVGA** — super-video graphics array — En videostandard for skærmkort og controllere. Typiske SVGA-opløsninger er 800 x 600 og 1024 x 768.

Antallet af farver og opløsningen, som en skærm viser, afhænger af de tekniske evner for skærmen, videocontrolleren og dens drev og mængden af videohukommelse, der er installeret på computeren.

**S-video TV-out** — Et stik der bruges til tilslutning af et tv eller en digital lydenhed til computeren.

**SXGA** — super-extended graphics array — En videostandard for skærmkort og controllere der understøtter opløsninger op til 1280 x 1024.

**SXGA+** — super-extended graphics array plus — En videostandard for skærmkort og controllere der understøtter opløsninger op til 1400 x 1050.

**systeminstallation** — En hjælpefunktion der fungerer som interface mellem computerhardwaren og styresystemet. Med Systeminstallation kan du konfigurere brugerindstillinger i BIOS, som f.eks. data og tid eller systemadgangskode. Medmindre du har forstand på hvilken effekt indstillingerne har på computeren, skal du ikke ændre indstillingerne af programmet.

**systemkort** — Hovedkredsløbskortet i computeren. Også kendt som *motherboard*.

**tapet** — Baggrundsmønster eller billede på Windows-skrivebordet. Du kan ændre tapetet via kontrolpanelet i Windows. Du kan også indscanne dit favoritbillede og gøre det til et tapet.

**TAPI** — telephony application programming interface — Gør det muligt for Windows-programmer at fungere med mange forskellige telefonenheder, herunder stemme, data, fax og video.

**tastekombination** — En kommando der kræver, at du trykker på flere taster samtidigt.

**tekstredigeringsprogram —** Et program der bruges til oprettelse af og ændring af filer, der kun indeholder tekst; f.eks. Windows Notepad bruger et<br>tekstredigeringsprogram. Tekstredigeringsprogrammer har normalt ikke tekst

**TPM** — trusted platform module — En hardware-baseret sikkerhedsfunktion der, når den er kombineret med sikkerhedssoftware, øger netværks- og computersikkerheden ved at aktivere funktioner, som f.eks. fil- og mail-beskyttelse.

**udvidelses-rille** — Et stik på systemkortet (i nogle computere), hvor du kan isætte et udvidelseskort for at tilslutte det til systembus'en.

**udvidelseskort** — Et kredsløbskort der installeres i en udvidelsesrille på systemkortet i nogle computere, hvilket udvider computerydelsen. Som f.eks. video, modem og lydkort.

**udvidet PC Card** — Et PC Card der når ud over kanten af PC Card-rillen, når det er installeret.

**UMA** — unified memory allocation — Systemhukommelse der er dynamisk tilknyttet til video.

**UPS** — uninterruptible power supply — En back-up-strømkilde der bruges, når den elektriske strøm falder eller kommer under et acceptabelt strømniveau. En<br>UPS holder computeren kørende i en begrænset tid, hvor der ikke er

**USB** — universal serial bus — En hardware-interface til en lav-hastigheds-enhed, som f.eks. et USB-kompatibelt tastatur, en mus, et joystick, en scanner, et sæt højttalere, en printer, bredbåndsenheder (DSL og kabelmodemmer), billedenheder eller lagringsenheder. Enheder sættes direkte in i en 4-bens stik på<br>computeren eller ind i en fler-ports-hub der sættes til computeren. US serieforbindes.

**UTP** — unshielded twisted pair — Beskriver en kabeltype der bruges i de fleste telefonnetværk og nogle computernetværk. Par med uskærmede ledninger er snoet til beskyttelse mod elektromagnetisk interferens, hellere end benyttelse af en metalkappe om hvert par ledninger til beskyttelse mod interferens.

**UXGA** — ultra extended graphics array — En videostandard for skærmkort og controllere der understøtter opløsninger op til 1600 x 1200.

**V** — volt — Måleenhed for elektrisk spænding eller elektromotorisk kraft. Et V vises ved siden af en modstand på en ohm, når der løber en strøm af en ampere gennem modstanden.

**varmeafleder** — En metalplade på nogle processorer der hjælper med at bortlede varmen.

**Vekselstrøm —** Vekselstrøm — Den form for elektricitet, der forsyner computeren med strøm, når du sætter vekselstrømsadapterkablet til en stikkontakt.

**videocontroller** — Kredsløbet på et systemkort (i computere med en integreret videocontroller) der giver videomuligheder — i kombination med skærmen — til computeren.

**videohukommelse** — Hukommelse der består af hukommelseschips der er beregnet til videofunktioner. Videohukommelse er sædvanligvis hurtigere en<br>systemhukommelse. Mængden af den videohukommelse der er installeret påvirker f

#### **videoopløsning** — Se *opløsning*.

**videotilstand —** En tilstand der beskriver hvordan tekst og grafik vises på en skærm. Grafikbaseret software, som f.eks.Windows-styresystemer, vises i<br>videotilstande der kan defineres som x horisontale pixels med y vertik

**virus —** Et program der er beregnet til at forstyrre eller ødelægge data, der er gemt på computeren. Et virusprogram flytter fra en computer til en anden via en<br>inficeret disk, software der er downloaded fra internettet e

En almindelig type virus er en boot-virus, der er gemt i boot-sektorerne på den diskette. Hvis en diskette efterlades i drevet, när computeren lukkes ned og<br>derefter tændes igen, er computeren inficeret, når den læser boot

**W** — watt — Måleenehd for elektricitet. En W er en ampere af strøm, der flyder med 1 volt.

**WHr** — watt-hour — En måleeenhed der ofte anvendes til angivelse af den omtrentlige kapacitet på et batteri. F.eks. kan et 66-WHr-batteri levere 66 W strøm i en time eller 33 W i to timer.

**Wi-Fi Catcher™ Network Locator** — Et program der bruges i forbindelse med en trådløs kontakt på siden af computeren til at scanne for WLAN i nærheden af dig.

**WLAN —** wireless local area network **— En række forbundne computere der kommunikerer med hinanden via luftbølger vha. adgangspunkter eller trådløse<br>routere til etablering af internetadgang.** 

**WWAN** — wireless wide area network — Et trådløst højhastigheds-datanetærk der bruger celleteknologi og dækker et langt større område end WLAN.

**WXGA** — wide-aspect extended graphics array — En videostandard for skærmkort og controllere der understøtter opløsninger op til 1280 x 800.

**XGA** — extended graphics array — En videostandard for skærmkort og controllere der understøtter opløsninger op til 1024 x 768.
**ZIF** — zero insertion force — En type muffe eller stik, hvor du kan installere eller fjerne en computerchip uden at belaste hverken chippen eller muffen.

**Zip —** Et populært datakomprimeringsformat. Filer der er komprimeret i zip-format kaldes zip-filer og kan sædvanligvis have et filtypenavn med .**zip**. En speciel<br>slags zippet fil kaldes en selvudpakkende fil, der har filt

**Zip-drev —** Et diskettedrev med høj kapacitet udviklet af Iomega Corporation der bruger 3,5-tomme flytbare disketter, kalder zip-disketter. Zip-disketter er en<br>smule større end almindelige disketter, ca. dobbelt så tykke

# <span id="page-37-1"></span> **Sådan får du hjælp**

**Dell™ Latitude™ ATG D620 Brugervejledning**

- **O** [Hent assistance](#page-37-0)
- [Problemer med din ordre](#page-38-0)
- **[Produktinformation](#page-38-1)**
- [Returnering af enheder for garanti-reparation eller kreditering](#page-38-2)
- **O** [Før du ringer](#page-39-0)
- [Kontakt til Dell](#page-39-1)

#### <span id="page-37-0"></span>**Hent assistance**

**FORSIGTIG: Hvis du får brug for at fjerne computerkabinettet, skal du først afbryde computeren fra strøm- og modemkabler fra alle elektriske stikkontakter.**

- 1. Udfør procedurerne i [Problemløsning](file:///C:/data/systems/latd620A/dk/FP139dk1/trouble.htm#wp1305115)
- 2. Kør Dell-diagnosticering
- 3. Lav en kopi af **[Diagnosechecklisten](#page-39-2)**, og udfyld den.
- 4. Brug Dell's omfattende online tjenester, der er tilgængelige på Dell Support (**support.dell.com**) for at få hjælp med installations- og problemløsningsprocedurer.
- 5. Hvis de forudgående trin ikke løste problemet, kan du kontakte Dell (se [Kontakt til Dell\)](#page-39-1).

**OBS!** Ring til support fra en telefon, der er tæt ved computeren, så support-repræsentanten kan hjælpe dig med de nødvendige procedurer.

**OBS!** Dell's eksperesservicekode-system er måske ikke tilgængelig i alle lande.

Når du af Dell's automatiserede telefonsystem anmodes om det, skal du indtaste din ekspresservicekode for at føre opkaldet direkte til det korrekte<br>servicepersonale.Hvis du ikke har en ekspresservicekode, skal du åbne mapp instrukserne.

For nærmere oplysninger om brug af supportservice, se [Support-service](#page-38-3).

**OBS!** Nogle af de følgende tjenester er ikke altid tilgængelige på alle steder uden for det kontinentale USA. Ring til din lokale Dell-repræsentant for at få nærmere oplysninger om tilgængelighed.

#### **Online tjenester**

Du kan lære om Dell-produkter og tjenester på følgende websteder:

**www.dell.com/** 

**www.dell.com/ap/** (Kun lande fra Asien og Stillehavsområdet)

**www.dell.com/jp** (Kun Japan)

**www.euro.dell.com** (Kun Europa)

**www.dell.com/la/** (Latinamerikanske lande)

**www.dell.ca** (Kun Canada)

Du kan få adgang til Dell Support via følgende websteder og e-mail-adresser:

l Dells support-websted

**support.dell.com**

**support.jp.dell.com** (Kun Japan)

**support.euro.dell.com** (Kun Europa)

l Dell Support-e-mail-adresser

mobile\_support@us.dell.com

support@us.dell.com

<span id="page-38-4"></span>la-techsupport@dell.com (Kun lande fra Latinamerika og Karibien)

apsupport@dell.com (Kun lande fra Asien og Stillehavsområdet)

l E-mail-adresser til Dell Marketing og Salg

apmarketing@dell.com (Kun lande fra Asien og Stillehavsområdet)

sales\_canada@dell.com (Kun Canada)

l Anonym file transfer protocol (FTP)[filoverførselsprotokol]

**ftp.dell.com/**

Log på som bruger: anonymt, og brug din e-mail-adresse som adgangskode.

#### **AutoTech Service**

Dell's automatiserede support-service —AutoTech— giver optagne svar på ofte stillede spørgsmål fra Dell-kunder om bærbare og stationære computere.

Når du ringer til AutoTech, skal du bruge din touch-tone-telefon til at vælge de emner, der svarer til dine spørgsmål.

AutoTech-service er tilgængelig 24 timer om dagen, 7 dage om ugen. Du kan også få adgang til denne service via support-service. For at finde det<br>telefonnummer, du skal ringe til, skal du se efter kontaktnumrene for dit omr

### **Automatisk ordrestatus-service**

For at kontrollere status på Dell™-produkter, du har bestil, kan du gå til **support.dell.com**, eller du kan ringe til den automatiske ordrestatus-service. En stemme giver dig de oplysninger du skal bruge til at finde og høre om din ordre. For at finde det telefonnummer, du skal ringe til, skal du se efter kontaktnumrene for dit område.

#### **Dell Teknisk opdateringsservice**

<span id="page-38-3"></span>Dell giver proaktiv e-mail-besked om software- og hardware-opdateringer til computeren

#### **Support-service**

Dell's support-**service er klar 24 timer i døgnet, 7 dage om ugen til at besvare dine spørgsmål om Dell-**hardware. Vores support-medarbejdere bruger<br>computer-**baserede diagnosticering til at give hurtige og præcise svar.** 

For at kontakte Dell's support-service, se [Hent assistance](#page-37-0), og ring derefter til nummeret for dit land, som det er oplistet på [Kontakt til Dell](#page-39-1).

#### <span id="page-38-0"></span>**Problemer med din ordre**

Hvis du har et problem med din ordre, som f.eks. manglende dele, forkerte dele eller forkert fakturering, så kontakt Dell for at få kunde-assistance. Sørg for at<br>have din faktura eller pakke-slip klar, når du ringer. For a

## <span id="page-38-1"></span>**Produktinformation**

Hvis du har brug for oplysninger om ekstra produkter fra Dell, eller hvis du ønsker at afgive en ordre, så besøg Dell's websted på www.dell.com. For at finde<br>et telefonnummer for at ringe og tale med en salgsspecialist, se

### <span id="page-38-2"></span>**Returnering af enheder for garanti-reparation eller kreditering**

Forbered alle de enheder der skal returneres, uanset om de er til reparation eller kreditering, som følger:

1. Ring til Dell for at få et Return Material Authorization Number (nummer til godkendt returnering af materiale), og skriv det tydeligt og klart på ydersiden af pakken.

For at finde det telefonnummer, du skal ringe til, skal du se efter kontaktnumrene for dit område.

- 2. Medsend en kopi af fakturaen og et brev, der beskriver årsagen til returneringen.
- 3. Medsend en kopi af [Diagnosechecklisten](#page-39-2), der viser de tester du har kørt og evt. fejlmeddelelser, der blev givet af Dell-diagnosticering.
- <span id="page-39-3"></span>4. Medsend alt tilbehør der hører sammen med enheden der skal returneres (strømkabler, softwaredisketter, vejledninger m.m.) hvis du returnerer det for at blive krediteret.
- 5. Pak udstyret der skal returneres i den originale (eller tilsvarende) emballage.

Du skal selv betale for forsendelsen. Du har også ansvar for at forsikre produkter, der returneres, og du påtager dig risikoen for tab, der kunne opstå under forsendelsen til Dell. Betaling pr. efterkrav (COD) accepteres ikke.

Returvarer der ikke opfylder nogen af de forudgående krav, vil blive afvist ved Dell's modtagedok og returneret til dig.

## <span id="page-39-0"></span>**Før du ringer**

**OBS!** Sørg for at have ekspresservicekoden klar, når du ringer. Koden hjælper Dell's automatiserede support-telefon-system med at omstille dit opkald til mere effektivt.

Husk at udfylde <u>Diagnosechecklisten</u>. Hvis der er muligt, så tænd for computeren, før du ringer til Dell for at få hjælp, og ring fra en telefon, der er i nærheden<br>af computeren. Du kan blive anmodet om at skrive nogle ko andre problemløsnings-trin på computeren alene. Sørg for, at computerdokumentationen er i nærheden.

<span id="page-39-2"></span>**FORSIGTIG: Før opsætning og brug af Dell™-computeren, skal du følge sikkerhedsinstruktionerne i** *Produkinformationsvejledningen***.**

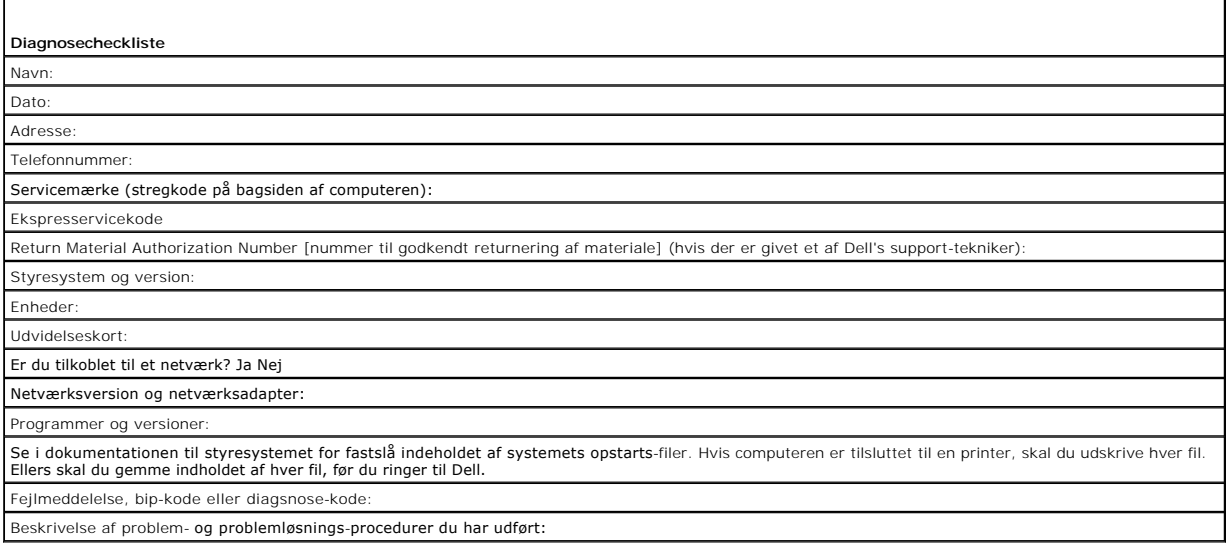

## <span id="page-39-1"></span> **Kontakt til Dell**

Hvis du ønsker at kontakte Dell elektronisk, kan du få adgang på følgende webadresser:

- l **www.dell.com**
- l **support.dell.com** (support)

For specifikke webadresser for dit land, kan du finde det ønskede land i tabellen nedenfor.

**OBS!** Frikaldsnumre er til brug inden for det land, hvor under de er anført.

**OBS! I visse lande er specifik support til Dell™ XPS™-computere tilgængelig på et separat telefonnummer, der er oplistet for de omhandlede lande. Hvis** du ikke kan se et telefonnummer oplistet specifikt for XPS-computere, kan du kontakte Dell via det supportnummer der er oplistet, og dit opkald viderestilles til det omhandlede sted.

Năr du har behov for at kontakte Dell, bedes du anvende de elektroniske adresser, telefonnumre og koder, som er anført i følgende tabel. Hvis du har behov<br>for hjælp til at afgøre hvilke koder, du skal anvende, bedes du kon

 $\%$  **OBS! De medfølgende kontaktoplysninger vurderedes at være korrekt på tidspunktet for trykningen af dette dokument og kan ændres senere.** 

**Land (By) Internationalt selvvalg Områdenummer**

**Afdelingsnavn eller serviceområde, Websted og e-mail-adresse**

**Områdenumre, lokalnumre og frikaldsnumre**

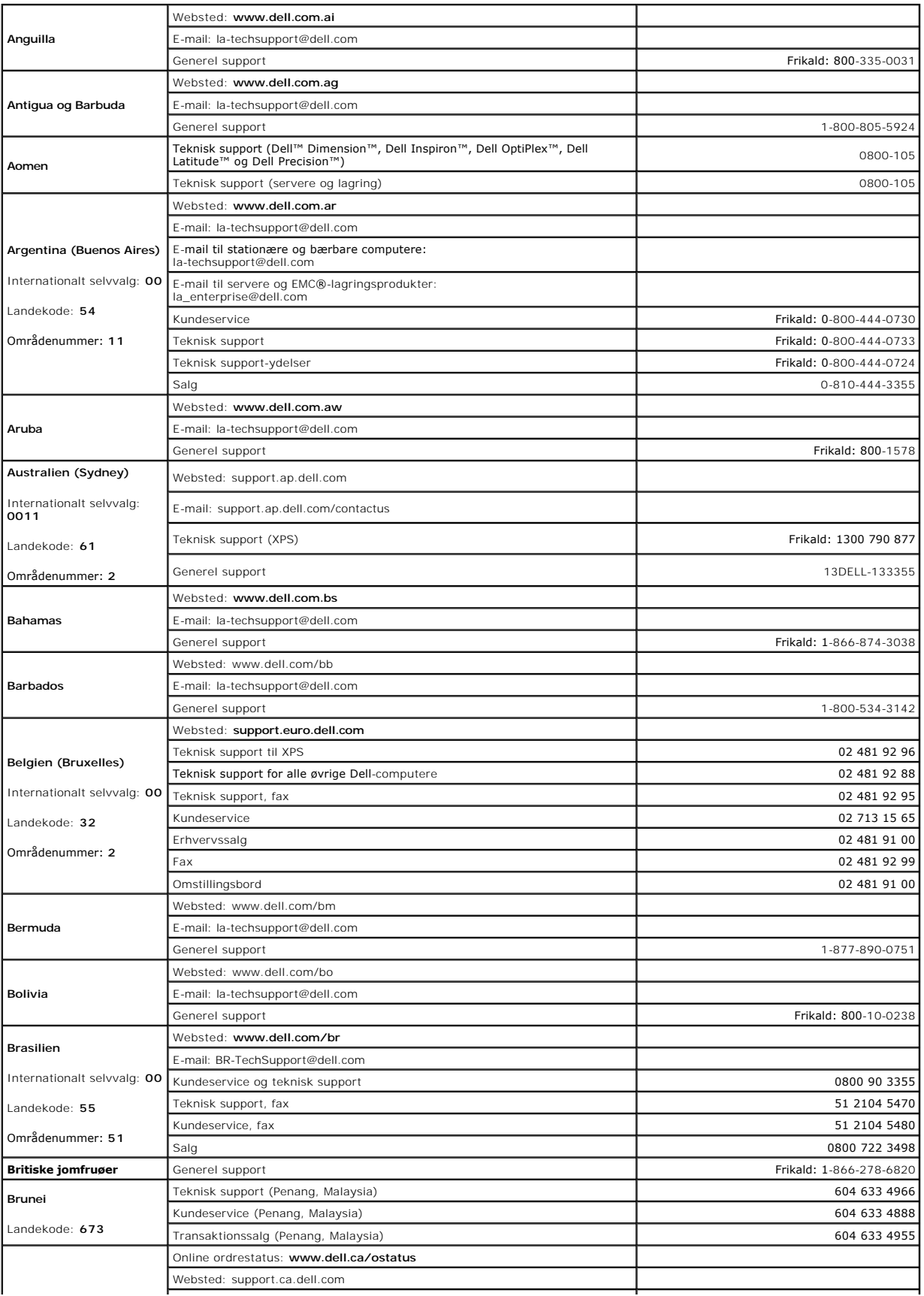

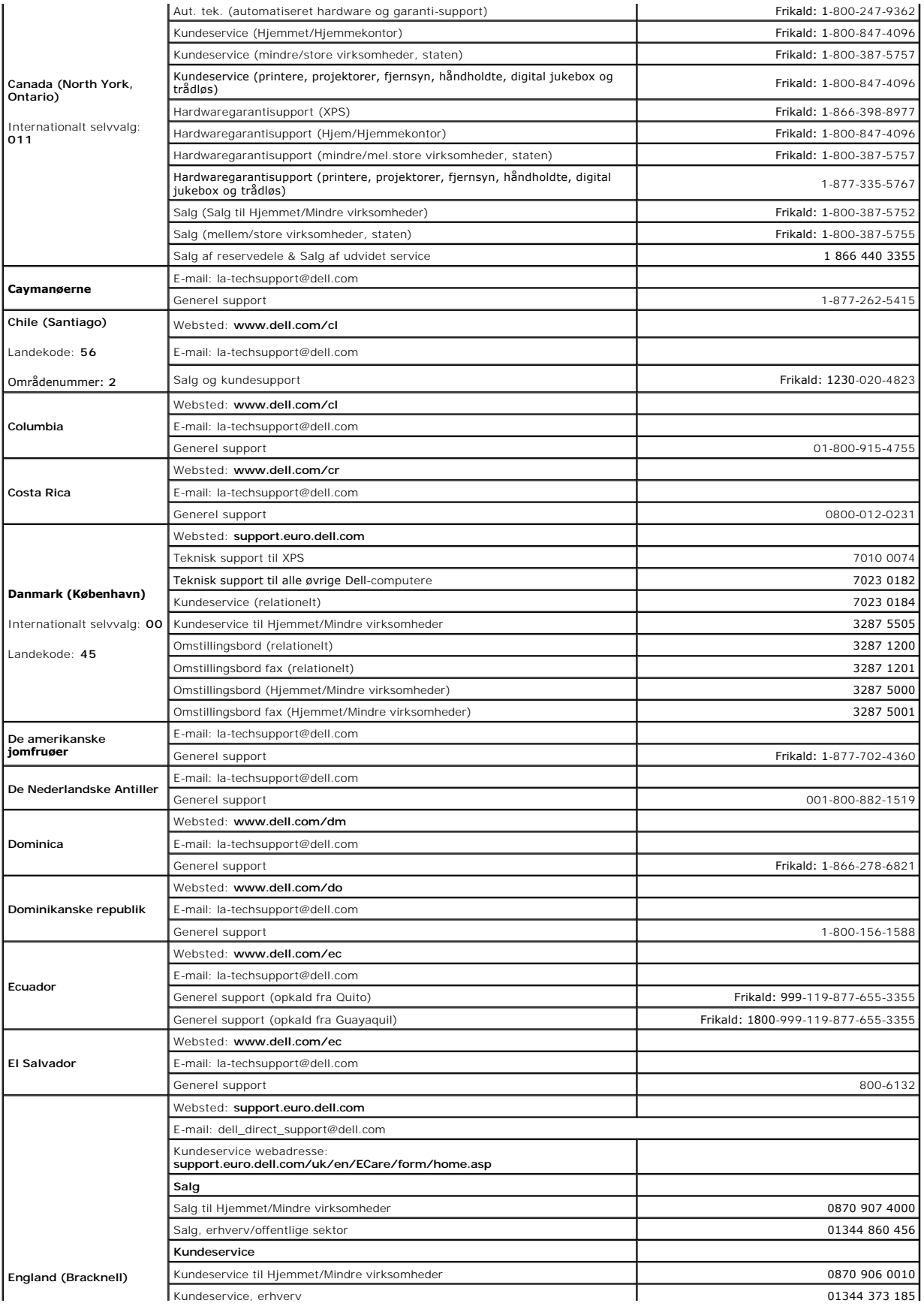

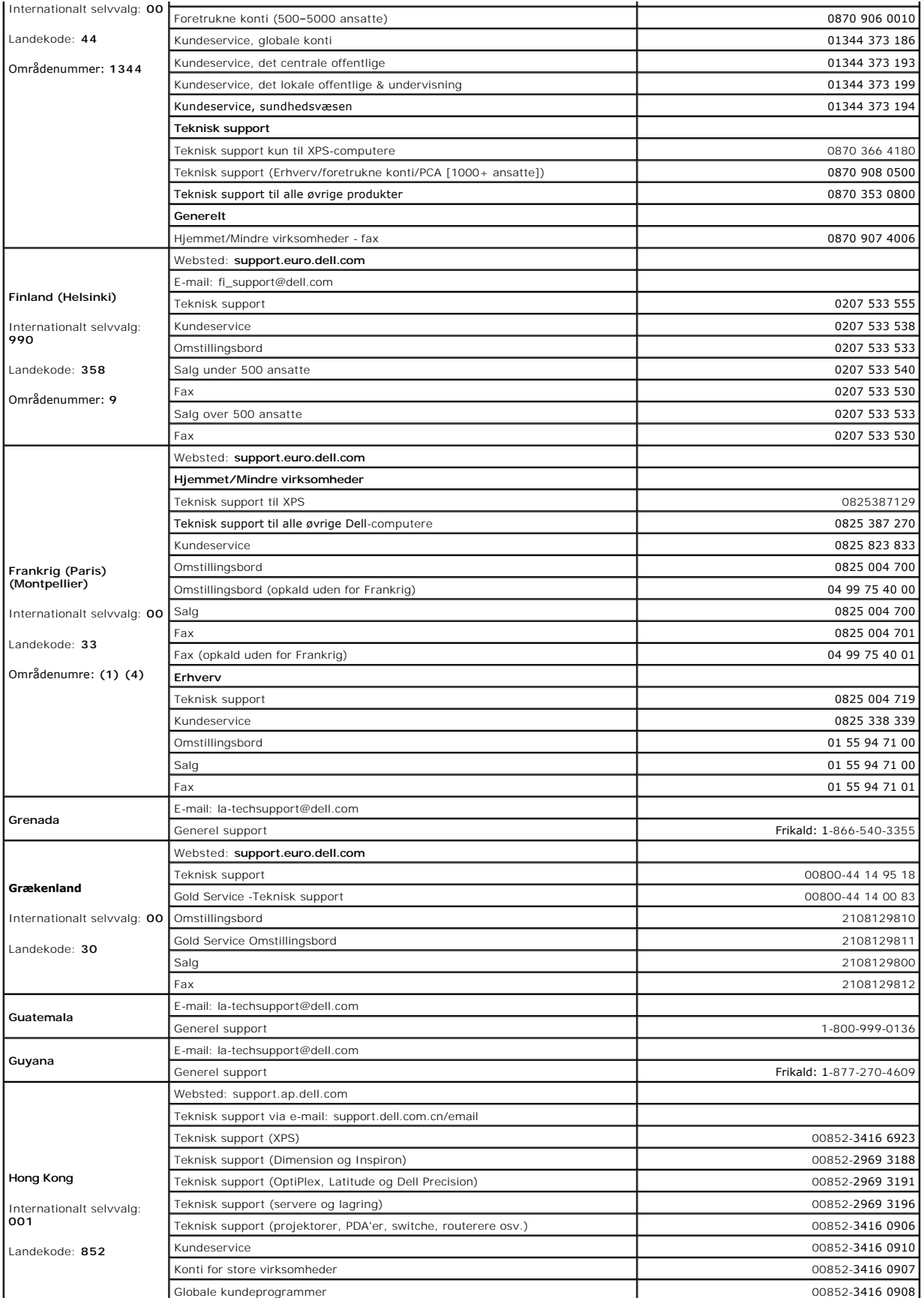

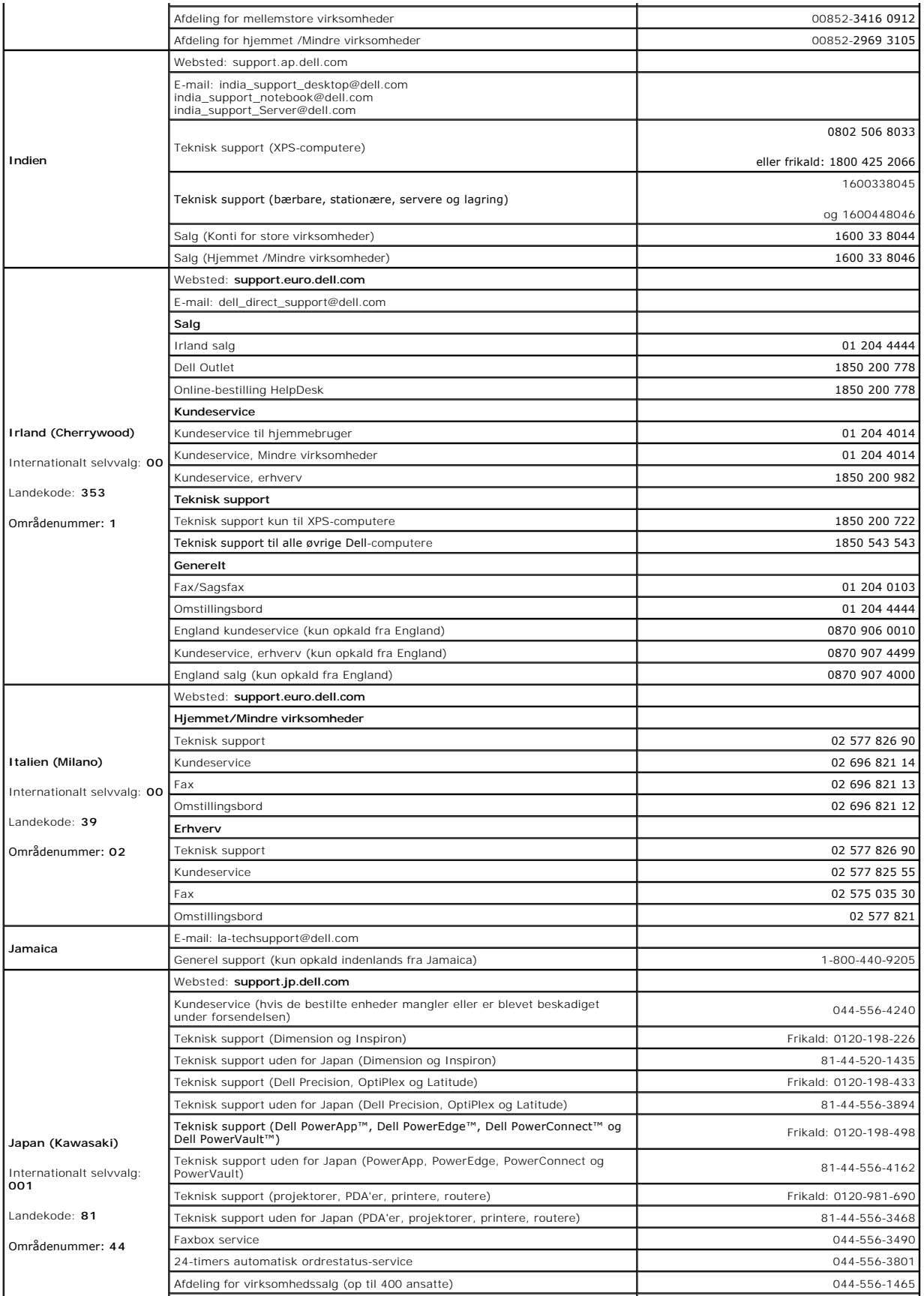

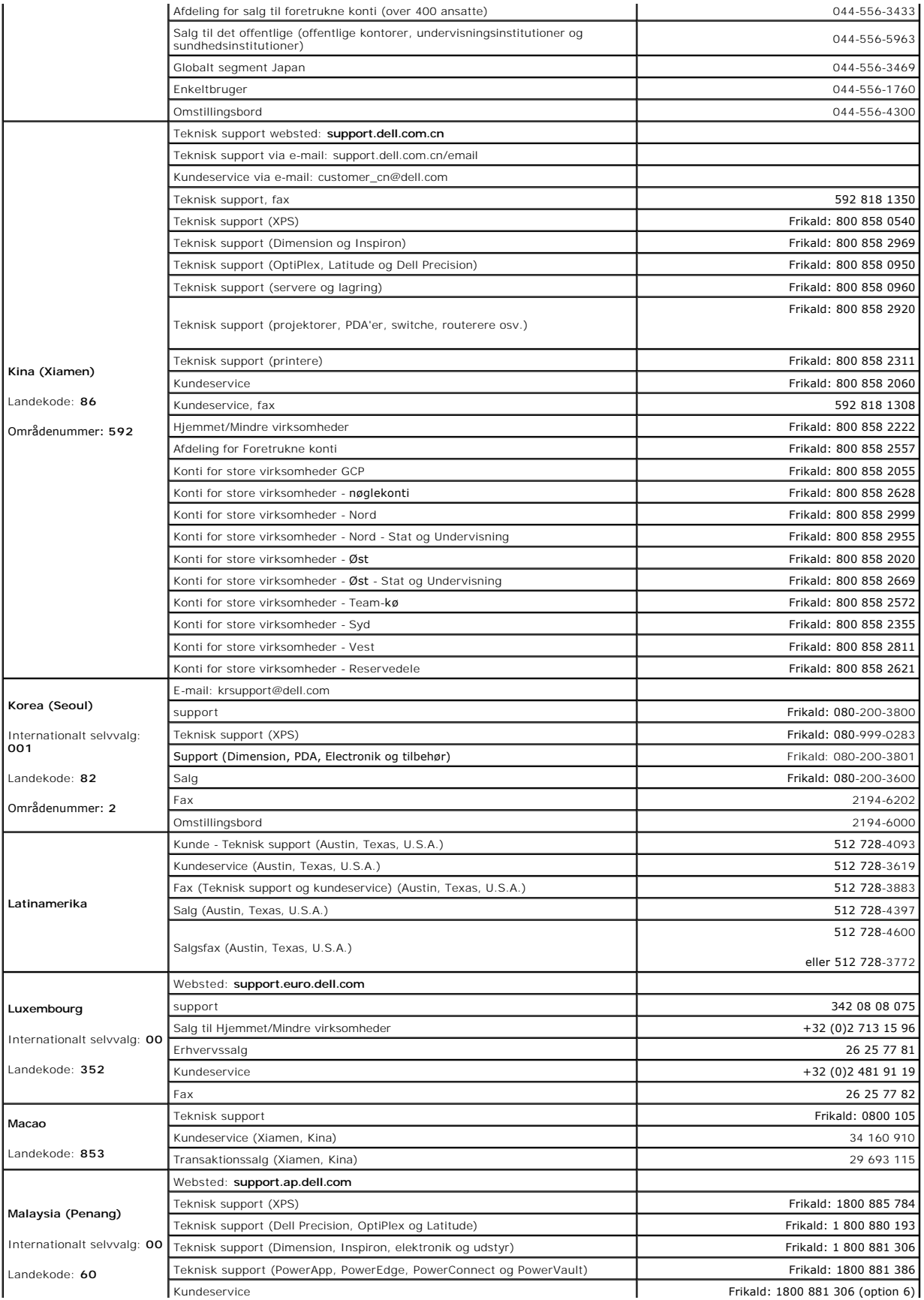

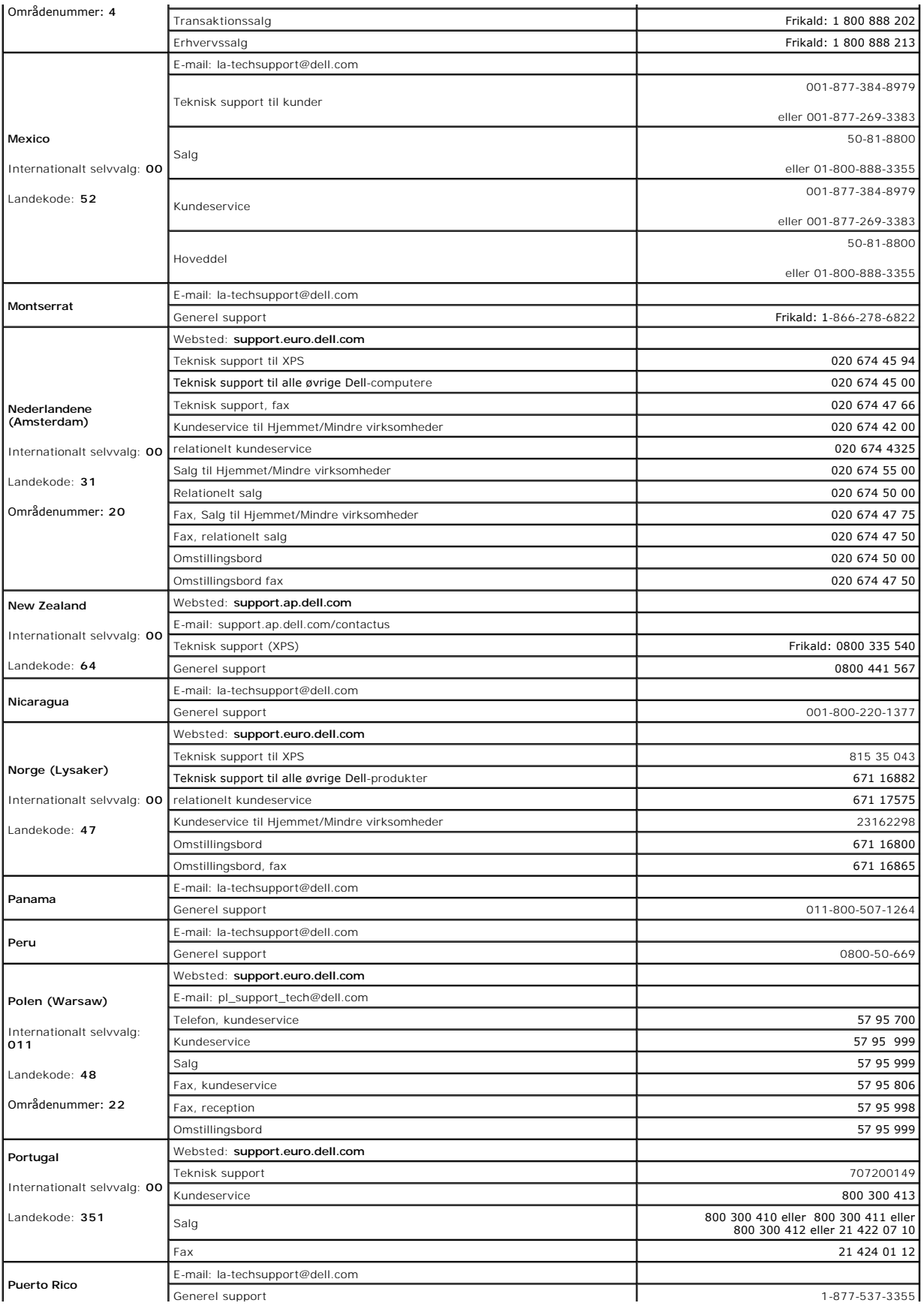

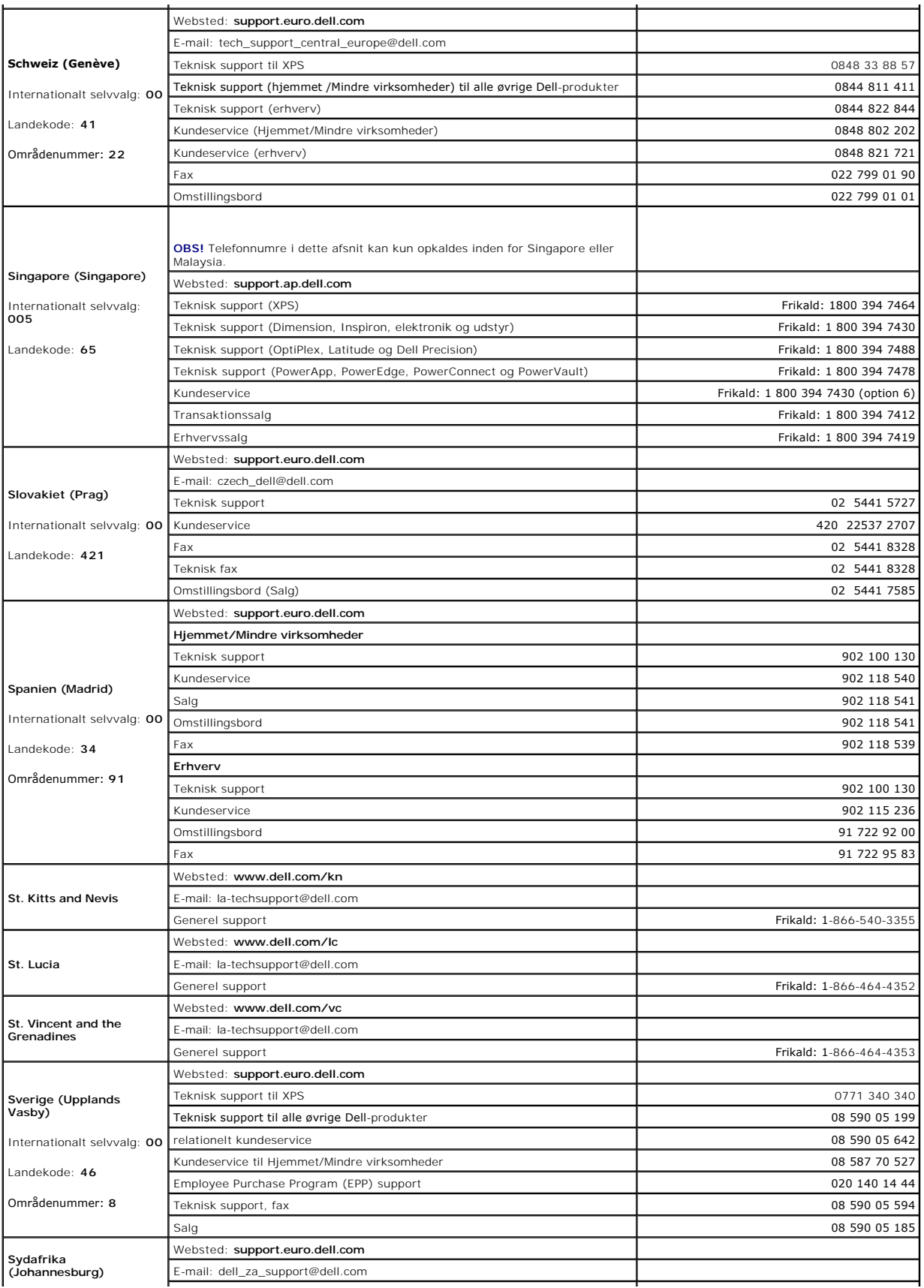

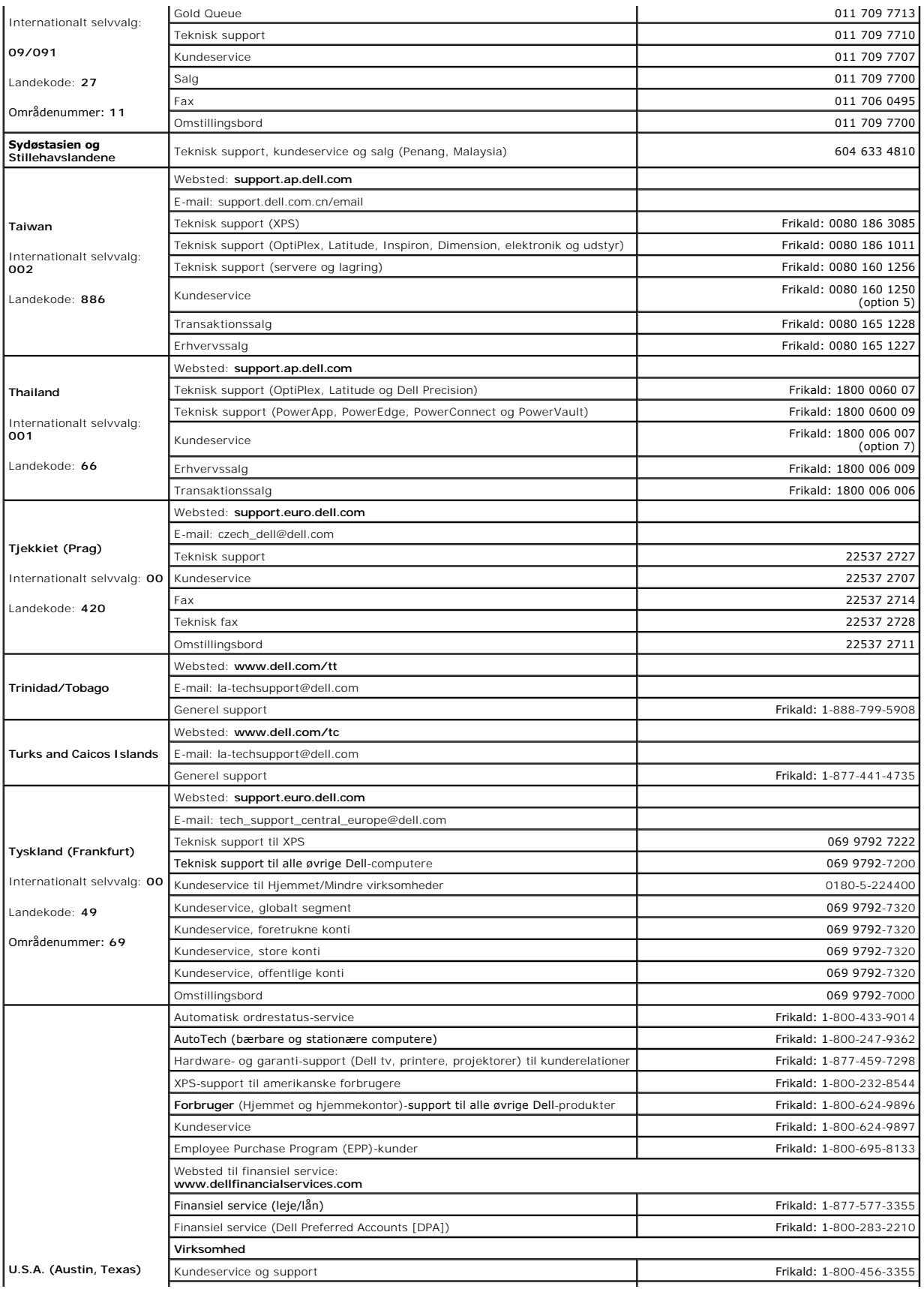

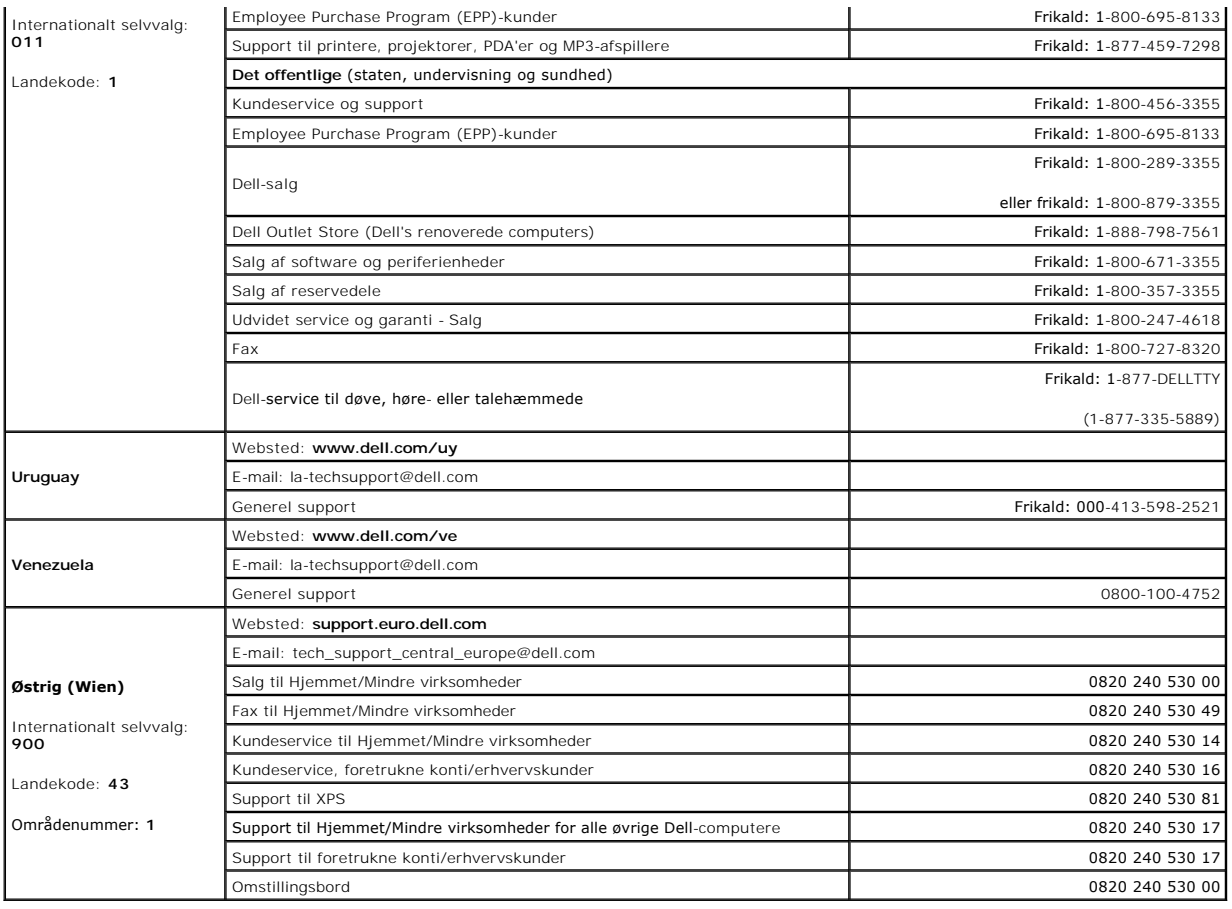

# **Brug af tastatur**

**Dell™ Latitude™ ATG D620 Brugervejledning**

- **O** [Numerisk tastatur](#page-49-0)
- **O** [Tastekombinationer](#page-49-1)
- [Berøringsplade og pegepind](#page-50-0)
- **[Ændring af afstand på pegepind](#page-51-0)**

## <span id="page-49-0"></span>**Numerisk tastatur**

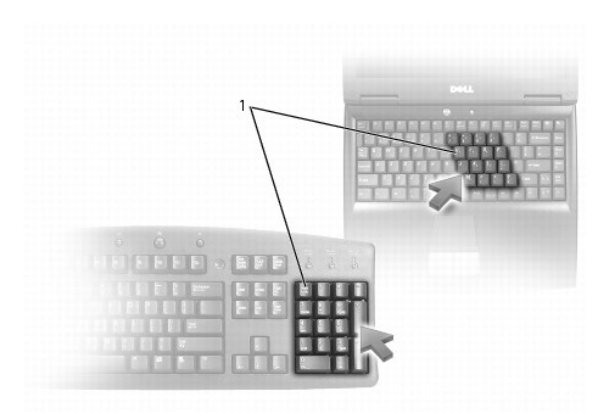

### 1 numerisk tastatur

Det numeriske tastatur fungerer ligesom det numeriske tastatur på et eksternt tastatur. Hver tast på tastaturet har flere funktioner. Tastaturtal og symboler<br>er markeret med blåt til højre på tastaturtasterne. For at skri

- 1 For at aktivere tastaturet skal du trykke på <Num Lk>. lyset  $\, \circledR \,$  viser, at tastaturet er aktivt.
- l For at deaktivere tastaturet trykkes på <Num Lk> igen.

## <span id="page-49-1"></span>**Tastekombinationer**

## **Tastaturbelysning**

<Fn> og højre piletast Slår tastaturlyset til og fra

## **Systemfunktioner**

<Ctrl><Shift><Esc> Åbn vinduet **Jobliste**

## **Batteri**

<Fn><F3> Viser Dell™ QuickSet-batterimåler (se [Dell™ QuickSet](file:///C:/data/systems/latd620A/dk/FP139dk1/battery.htm#wp1066450)-batterimåler).

## **Skærmfunktioner**

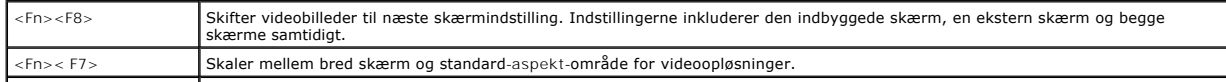

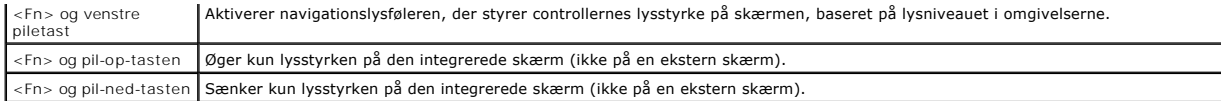

## **Strømstyring**

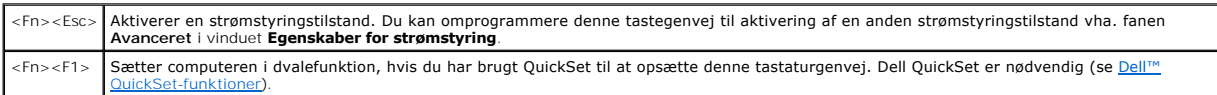

## **Højttalerfunktioner**

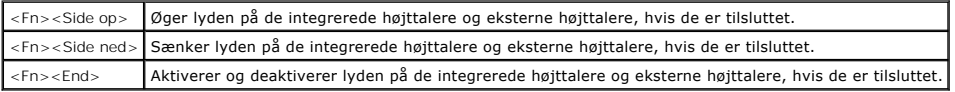

## **Microsoft® Windows®-logo-tastefunktioner**

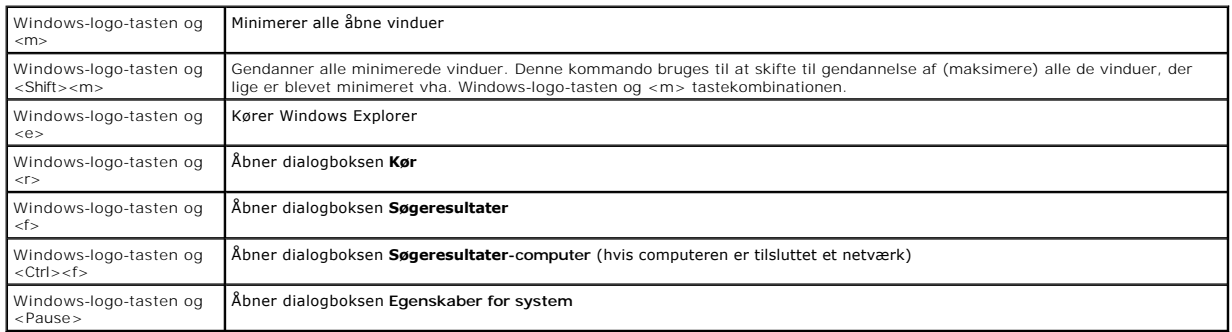

For at justere tastaturhandlinger, som f.eks. en karakters gentagelsesomfang, skal du ăbne Kontrolpanel, klikke pă<br>Tastatur[. For nærmere oplysninger om kontrolpanelet, se Windows Hjælp](file:///C:/data/systems/latd620A/dk/FP139dk1/findinfo.htm#wp1185898)- og supportcenter). For adgang til Wi Hjælp- og supportcenter.

# <span id="page-50-0"></span>**Berøringsplade og pegepind**

Băde berøringspladen og pegepinden fungerer som en mus; du kan bruge dem til at bevæge cursoren på skærmen. Brug berøringsplade-tasterne og<br>pegepinden som du ville bruge musetasterne. Begge sæt taster fungerer både for peg

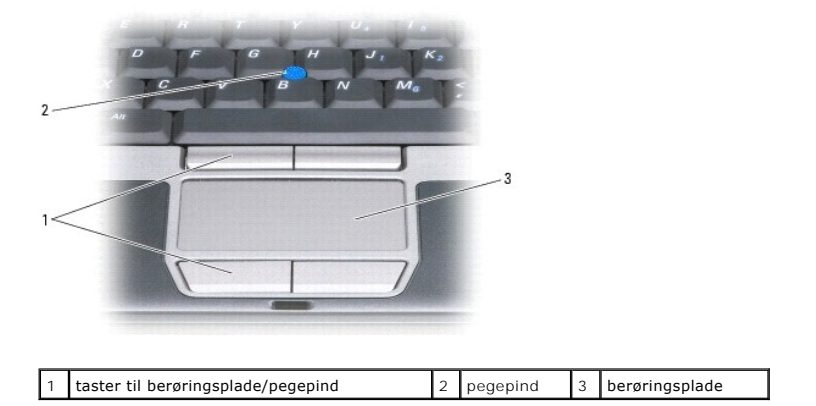

OBS! Fingeraftrykslæseren er ekstra og er måske ikke installeret på computeren. For nærmere oplysninger om hvordan du aktiverer og bruger den<br>software, der bruges til styring af kontrolenhederne til fingeraftrykslæseren, s

Berøringspladen registrerer trykket og bevægelsen af din finger, hvilket flytter cursoren på skærmen.

- l For at bevæge cursoren skal du bevæge din finger let hen over berøringspladen.
- l For at vælge et objekt skal du placere cursoren på objektet og trykke let en gang på overfladen af berøringspladen eller bruge din tommel til at trykke på venstre berøringsplade-tast.
- ı For at vælge og bevæge (eller trække) et objekt skal du placere cursoren på objektet og trykke let to gange på berøringspladen. Ved det andet tryk<br>skal du lade din finger blive på berøringspladen og bevæge det valgte ob
- l For at dobbeltklikke på et objekt skal du placere cursoren på objektet og trykke let to gange på overfladen af berøringspladen eller bruger din tommel til at trykke på venstre berøringsplade-knap to gange

Du kan også bruge pegepinden til at bevæge cursoren med. Tryk pegepinden til venstre, højre, op eller ned for at ændre retning på cursoren på skærmen.

#### **Brugertilpasning af berøringsplade og pegepind**

Du kan bruge vinduet **Egenskaber for mus** for at deaktivere eller genaktivere berøringspladen og pegepinden eller justere deres indstillinger.

- 1. Åbn kontrolpanelet og klik på Printere og anden hardware→ Mus. For nærmere oplysninger om kontrolpanelet, se Windows Hjælp- og supportcenter. For adgang til Windows Hjælp- [og supportcenter](file:///C:/data/systems/latd620A/dk/FP139dk1/findinfo.htm#wp1185898), se Windows Hjælp- og supportcenter
- 2. I vinduet **Egenskaber for mus**:
	- l For at deaktivere/aktivere (berøringsplade og *pegepind*) klikkes på fanen **Vælg enhed**, og klik på den tilsvarende alternativtast "deaktiver" eller "aktiver".
	- l For at justere indstilling af berøringsplade og pegepind skal du klikke på fanen **Markører** og udføre dine valg af indstillinger.
- 3. Klik på **OK** for at gemme indstillingerne, og luk vinduet.

## <span id="page-51-0"></span>**Ændring af afstand på pegepind**

Du kan udskifte toppen af pegepinden, hvis den bliver nedslidt af længerevarende brug, eller hvis du ønsker en anden farve. Du kan købe ekstra toppe ved at klikke ind på Dell's websted på **www.dell.com**.

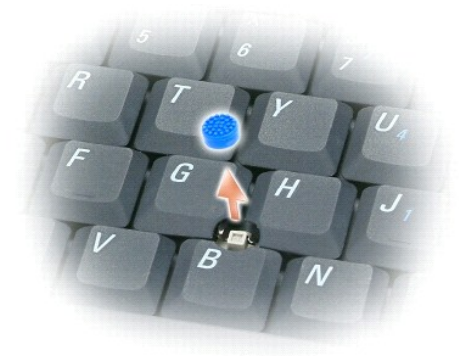

- 1. Træk toppen af pegepinden.
- 2. Sæt den nye top over den firkantede pegepinds-stolpe, og tryk forsigtigt toppen ned over stolpen.

**BEMÆRK:** Pegepinden kan beskadige skærmen, hvis den ikke sidder korrekt på stolpen.

3. Test pegepinden for at sikre, at toppen sidder korrekt.

#### **Brug af multimedier Dell™ Latitude™ ATG D620 Brugervejledning**

[Afspilning af cd'er og dvd'er](#page-52-0)

- **[Justering af lyd](#page-52-1)**
- **[Justering af billede](#page-53-0)**

### <span id="page-52-0"></span>**Afspilning af cd'er og dvd'er**

BEMÆRK: Tryk ikke ned på cd- eller dvd-bakken, når du åbner eller lukker den. Sørg for, at bakken er lukket, når du ikke bruger drevet.

**BEMÆRK:** Flyt ikke computeren, mens den afspiller cd'er eller dvd'er.

- 1. Tryk på udskubsknappen foran på drevet.
- 2. Træk bakken ud.

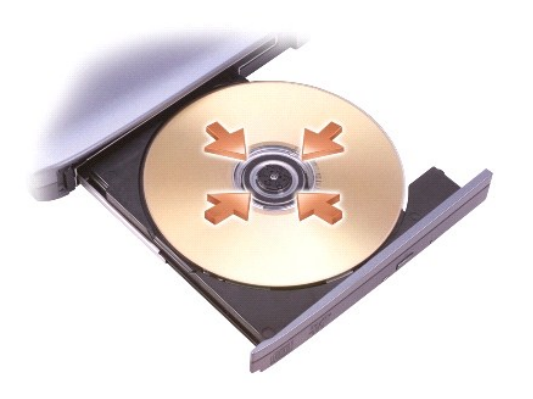

3. Placer skiven med label-siden opad i midten af bakken, og sæt skiven på spindelen.

**OBS!** Hvis du bruger et modul, der er leveret med en anden computer, skal du installere de nødvendige drivere og software for at afspille dvd'er eller skrive data. For nærmere oplysninger, se *Drivers and Utilities* (Drivere og hjælpeværktøjer) Cd'en (*Drivers and Utilities* (Drivere og hjælpeværktøjer) er<br>ekstra og medfølger måske ikke med computeren eller i visse lande

4. Skub bakken tilbage i drevet.

For at formatere cd'er til lagring af data, oprettelse af musik-cd'er, kopiere cd'er skal du se cd-softwaren, der medfulgte computeren.

**OBS!** Forsikr dig om, at du følger alle copyright-love, når du opretter cd'er.

## <span id="page-52-1"></span>**Justering af lyd**

**OBS!** Når lyden er slået fra højttalerne, kan du ikke høre at cd'er og dvd'er afspilles.

- 1. Klik på **Start**® **Alle programmer**® **Tilbehør**® **Underholdning**® **Lydstyrke**.
- 2. Klik og træk i bjælken i kolonnen **Lydstyrke**, og skub den op eller ned for at øge eller sænke lyden.

For nærmere oplysninger om indstilling af lydstyrke skal du klikke på **Hjælp** i vinduet **Lydstyrke**.

Lydmåleren viser det aktuelle lydniveau, herunder også hvis lyden er slået fra, på computeren. Klik enten på -ikonet på menubjælken, og vælg eller fravælg **Deaktiver skærmvisning af lydmåler**, eller tryk på lydstyrketasterne (se [lydsstyrketaster](file:///C:/data/systems/latd620A/dk/FP139dk1/about.htm#wp1187243)) for at aktivere eller deaktivere lydmåleren på skærmen.

<span id="page-53-2"></span>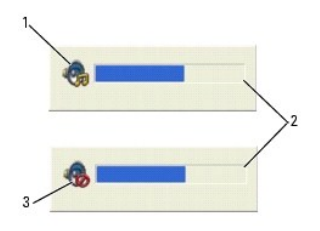

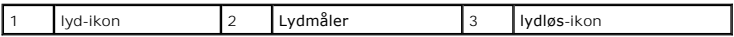

Når måleren er aktiveret, kan du justere lyden med lydstyrketasterne eller ved at trykke på følgende taster:

- l Tryk på< Fn> <PageUp> for at øge lyden.
- l Tryk på <Fn> <PageDn> for at sænke lyden.
- l Tryk på <Fn> <End> for at slå lyden fra.

For nærmere oplysninger om QuickSet skal du højreklikke på -ikonet på menubjælken og klikke på **Hjælp**.

## <span id="page-53-0"></span>**Justering af billede**

Hvis en fejlmeddelelse oplyser, at din aktuelle opløsning og farvedybde bruger for megen hukommelse og forhindrer dvd-afspilning, så skal du justere skærmegenskaberne.

- 1. Klik p**ă tasten Start, peg pă Indstillinger→ Kontrolpanel, og klik derefter pă Udseende og temaer (eller klik pă <b>Skærm**, hvis du bruger klassisk visning<br>af Windows XP). Hvis du bruger klassisk visning af Windows XP, s
- 2. Under **Vælg en opgave...** klikkes på **Skift skærmopløsning**.
- <span id="page-53-1"></span>3. I vinduet **Systemegenskaber** vælges fanen **Indstillinger**.
- 4. Under **skærmopløsning** skal du klikke trække i bjælken i **Skærmopløsning** for at skifte indstillingen til **1024 gange 768 pixels**.
- 5. Klik på rullemenuen under **Farvekvalitet**, og klik derefter på **Medium (16 bit)**.
- 6. Klik på **OK**.

# <span id="page-54-3"></span> **Tilføjelse af og udskiftning af dele**

**Dell™ Latitude™ ATG D620 Brugervejledning**

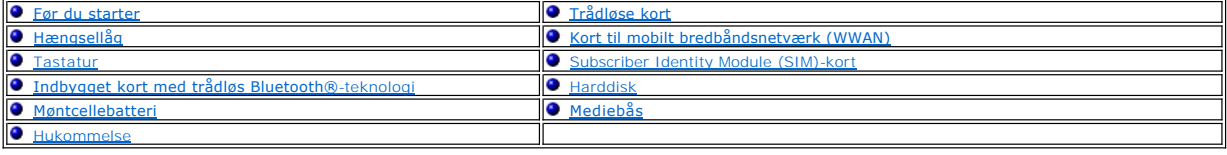

## <span id="page-54-0"></span>**Før du starter**

Dette kapitel giver procedurer til fjernelse og installation af komponenterne i computeren. Medmindre andet er bemærket, antager hver procedure at følgende tilstande er tilstede:

- 1 Du har udført trinnene i [Sådan slukker du for computeren](#page-54-1) og [Før du arbejder inde i computeren](#page-54-2).
- l Du har læst sikkerhedsinformationen i Dell™ *Produktinformationsvejledning.*
- l En komponent kan udskiftes—eller, hvis den er købt separat—installeres ved at udføre fjernelsesproceduren i modsat rækkefølge.

### **Anbefalede værktøjer**

Procedurerne i dette dokument kan kræve brug af følgende værktøjer:

- l Lille flad skruetrækker
- l #1 stjerneskruetrækker
- l en lille plastikpen
- l Nøgle til 5-mm-sekskantmøtrik
- l Program-cd til Flash BIOS-opdatering

### <span id="page-54-1"></span>**Sådan slukker du for computeren**

**BEMÆRK:** Før du slukker for computeren, skal du gemme og lukke alle åbne filer og forlade alle åbne programmer.

- 1. For at lukke for styresystemet:
	- a. Gem og luk åbne filer, afslut åbne programmer, klik på Start→ Luk→ Luk→ OK.
		- Computeren slukker, når styresystemets nedlukningsproces er færdig.
- 2. Sørg for, at computeren og alle tilkoblede enheder er slukkede. Hvis computeren og tilsluttede enheder ikke automatisk slukkes, når du lukker ned for styresystemet, skal du trykke og holde på strømknappen i 4 sekunder.

## <span id="page-54-2"></span>**Før der skal arbejdes inden i computeren**

Brug følgende sikkerhedsinstruktioner som hjælp til at sikre din egen sikkerhed og for at beskytte computeren og arbejdsmiljøet mod potentiel beskadigelse.

**FORSIGTIG: Før udførelse af nogle af procedurerne i dette afsnit, skal sikkerhedsinstruktionerne i** *Produktinformationsvejledning* **følges.**

FORSIGTIG: Komponenter og kort bør behandles varsomt. Rør ikke ved komponenterne eller kortenes kontaktområder. Hold et kort i kanterne<br>eller i opsætningsrammen. Hold en komponent, som f.eks. en processor i kanterne, ikke

BEMÆRK: Kun en certificeret servicetekniker bør foretage reparationer på computeren. Skade på grund af servicering, som ikke er godkendt af Dell, er ikke dækket af garantien.

- **BEMÆRK:** Når du fjerner et kabel, skal du trække i stikket eller i trækfligen, ikke i selve kablet. Nogle ledninger har forbindelsesstykker med bøjlelåse;<br>og hvis du er i færd med at koble en sådan ledning fra, bør du try
- BEMÆRK: Foretag følgende trin, før du begynder arbejde inde i computeren for at undgå skade af computeren.
- <span id="page-55-1"></span>1. Kontroller, at arbejdsoverfladen er flad og ren for at forhindre, at computerdækslet bliver ridset.
- 2. Sluk for computeren (se [Sådan slukker du for computeren](#page-54-1)).
- 3. Hvis computeren er tilsluttet til en docking-enhed, skal du tage den ud af enheden. Se den dokumentation, der fulgte med docking-enheden, hvis du ønsker yderligere oplysninger.

**BEMÆRK:** For at afbryde et netværkskabel skal kablet først fjernes fra computeren og derefter fra netværksstikket i væggen.

- 4. Fjern alle telefon- og netværkskabler fra computeren
- 5. Luk skærmen, og drej computeren med bunden opad på en flad arbejdsflade.

BEMÆRK: For at undgå at beskadige systemkortet skal du fjerne hovedbatteriet, før du servicerer computeren.

- 6. Fjern installerede moduler, herunder et sekundærbatteri, hvis det er installeret (se [Mediebås](#page-65-0)).
- 7. Computeren og alle tilsluttede enheder kobles fra stikkontakterne.
- 8. Fjern batteriet (se [Udskiftning af batteri\)](file:///C:/data/systems/latd620A/dk/FP139dk1/battery.htm#wp1050854).
- 9. Tryk på strømknappen for at skabe jordforbindelse til systemkortet.
- 10. Fjern PC Card eller ExpressCard, hvis der er nogen installeret, fra rillen til PC Card (se [Fjernelse af et kort eller et blankt stykke\)](file:///C:/data/systems/latd620A/dk/FP139dk1/cards.htm#wp1105172).

## <span id="page-55-0"></span>**Hængsellåg**

- **FORSIGTIG: Før udførelse af nogle af procedurerne i dette afsnit, skal sikkerhedsinstruktionerne i** *Produktinformationsvejledning* **følges.**
- **BEMÆRK:** Sørg for, at jordforbinde dig selv vha. en håndledsjordingsstrop eller ved jævnligt at røre ved umalet metal (som f.eks. et stik på bagsiden af<br>computeren) for at undgå elektrostatisk afladning.
- **BEMÆRK:** Hængsellåget er skrøbeligt og kan blive beskadiget, hvis det udsættes for kraftige påvirkninger. Vær derfor forsigtig, når du fjerner Θ hængsellåget.
- 1. Følg procedurerne i [Før du starter](#page-54-0).
- 2. Vend computeren med forsiden opad, og åbn derefter skærmen helt op (180 grader), så skærmen hviler på din arbejdsflade.
- **BEMÆRK:** Løft ikke dækslet på begge sider samtidigt for at undgå beskadigelse af hængsellåget. Hvis hængsellåget fjernes på en anden måde end beskrevet, kan der ske brug på plastikken.

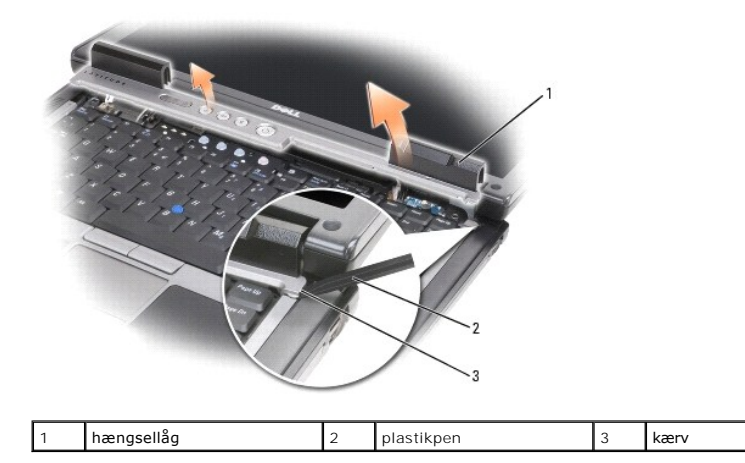

3. Start på højre side af computeren, og brug en plastikpen til at løfte hængsellåget op. Løft låget væk fra computeren, idet du bevæger dig fra højre mod venstre, og læg låget til side.

4. For at sætte hængsellåget på igen skal du indsætte venstre kant på låget på plads.

<span id="page-56-3"></span>5. Tryk fra venstre mod højre, indtil låget smækker på plads.

# <span id="page-56-0"></span>**Tastatur**

**A** FORSIGTIG: Før udførelse af nogle af procedurerne i dette afsnit skal sikkerhedsinstruktionerne i *Produktinformationsvejledning* følges.

**BEMÆRK:** Sørg for at jordforbinde dig selv vha. en håndledsjordingsstrop eller ved jævnligt at røre ved umalet metal (som f.eks. bagsiden af<br>computeren) for at undgå elektrostatisk afladning.

- 1. Følg instrukserne i [Før du starter](#page-54-0).
- 2. Vend computeren rigtigt, og åbn den.
- 3. Fjern hængsellåget (se [Hængsellåg](#page-55-0)).

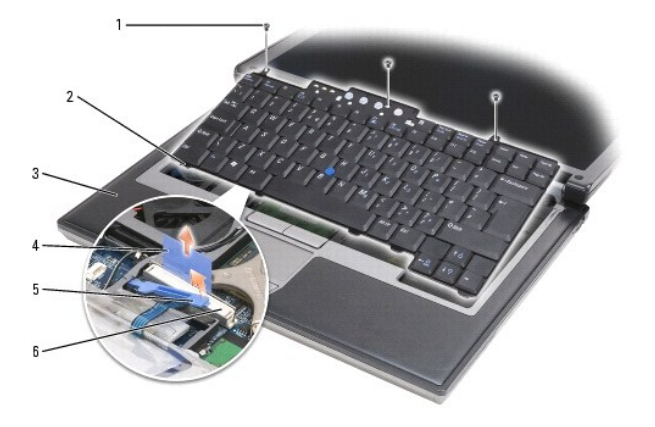

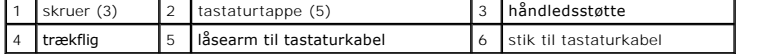

**BEMÆRK:** Tasterne på tastaturet er skrøbelige, de kan falde af og vil være tidkrævende at sætte på igen. Vær forsigtig, når du fjerner og håndterer € tastaturet.

4. Fjern de to skruer der er øverst hen over på tastaturet.

**OBS!** Løft tastaturet forsigtigt i trin 5 for at sikre, at du ikke trækker i tastaturkablet.

- <span id="page-56-2"></span>5. Løft kanterne på tastaturet ud af de små indhug på siderne, drej tastaturet op til 90- grader, og læg det på håndledsstøtten for at få adgang til tastaturstikket.
- 6. Hvis tastaturkablet holdes på plads vha. af en låsearm ved siden af tastaturstikket, skal du forsigtigt trække fastholdelsesklemmen væk fra stikket, så du kan vippe armen opad for at frigøre kablet.
- 7. Træk i trækfligen for at fjerne tastaturkabelstikket fra tastaturstikket på systemkortet.

**OBS!** Når du sætter tastaturet på plads igen, skal du sikre dig, at tastaturtappene sidder helt på plads for at undgå, at ridse håndledsstøtten.

# <span id="page-56-1"></span>**Indbygget kort med trådløs Bluetooth®-teknologi**

**FORSIGTIG: Før udførelse af nogle af procedurerne i dette afsnit skal sikkerhedsinstruktionerne i** *Produktinformationsvejledning* **følges.**

**BEMÆRK:** Sørg for at jordforbinde dig selv vha. en håndledsjordingsstrop eller ved jævnligt at røre ved et stik på bagsiden af computeren for at undgå elektrostatisk afladning.

BEMÆRK: For at undgå at beskadige systemkortet skal du fjerne hovedbatteriet, før du udfører arbejde inden i computeren.

Hvis du bestilte et indbygget kort med trådløs Bluetooth-teknologi til computeren, så er det allerede installeret. Sådan fjernes kortet:

1. Følg procedurerne i [Før du starter](#page-54-0).

#### 2. Fjern hængsellåget (se [Hængsellåg](#page-55-0)).

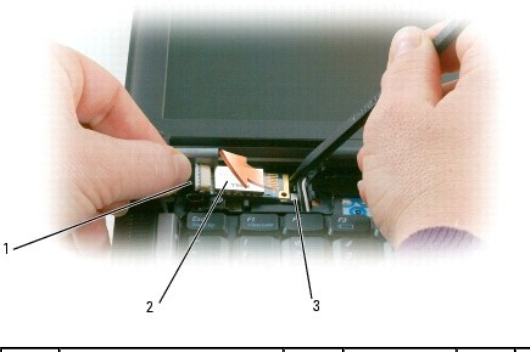

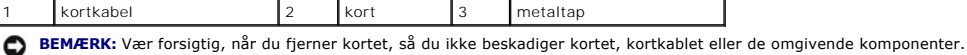

- 
- 3. Fjern forsigtigt kortkablet fra dens routing guide.
- 4. Mens du griber fat i kortkablet med den ene hånd, skal du bruge en plastikpen til forsigtigt at løfte kortet ud forneden på metaltappen med den anden hånd.
- 5. Løft kortet fra rummet, idet du sikret dig, at du ikke trækker for hårdt i kortkablet.

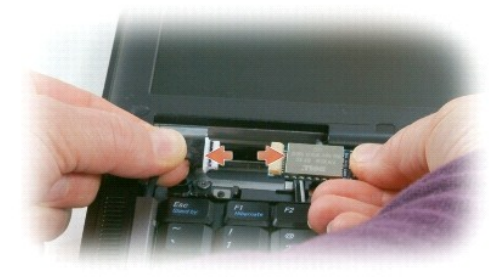

6. Fjern kortet fra kablet, og fjern kortet fra computeren.

# <span id="page-57-0"></span>**Møntcellebatteri**

- **FORSIGTIG: Før udførelse af nogle af procedurerne i dette afsnit skal sikkerhedsinstruktionerne i** *Produktinformationsvejledning* **følges.**
- **BEMÆRK:** Sørg for at jordforbinde dig selv vha. en håndledsjordingsstrop eller ved jævnligt at røre ved et stik på bagsiden af computeren for at undgå<br>elektrostatisk afladning.

**BEMÆRK:** For at undgå at beskadige systemkortet skal du fjerne hovedbatteriet, før du udfører arbejde inden i computeren.

- 1. Følg procedurerne i [Før du starter](#page-54-0).
- 2. Fjern hængsellåget (se [Hængsellåg](#page-55-0)).
- 3. Fjern tastaturet (se [Tastatur\)](#page-56-0).

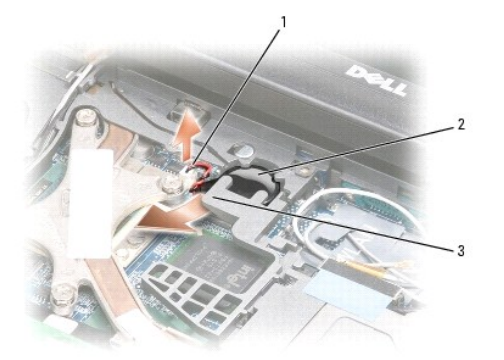

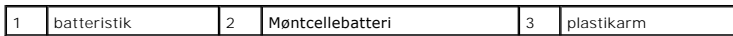

- 4. Fjern batteristikket fra stikket på systemkortet.
- 5. Pas på, at du ikke knækker plastikken, løft hjørnet let fra plastikarmen over batteriet.
- 6. Mens du holder plastikarmen lidt opad, skal du gribe fat i batteriet og trække det ud af batterirummet.

#### <span id="page-58-0"></span>**Hukommelse**

Du kan øge computerens hukommelse ved at installere hukommelsesmoduler på systemkortet. Se [Specifikationer](file:///C:/data/systems/latd620A/dk/FP139dk1/specs.htm#wp1059722) for oplysninger om hukommelse der understøttes af computeren. Installer kun hukommelsesmoduler der er beregnet til computeren.

**FORSIGTIG: Før udførelse af nogle af procedurerne i dette afsnit skal sikkerhedsinstruktionerne i** *Produktinformationsvejledning* **følges.**

BEMÆRK: Hvis computeren kun har et hukommelsesmodul, skal du installere hukommelsesmodulet i det stik, der er mærket "DIMM A," som findes under tastaturet.

**BEMÆRK:** Hvis du fjerner de originale hukommelsesmoduler fra computeren under en hukommelsesopgradering, skal de holdes separat fra alle nye Ο moduler, som du muligvis har, selv hvis du købte de nye moduler fra Dell. Sammensæt om muligt *ikke* et originalt hukommelsesmodul med et nyt hukommelsesmodul. Ellers fungerer computeren ikke optimalt.

**OBS!** Hukommelsesmoduler der er købt fra Dell er dækket under computerens garanti.

Computeren har to brugertilgængelige SODIMM-sockets; en der er adgang til under tastaturet (DIMM A), og den anden der er tilgængelig fra bunden af computeren (DIMM B).

Sådan tilføjes eller udskiftes et hukommelsesmodul i DIMM A-stikket:

- 1. Følg procedurerne i [Før du starter](#page-54-0).
- 2. Fjern hængsellåget (se [Hængsellåg](#page-55-0)).
- 3. Fjern tastaturet (se [Tastatur\)](#page-56-0).

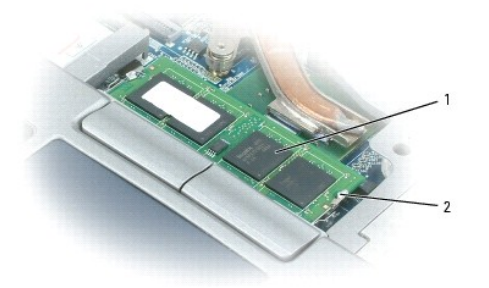

hukommelsesmodul (DIMM A) 2 fastgørelsesklemmer (2)

**BEMÆRK:** Brug ikke værktøjer til at sprede hukommelsesmodulets fastgørelsesklemmer for at forhindre beskadigelse af hukommelsesmodulstikket. Θ

4. Hvis du udskifter et hukommelsesmodul skal du først jorde dig selv, og fjerne det eksisterende modul:

- a. Brug fingerspidserne til forsigtigt at sprede fastgørelsesklemmerne i hver ende af hukommelsesmodulets stik, indtil modulet popper op.
- b. Fjern modulet fra stikket.

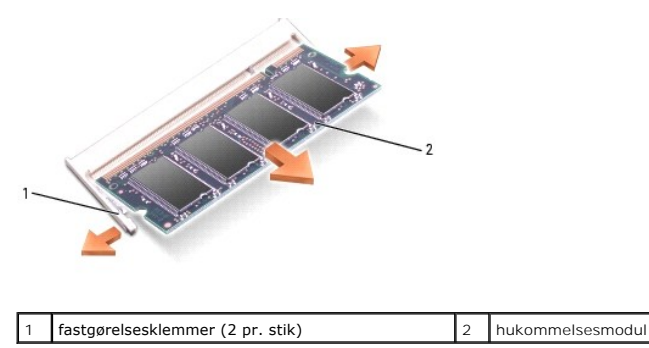

5. Sørg for at jorde dig selv, og installer det nye hukommelsesmodul:

**OBS!** Hvis hukommelsesmodulet ikke er installeret korrekt, kan computeren ikke boote korrekt. Der er ingen meddelelse, der angiver denne fejl.

- a. Juster hakket i modulets forbindelsesstik med tappen i stikrillen.
- b. Skub modulet på plads i rillen i en 45-graders-vinkel, og drej modulet ned, indtil det klikker på plads. Hvis du ikke mærker klikket, skal du fjerne modulet og geninstallere det.

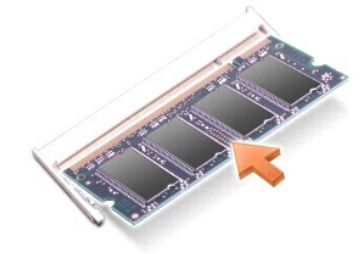

Sådan tilføjes eller udskiftes et hukommesesmodul i DIMM B-stikket:

**BEMÆRK:** Hvis du får brug for at installere hukommelsesmoduler i begge stik, skal du installere et hukommelsesmodul i stikket, der er mærket "DIMM A",<br>før du installerer et modul i stikket mærket "DIMM B." Indsæt hukommel

- 1. Følg procedurerne i [Før du starter](#page-54-0).
- 2. Vend computeren med bunden opad, løsn de fastmonterede skruer på hukommelsesmoduldækslet, og fjern derefter modullåget.

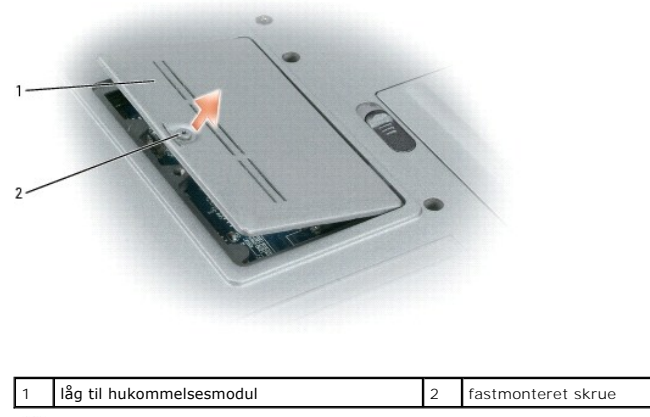

BEMÆRK: Brug ikke værktøjer til at sprede hukommelsesmodulets fastgørelsesklemmer for at forhindre beskadigelse af hukommelsesmodulstikket.

3. Hvis du udskifter et hukommelsesmodul skal du først jorde dig selv, og fjerne det eksisterende modul:

a. Brug fingerspidserne til forsigtigt at sprede fastgørelsesklemmerne i hver ende af hukommelsesmodulets stik, indtil modulet popper op.

b. Fjern modulet fra stikket.

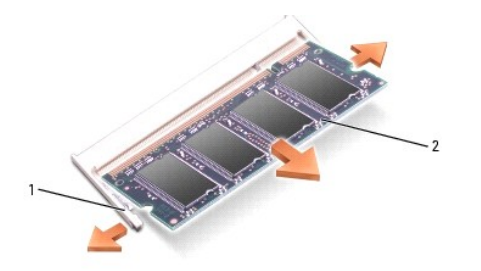

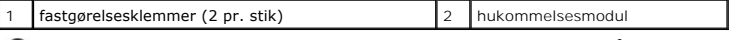

**BEMÆRK:** Indsæt hukommelsesmodulet i en 45-graders-vinkel for at undgå at beskadige stikket.

4. Sørg for at jorde dig selv, og installer det nye hukommelsesmodul:

**GBS!** Hvis hukommelsesmodulet ikke er installeret korrekt, kan computeren ikke boote korrekt. Der er ingen meddelelse, der angiver denne fejl.

- a. Juster hakket i modulkantforbindelsesstikket med tappen i stikrillen.
- b. Skub modulet på plads i rillen i en 45-graders-vinkel, og drej modulet ned, indtil det klikker på plads. Hvis du ikke mærker klikket, skal du fjerne modulet og geninstallere det.

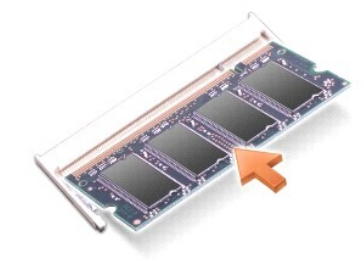

#### 5. Sæt låget på igen.

BEMÆRK: Hvis det er svært at lukke låget, skal du fjerne modulet og geninstallere det. Hvis du tvinger låget ned, kan du beskadige computeren.

- 6. Sæt batteriet i batteribåsen, eller tilslut vekselstrømsadapteren til computeren og en stikkontakt.
- 7. Tænd for computeren.

Når computeren booter, registrerer den den ekstra hukommelse og opdaterer automatisk systemkonfugurationsoplysningerne.

For at bekræfte den hukommelsesmængde, der er installeret i computeren, skal du klikke på knappen **Start**® **Hjælp og support** og derefter klikke på **Computer-oplysninger**.

8. Sæt låget til hukommelsesmodulet på plads igen.

## <span id="page-60-0"></span>**Trådløse kort**

Hvis du har bestilt et kort med computeren, så er kortet allerede installeret.

**FORSIGTIG: Før udførelse af nogle af procedurerne i dette afsnit skal sikkerhedsinstruktionerne i** *Produktinformationsvejledning* **følges.**

# **Wireless Local Area Network (WLAN)-kort**

Sådan installeres eller udskiftes et WLAN-kort:

1. Følg procedurerne i [Før du starter](#page-54-0).

- 2. Fjern hængsellåget (se [Hængsellåg](#page-55-0)).
- 3. Fjern tastaturet (se [Tastatur\)](#page-56-0).

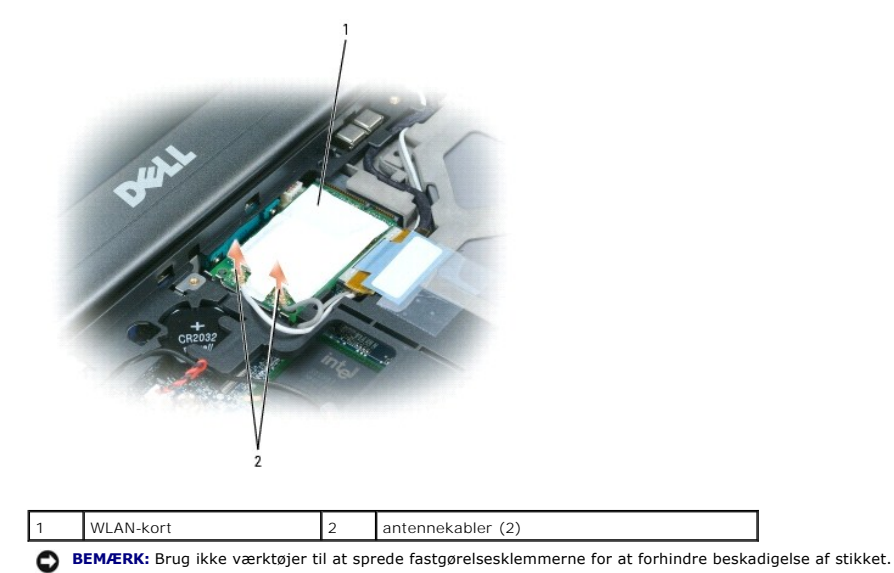

- 4. Hvis der ikke allerede er installeret et WLAN-kort, så gå til trin 5. Hvis du udskifter et WLAN-kort, skal du fjerne det eksisterende kort:
	- a. Afbryd antennekablerne fra kortet.

*OBS!* WLAN-kortet har måske to eller tre stik, afhængig af hvilken type kort du har.

- b. Frigør kortet ved at skubbe metalfastgørelsestappene væk fra kortet, indtil kortet popper lidt op.
- c. Skub kortet i en vinkel af 45 grader ud af stikket.

BEMÆRK: Stikkene er forsænket for at sikre korrekt isætning. Hvis du mærker modstand, skal du tjekke stikkene og justere kortet

**OBS!** Indsæt ikke et mobilt bredbåndsnetværks (WWAN)-kort ind i et stik til et WLAN-kort.

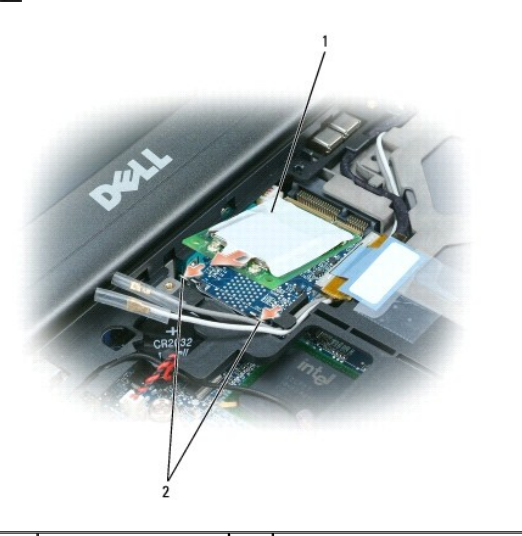

WLAN-kort 2 metalfastgørelsestappe (2)

Θ **BEMÆRK:** For at undgå beskadigelse af WLAN-kortet må du aldrig placere kabler oven på eller under kortet.

**BEMÆRK:** Stikkene er forsænket for at sikre korrekt isætning. Hvis du mærker modstand, skal du tjekke stikkene og justere kortet

**OBS!** Indsæt ikke et kort til mobilt bredbåndsnetværk (WWAN) i et stik til et WLAN-kort.

5. Sådan installeres et WLAN-kort:

- a. Flyt evt. antennekabler for at gøre plads til WLAN-kortet.
- b. Indsæt WLAN-kortet i stikket i en vinkel af 45 grader, og tryk kortet ind i metalfastgørelsetappene, indtil du mærker et klik.

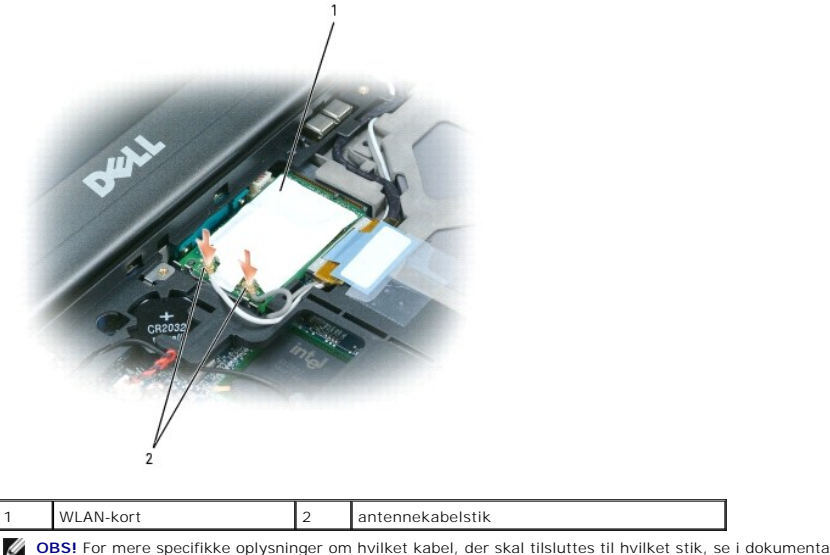

**OBS!** For mere specifikke oplysninger om hvilket kabel, der skal tilsluttes til hvilket stik, se i dokumentationen der medfulgte WLAN-kortet.

c. Tilslut antennekablerne til WLAN-kortet, idet du skal sørge for at føre kablerne korrekt.

# <span id="page-62-0"></span>**Mobile bredbåndsnetværks(WWAN)-kort**

**OBS!** Mobile bredbåndsnetværkskort er muligvis ikke tilgængelige i alle områder.

Hvis du bestilte et mobilt bredbåndsnetværkskort sammen med computeren, så er kortet allerede installeret.

**FORSIGTIG: Før udførelse af nogle af procedurerne i dette afsnit skal sikkerhedsinstruktionerne i** *Produktinformationsvejledning* **følges.**

- 1. Følg procedurerne i [Før du starter](#page-54-0).
- 2. Fjern hængsellåget (se [Hængsellåg](#page-55-0)).
- 3. Fjern tastaturet (se [Tastatur\)](#page-56-0).

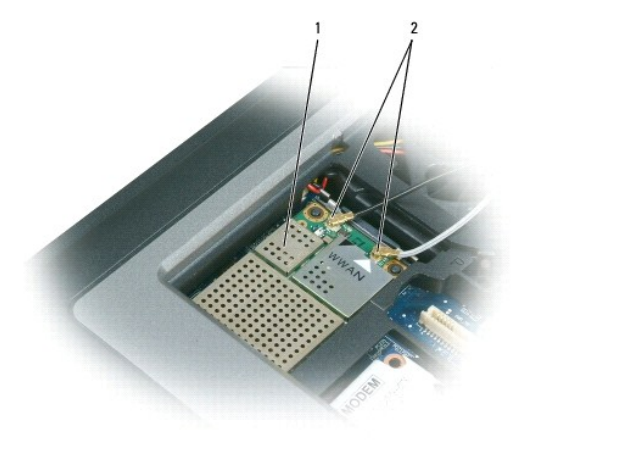

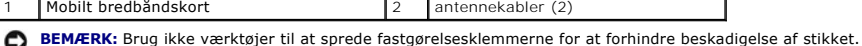

4. Hvis der ikke allerede er installeret et mobilt bredbåndskort, så gå til trin 5. Hvis du udskifter et mobilt bredbåndskort, skal du fjerne det eksisterende

kort:

a. Afbryd antennekablerne fra kortet.

*OBS! Det mobile bredbåndskort kan have to eller tre antennestik, afhængig af hvilken type kort du har.* 

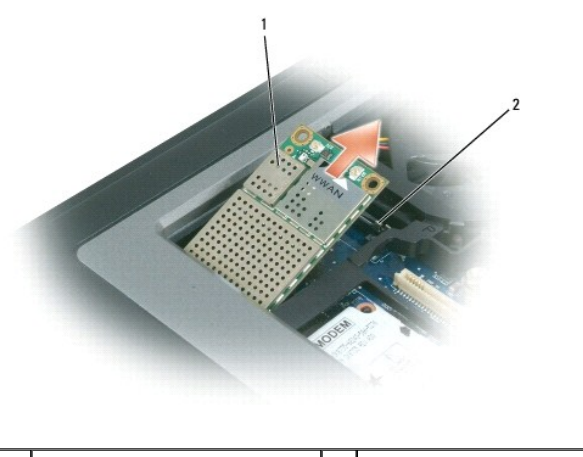

Mobilt bredbåndskort 2 metalfastgørelsestappe (2)

b. Frigør kortet ved at skubbe metalfastgørelsestappene væk fra kortet, indtil kortet popper lidt op.

c. Skub kortet i en vinkel af 45 grader ud af stikket.

BEMÆRK: Stikkene er forsænket for at sikre korrekt isætning. Hvis du mærker modstand, skal du tjekke stikkene og justere kortet

**OBS!** Indsæt ikke et WLAN-kort i rillen til mobilt bredbåndsnetværkskort.

5. Sådan installeres et mobilt bredbåndskort:

- a. Flyt evt. antennekabler for at gøre plads til det mobile bredbåndskort.
- **BEMÆRK:** For at undgå beskadigelse af det mobile bredbåndskort, må du aldrig placere kabler oven på eller under kortet og kontroller, at du fører<br>kablerne rigtigt rundt.
	- b. Indsæt kortet i stikket i en vinkel af 45 grader, og tryk kortet ind i metalfastgørelsetappene, indtil du mærker et klik.

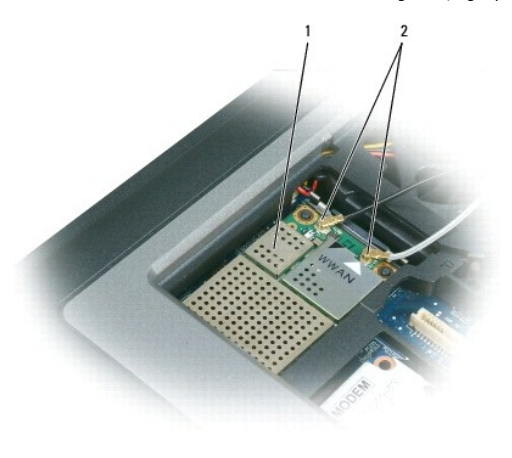

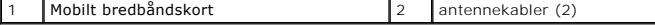

**GBS!** For mere specifikke oplysninger om hvilket kabel, der skal tilsluttes til hvilket stik, se i dokumentationen der medfulgte det mobile bredbåndskort.

c. Tilslut det hvide antennekabel til stikket på kortet, der er markeret med en hvid trekant; tilslut det sorte antennekabel til stikker på kortet, der er markeret med en sort trekant.

<span id="page-63-0"></span>**Subscriber Identity Module (SIM)-kort** 

**FORSIGTIG: Før udførelse af nogle af procedurerne i dette afsnit skal sikkerhedsinstruktionerne i** *Produktinformationsvejledning* **følges.**

- 1. Følg procedurerne i [Før du starter](#page-54-0).
- 2. Fjern batteriet (se [Udskiftning af batteri\)](file:///C:/data/systems/latd620A/dk/FP139dk1/battery.htm#wp1050854).

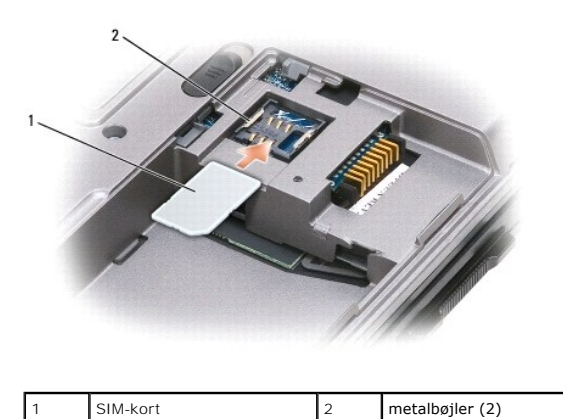

0 **BEMÆRK:** Rør ikke ved SIM-kort-stikkene for at beskytte kortet mod elektrostatisk afladning (ESD). For at forhindre elektrostatisk afladning skal du holde kortet i hånden, før du indsætter eller fjerne kortet.

3. Med det afskårne hjørne på kortet pegende væk fra kortrillen skal du indsætte SIM-kortet, så det glider ind under tappene på siden af rillen.

## <span id="page-64-0"></span>**Harddisk**

**FORSIGTIG: Hvis du fjerner harddisken fra computeren, når drevet er varmt,** *må du ikke røre* **metalhuset på harddisken.**

**FORSIGTIG: Før opsætning og brug af Dell™-computeren, skal du følge sikkerhedsinstruktionerne i** *Produktinformationsvejledningen***.**

**BEMÆRK:** For at forhindre datatab skal du slukke for computeren, før du fjerne harddisken. Fjern ikke harddisken, mens computeren er i standby eller i<br>dvalefunktion.

BEMÆRK: Harddiske er ekstremt skrøbelige, selv et lille bump kan ødelægge drevet.

**OBS!** Dell garanterer ikke for kompatibilitet eller giver support til harddiske fra andre kilder end Dell.

Sådan udskiftes harddisken i harddiskbåsen:

1. Følg procedurerne i [Før du starter](#page-54-0).

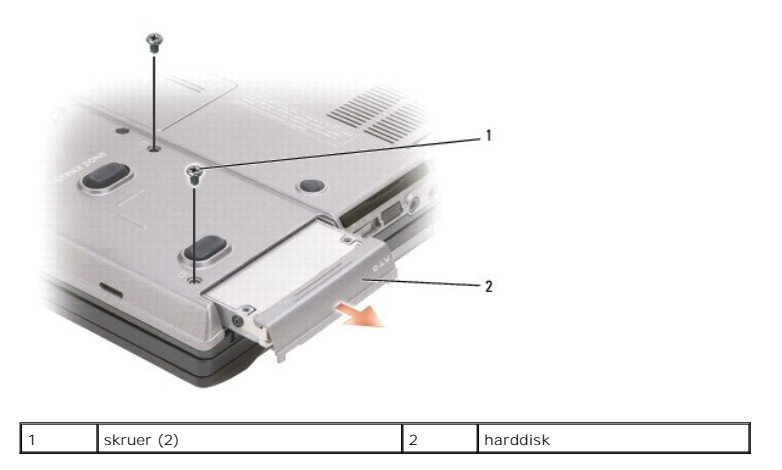

2. Drej computeren, og fjern de to harddiskskruer.

**BEMÆRK:** Når harddisken ikke er i computeren, skal den opbevares i en beskyttende antistatisk emballage. Se "Beskyttelse mod elektrostatisk afladning" i *Produktinformationsvejledning*.

- <span id="page-65-1"></span>3. Skub harddisken ud af computeren.
- 4. Fjern det nye drev fra emballagen.

Gem den originale emballage til opbevaring eller afsendelse af harddisken.

BEMÆRK: Brug et fast og jævnt tryk for at skubbe drevet på plads. Hvis du bruger overdreven kraft, kan du beskadige stikket.

- 5. Skub harddisken ind i båsen, indtil den sidder helt på plads.
- 6. Sæt de to skruer på plads, og stram dem igen.
- 7. Brug cd'en *Styresystem* for at installere styresystemet til computeren (se [Geninstallation af Microsoft](file:///C:/data/systems/latd620A/dk/FP139dk1/drivers.htm#wp1058221)® Windows® XP).
- 8. Brug cd'en *Drivers and Utilities* [\(Drivere og hjælpeværktøjer\) til at installere drivere og hjælpeværktøjer til computeren \(se](file:///C:/data/systems/latd620A/dk/FP139dk1/drivers.htm#wp1052354) Geninstallation af drivere og hjælpeværktøjer).

# <span id="page-65-0"></span>**Mediebås**

**OBS!** Hvis der ikke er nogen sikkerhedsskrue til enheden, kan du fjerne og installere enheder, mens computeren kører og er tilsluttet til en dockingenhed (tildocket).

## **Fjernelse af mediebås-enheder**

- **BEMÆRK:** For at forhindre skade på enheder skal du placere dem et sikkert, tørt sted, når de ikke er tilsluttet computeren. Undgå at trykke ned på dem eller placere tunge genstande oven på dem.
- 1. Hvis der er en sikkerhedsskrue til enheden, skal du fjerne den fra bunden af computeren.
- 2. Hvis computeren kører, skal du dobbeltklikke på ikonet **Sikker fjernelse af hardware** på menubjælken, klik på den enhed, du ønsker at skubbe ud, og klik på **Stop**.
- 3. Tryk på udløserpalen til enheden.

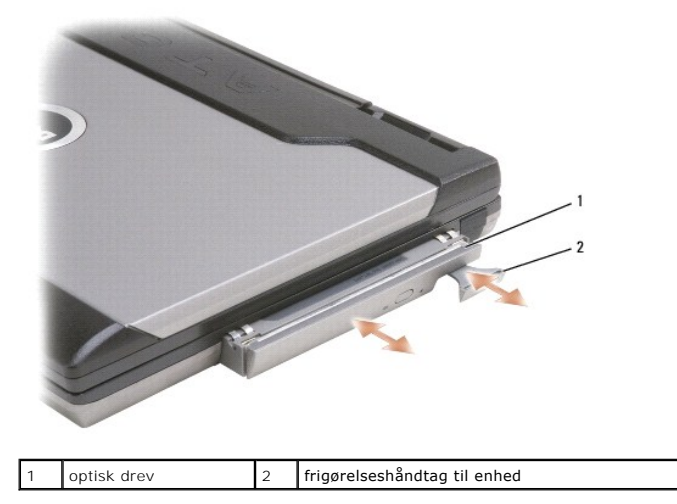

4. Træk enheden ud af mediebåsen.

For at installere en enhed skal du skubbe den nye enhed ind i båsen, indtil den klikker på plads.

# <span id="page-66-0"></span> **Dell™ QuickSet-funktioner**

**Dell™ Latitude™ ATG D620 Brugervejledning**

**OBS!** Denne funktion er måske ikke tilgængelig på computeren.

Dell™ QuickSet giver dig let adgang til at konfigurere eller se følgende typer indstillinger:

- l Netværksopkobling
- l Strømstyring
- l Skærm
- l Systeminformation

Afhængig af hvad du ønsker at gøre i Dell™ QuickSet kan du starte det enten ved at *klikke, dobbelt-klikke e\ler højre-klikke på ikonet* QuickSet, VV på<br>menubjælken i Microsoft® Windows®. Menubjælken er placeret i nederst

For nærmere oplysninger om QuickSet skal du højreklikke på ikonet QuickSet og vælge **Hjælp**.

#### **Sikring af computeren Dell™ Latitude™ ATG D620 Brugervejledning**

- [Sikkerhedskabellås](#page-67-0)
- **O** Brug af Smart Ca
- **[Adgangskoder](#page-68-0)**
- **O** [Trusted Platform Module \(TPM\)](#page-69-0)
- **[Sikkerhedsstyring af software](#page-70-1)**
- **O** [Computersporingssoftware](#page-71-0)
- [Hvis computeren mistes eller stjæles](#page-71-1)

## <span id="page-67-0"></span>**Sikkerhedskabellås**

**OBS!** Computeren leveres ikke med en sikkerhedskabellås.

En sikkerhedskabellås er en kommercielt tilgængelig tyverisikrings-enhed. For at bruge låsen skal du sætte den i sikkerhedskabel-rillen på Dell™-<br>computeren.For nærmere oplysninger, se instrukserne der medfulgte enheden.

BEMÆRK: Før du køber en tyverisikrings-enhed, skal du sikre dig, at den kan bruges i computerens sikkerhedskabel-rille på computeren.

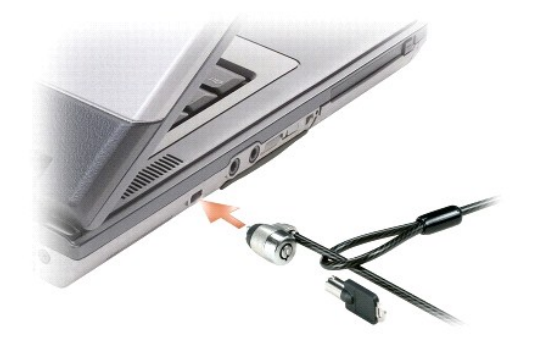

## <span id="page-67-1"></span>**Brug af Smart Cards**

*OBS! For nærmere oplysninger om hvordan du sikrer computeren, når du er på rejse, se [På rejse med computeren](file:///C:/data/systems/latd620A/dk/FP139dk1/travel.htm#wp1107556).* 

**OBS!** Smart card-funktionen er måske ikke tilgængelig på computeren.

#### **Om Smart Cards**

Smart cards er bærbare kreditkort-formede enheder med indbyggede integrerede kredsløb. Overfladen af Smart Card'et indeholder sædvanligvis en indbygget<br>processor under guldkontaktfyldningen. Kombinationen af små integrered

### **Installation af et Smart Card**

Du kan installere et smartcard i computeren, mens den kører. Computeren registrerer automatisk kortet.

Sådan installeres et smartcard:

1. Hvis der sidder et blankt stykke i smartcard-rillen, skal du fjerne det blanke stykke ved at trække i det for at få det ud af computeren.

**OBS!** Gem det blanke stykke til senere brug, når der ikke sidder noget smartcard i smartcard-rillen.

2. Hold kortet, så guldkontaktfyldningen vender opad og peger mod smartcard-rillen.

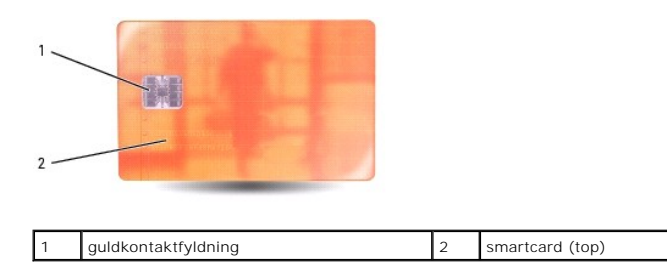

3. Skub smartcard'et i smartcard-rillen, indtil kortet sidder helt fast i forbindelsesstikket. Smartcard'et stikker ca. 1/2 tomme ud fra rillen. Smartcard-rillen findes under PC Card-rillen.

Hvis du møder for stor modstand, så må du ikke tvinge kortet i. Kontroller, at du har vendte kortet rigtigt, og forsøg igen.

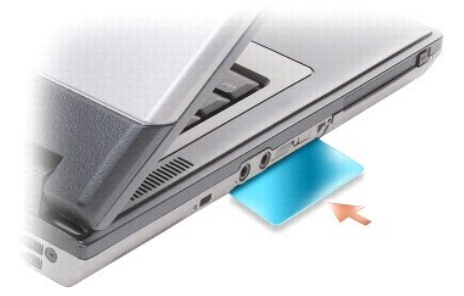

## <span id="page-68-0"></span>**Adgangskoder**

#### **Om adgangskoder**

**OBS!** Adgangskoder er deaktiverede, når du modtager computeren.

En primær (eller system)-adgangskode, en administratoradgangskode, og en harddiskadgangskode forhindrer alle uautoriseret adgang til computeren på<br>forskellige måder. Følgende tabel viser de typer og funktioner til adgangsk

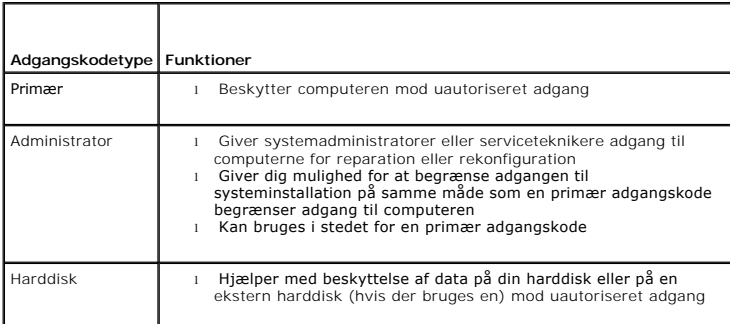

**OBS!** Nogle harddiske understøtter ikke harddisk-adgangskoder.

**BEMÆRK:** Adgangskoder giver en høj sikkerhed for data i computeren eller på harddisken. De er imidlertid ikke fejlsikrede. Hvis du kræver mere  $\bullet$ sikkerhed, skal du sørge for ekstra beskyttelse, som f.eks. smartcards, datakrypteringsprogrammer eller PC Cards med krypteringsfunktioner.

Når du bruger adgangskoder, skal du overholde følgende retningslinjer:

- l Vælg adgangskoder du kan huske, men ikke nogle der er lette at gætte. Brug f.eks. ikke navne på familiemedlemmer eller kæledyr som adgangskoder.
- l Det anbefales, at du ikke nedskriver dine adgangskoder. Hvis du nedskriver den, skal du sørge for, at adgangskoden opbevares et sikkert sted.
- l Del ikke dine adgangskoder med andre personer.
- l Sørg for, at der ikke er nogen der ser, når du skriver adgangskoden.

**BEMÆRK:** Adgangskoder giver en høj sikkerhed for data i computeren eller på harddisken. De er imidlertid ikke fejlsikrede. Hvis du kræver mere<br>sikkerhed, skal du sørge for ekstra beskyttelse, som f.eks. smartcards, datakr

Hvis du glemmer nogle af dine adgangskoder, skal du kontakte Dell (se <u>[Kontakt til Dell](file:///C:/data/systems/latd620A/dk/FP139dk1/help.htm#wp1112388)</u>). For beskyttelse af dig vil Dells tekniske support-personale anmode om<br>din identitet for at sikre, at det kun er en godkendt person,

#### **Brug af primær (eller system) adgangskode**

Med en primær adgangskode kan du beskytte computeren mod uautoriseret adgang.

Når du første gang starter computeren, skal du tildele en primær adgangskode ved prompten.

Hvis du ikke indtaster en adgangskode inden for 2 minutter, vender computeren tilbage til den tidligere funktionsstatus.

BEMÆRK: Hvis du deaktiverer administratoradgangskoden, bliver den primære adgangskode også deaktiveret.

For at tilføje eller ændre adgangskoder skal du gå ind på **Brugerkonti** via **Kontrolpanel**.

Hvis du har tildelt en administratoradgangskode, kan du bruge den i stedet for den primære adgangskode. Computeren anmoder dig ikke specifikt om administratoradgangskoden.

#### **Brug af en administratoradgangskode**

Administratoradgangskoden er beregnet til at give systemadministratorer eller serviceteknikere adgang til computere for reparation eller rekonfiguration.<br>Administratorer eller teknikere kan tildele ens administratoradgangs

For at tilføje eller ændre administratoradgangskode skal du gå ind på **Brugerkonti** via Kontrolpanel.

Når du sætter en administratoradgangskode bliver indstillingen **Konfigurer installation** tilgængelig i systeminstallationen. Med indstillingen **Konfigurer installation** kan du begrænse adgang til systemintallationen på samme måde, som en primær adgangskode begrænser adgang til computeren.

Administratoradgangskoden kan bruges i stedet for den primære adgangskode. Når som helst du bliver anmodet om det, kan du indtaste administratoradgangskoden.

BEMÆRK: Hvis du deaktiverer administratoradgangskoden, bliver den primære adgangskode også deaktiveret.

**OBS!** Administratoradgangskoden giver adgang til computeren, men den giver ikke adgang til harddisken, når der er tildelt en adgangskode til harddisken.

Hvis du glemmer den primære adgangskode og ikke har tildelt en administratoradgangskode, eller hvis du både har en primær og en administratoradgangskode tildelt, men glemmer dem begge, skal du kontakte systemadministratoren eller Dell (se Kontakt til Del

### **Brug af adgangskode til harddisk**

Adgangskode til harddisk hjælper med beskyttelse af data på harddisken mod uautoriseret adgang. Du kan også tildele en adgangskode til en ekstern harddisk (hvis der bliver brugt en), der kan være den samme eller en anden end adgangskoden for den primære harddisk.

For at tildele eller ændre en adgangskode til harddisken skal du gå ind i systemets installationsprogram (se [Systemets installationsprogram](file:///C:/data/systems/latd620A/dk/FP139dk1/setup.htm#wp1116828))

Efter tildeling af en adgangskode til harddisken skal du indtaste den hver gang du tænder for computeren, og hver gang du aktiverer computeren til normal<br>funktion efter den har stået i standby.

Hvis der aktiveret en adgangskode til harddisken, skal du indtaste den, hver gang du tænder for computeren: Der vises en meddelelse, der spørger om adgangskoden til harddisken.

For at fortsætte skal du indtaste adgangskoden (der ikke må bestå af mere end otte tegn), og tryk på <Enter>.

Hvis du ikke indtaster en adgangskode inden for 2 minutter, vender computeren tilbage til den tidligere funktionsstatus.

Hvis du indtaster en forkert adgangskode, vises en meddelelse, der fortæller at adgangskoden er forkert. Tryk på <Enter> for at prøve igen.

Hvis du ikke indtaster den rigtige adgangskode efter tre forsøg, forsøger computeren at starte fra en anden bootbar enhed, hvis der er valgt **Boot først enhed** i systeminstallationen er sat til opstart fra en anden enhed. Hvis der ikke er valgt **Boot først enhed,** så computeren kan starte fra en anden enhed, vender<br>computeren tilbage til den driftstatus den var i, da du tændte de

Hvis adgangskoden til harddisk, adgangskoden til ekstern harddisk og den primære adgangskode er den samme, anmoder computeren kun om den primære adgangskode. Hvis adgangskoden til harddisken er forskellig fra den primære adgangskode, anmoder computeren om begge koder. To forskellige adgangskoder giver en større sikkerhed.

**OBS!** Administratoradgangskoden giver adgang til computeren, men den giver ikke adgang til harddisken, når der er tildelt en adgangskode til harddisken.

#### <span id="page-69-0"></span>**Trusted Platform Module (TPM)**

**OBS!** TPM-funktionen er måske ikke tilgængelig i alle områder.

**OBS!** TPM-funktionen understøtter kun kryptering, hvis styresystemet understøtter TPM. For nærmere oplysninger, se TPM-software-dokumentationen for de hjælpefiler, der medfulgte software

<span id="page-70-0"></span>TPM er en hardware-baseret sikkerhedsfunktion, der kan bruges til at styre computer-**genererede krypteringsnøgler. När den er kombineret med**<br>**sikkerhedssoftware, øger TPM den eksisterende netværks-** og computer-sikkerhed funktionen aktiveres via en indstilling i systeminstallationen.

<span id="page-70-2"></span>**BEMÆRK:** For at sikre dine TPM-data- **og krypteringsnøgler skal du følge back-u**p-procedurerne, der er dokumenteret i *Broadcom Secure Foundation*<br>*Getting Started Guide.* Hvis disse back-u**p er ufuldstændige, mistet elle** 

### **Aktivering af TPM-funktionen**

- 1. Aktivere TPM-softwaren:
	- a. Genstart computeren, og tryk på <F2> under Power On Self Test for at komme til systemets installationsprogram.
	- b. Vælg **Sikkerhed**® **TPM-sikkerhed**, og tryk på <Enter>.
	- c. Under **TPM-sikkerhed** vælges **Til**.
	- d. Tryk på <Esc> for at forlade installationsprogrammet.
	- e. Hvis du anmodes om det, skal du klikke på **Gem/Afslut**.
- 2. Aktiver TPM-installationsprogrammet:
	- a. Genstart computeren, og tryk på <F2> under Power On Self Test for at komme til systemets installationsprogram.
	- b. Vælg **Sikkerhed**® **TPM-aktivering**, og tryk på <Enter>.
	- c. Under **TPM-aktivering** vælges **Aktiver**, og tryk på <Enter>.

*OBS!* Du skal kun aktivere programmet en enkelt gang.

d. Når processen er fuldført, genstarter computeren automatisk, eller også bliver du anmodet om at genstarte computeren.

### <span id="page-70-1"></span>**Sikkerhedsstyring af software**

Sikkerhedsstyring af software er konstrueret til fire forskellige funktioner til sikring af computeren:

- l Håndtering af Log-in
- l Pre-boot-godkendelse (brug af en fingeraftrykslæser, Smart Card eller adgangskode)
- l Kryptering
- l Håndtering af private oplysninger

#### **Aktivering af Sikkerhedsstyring af software**

**OBS!** TPM-funktionen er måske ikke tilgængelig i alle områder.

- *OBS! Du skal først aktivere TPM for at Sikkerhedsstyring af software fungerer fuldt ud.*
- 1. Aktiver TPM-funktionen (se [Aktivering af TPM-funktionen](#page-70-2)).
- 2. Indlæs Sikkerhedsstyring af software:
	- a. Tænd (eller genstart) din computer.
	- b. Når DELL™-logoet vises, skal du straks trykke på <F2>. Hvis du venter for længe, og Windows-logoet vises, skal du fortsætte med at vente, indtil du ser skrivebordet i Windows. Luk derefter computeren, og prøv igen.
	- c. I rullemenuen skal du vægle **Wave EMBASSY Trust Suite** og trykke på <Enter> for at oprette ikoner for softwarekomponenterne på computerskrivebordet.
	- d. Tryk på <Esc> for at forlade installationsprogrammet.
	- e. Hvis du anmodes om det, skal du klikke på **Gem/Afslut**.

### **Brug af Sikkerhedsstyring af software**

For nærmere oplysninger om hvordan man bruger softwaren og de forskellige sikkerhedsfunktioner, se *Introduktionsguiden* for softwaren:

Klik på **Start**® **Alle programmer**® **Wave EMBASSY Trust Suite**® **Introduktionsguide**.

## <span id="page-71-0"></span>**Computersporingssoftware**

Computersporingssoftware kan sætte dig i stand til at lokalisere computeren, hvis den mistes eller stjæles. Softwaren er ekstra og kan købes, når du bestiller<br>Dell™-computeren, eller du kan kontakte Dell's salgsrepræsenta

**OBS!** Computersporingssoftware er måske ikke tilgængeligt i visse lande.

**OBS! H**vis du har computersporingssoftware, og computeren mistes eller stjæles, skal du kontakte virksomheden, der tilbyder sporingstjeneste for at<br>rapportere om den savnede computer.

## <span id="page-71-1"></span>**Hvis computeren mistes eller stjæles**

l Ring til politiet, og rapporter computeren mistet eller stjälet. Oplys servicemærket i beskrivelsen af computeren. Spørg til sagsnummeret for sagen, og<br>skriv nummeret ned sammen med navn, adresse og telefonnummer hos pol sagen.

**OBS!** Hvis du ved, hvor computeren er mistet eller stjålet, skal du kontakte politiet i det område. Hvis du ikke ved det, skal du kontakte politiet, hvor du bor.

- l Hvis computeren tilhører en virksomhed, skal du give virksomhedens sikkerhedstjeneste besked.
- l Kontakt Dells kundeservice for at rapportere om den savnede computer. Oplys computerens servicemærke, sagsnummeret og navn, adresse og telefonnummer på politiet, hvor du har indberettet den savnede computer. Hvis det er muligt, så oplys også navnet på betjenten, der behandler sagen.

Dells kundeservice-repræsentant vil logge rapporten under computerens servicemærke og rapportere computeren som mistet eller stjålet. Hvis nogen ringer til<br>Dell for teknisk assistance og oplyser dit servicemærke, bliver de
#### <span id="page-72-4"></span> **Systemets installationsprogram Dell™ Latitude™ ATG D620 Brugervejledning**

- **[Oversigt](#page-72-0)**
- [Visning af systemets installationsskærmbilleder](#page-72-1)
- [Systemets installationsskærme](#page-72-2)
- [Almindelig anvendte indstillinger](#page-72-3)

## <span id="page-72-0"></span>**Oversigt**

OBS! Dit styresystem kan automatisk konfigurere de fleste tilgængelige installationer i systemets installationsprogram og tilsidesætter de indstillinger,<br>som du har lavet via systeminstallationen.(En undtagelse er indstill

Du kan bruge systeminstallationen som følger:

- l For at indstille eller ændre brugervalgbare funktioner f.eks. computerens adgangskode
- l For at verificere oplysninger om computerens aktuelle konfiguration, som f.eks. størrelsen af systemhukommelsen.

Når du har installeret computeren, skal du køre systeminstallation for at blive fortrolig med oplysningerne om systemkonfigurationen og ekstra instillinger. Du kan skrive oplysningerne ned for fremtidig reference.

Systemets installationsskærmbilleder viser de aktuelle oplysninger og indstillinger af computeren, som f.eks.

- l Systemkonfiguration
- l Boot-orden
- l Boot (start-up)-konfiguration og indstilling af docking-enheds-konfiguration
- l Indstilling af konfiguration af grundlæggende enheder
- l Indstilling af systemsikkerhed og adgangskoder til harddisk

**BEMÆRK:** Medmindre du er ekspert i computerbrug, eller du af Dell teknisk support bliver anmodet om at gøre det, så skal du ikke ændre indstillinger i systeminstallationen. Visse ændringer kan få computeren til at fungere forkert.

## <span id="page-72-1"></span>**Visning af systemets installationsskærmbilleder**

- 1. Tænd (eller genstart) din computer.
- 2. Når DELL™-logoet vises, skal du straks trykke på <F2>. Hvis du venter for længe, og Windows-logoet vises, skal du fortsætte med at vente, indtil du ser skrivebordet i Windows. Luk derefter computeren, og prøv igen.

# <span id="page-72-2"></span>**Systemets installationsskærmbilleder**

**OBS!** For nærmere oplysninger om et specifikt punkt på et skærmbillede i systeminstallationen skal du fremhæve punktet og se under **Hjælp** på skærmen.

På hver enkelt skærm er indstillingerne for systeminstallation oplistet til venstre. Til højre for hver valgmulighed er der vist indstillingen eller værdien for valget.<br>Du kan ændre de indstillinger, der vises med hvide ty registreres af computeren) vises mindre fremhævede.

Det øverste højre hjørne af skærmen viser hjælpeoplysninger for den aktuelt valgte indstilling; det nederste højre hjørne viser oplysninger om computeren.<br>Systeminstallationens nøglefunktioner er oplistet på tværs af skærm

### <span id="page-72-3"></span>**Almindelig anvendte indstillinger**

Visse indstillinger kræver, at du genstarter computeren, før nye indstillinger træder i kraft.

### **Ændring af bootrækkefølge**

*Bootrækkefølge,* eller *boot-orden,* fortæller hvor computeren skal søge efter den software, der skal bruges til at starte styresystemet. Du kan styre<br>bootrækkefølgen og aktivere/deaktivere enheder vha. siden **Boot-orden** 

<span id="page-73-1"></span>**OBS!** For at ændre bootrækkefølgen en enkelt gang, se [Udførelse af engangs](#page-73-0)-boot.

Siden **Bootrækkefølge** viser en generel liste over bootbare enheder, der kan installeres i computeren, herunder men ikke begrænset til følgende:

- l **Diskettedrev**
- l **Modulbås til HDD**
- l **Internt HDD**
- l **CD/DVD/CD-RW-drev**

Under bootrutinen starter computeren øverst på listen og scanner hver enkelt aktiveret enhed for styresystemets opstartsfiler. Når computeren finder filerne, standser den søgningen og starter styresystemet.

For at kontrollere bootenhederne, skal du vælge (fremhæve) en enhed ved at trykke på ned- eller op-piletasten og derefter aktivere eller deaktivere enheden<br>eller ændre rækkefølgen på listen.

- ı For at aktivere eller deaktivere en enhed skal du fremhæve enheden og trykke på mellemrumstasten. Aktiverede enheder vises hvide og viser en lille<br>trekant til venstre; deaktiverede enheder vises blå eller dæmpede uden e
- l For at ændre rækkefølgen på en enhed på listen skal du fremhæve enheden og trykke på <u> eller <d> (ikke forskel på store og små bogstaver) for at flytte den fremhævede enhed op eller ned.

<span id="page-73-0"></span>Ændringer i bootrækkefølgen træder i kraft, når du har gemt ændringerne og forlader systeminstallationen.

#### **Udførelse af engangs-boot**

Du kan sætte en engangs-bootrækkefølge uden at gå ind i systeminstallationen.(Du kan også bruge denne procedure til at boote Dell-diagnostik på hjælpepartitionen på harddisken.)

- 1. Luk computeren ned gennem menuen Start.
- 2. Hvis computeren er tilsluttet til en docking-enhed, skal du tage den ud af enheden. Se den dokumentation, der fulgte med docking-enheden, hvis du ønsker yderligere oplysninger.
- 3. Tilslut computeren til en stikkontakt.
- 4. Tænd for computeren. Når DELL-logoet vises, skal du trykke på <F12> med det samme.

Hvis du venter for længe, og Windows-logoet vises, skal du fortsætte med at vente, indtil du ser skrivebordet i Windows. Luk derefter computeren, og prøv igen.

- 5. Når bootenhedslisten vises, skal du fremhæve den enhed hvorfra du ønsker at boote, og tryk på <Enter>.
	- Computeren booter til den valgte enhed.

Næste gang du booter computeren, gendannes den tidligere bootrækkefølge.

## **Ændring af COM-porte**

Med **Seriel port** kan du kortlægge COM-adressens serielport eller deaktivere serielporten og dens adresse, hvilket frigør computerressourcer til brug for andre enheder.

### **Aktivering af infrarød føler**

1. Tryk på <Alt>< p>, indtil du finder **Infrarød dataport** under **Grundlæggende enhedskonfiguration**.

**OBS!** Kontroller, at den COM-port, du vælger, er forskellig fra den COM-port du tildelte serielstikket.

- 2. Tryk på ned-piletasten for at vælge indstillingen af **Infrarød dataport**, og tryk på højre-piletast for at ændre indstillingen til en COM-port.
- 3. Tryk på <Esc>, og klik derefter på **Ja** for at gemme ændringerne og afslutte systemets installationsprogram. Hvis du bliver anmodet om at genstarte computeren, skal du klikke på **Ja**.
- 4. Følg vejledningen på skærmen.
- 5. Efter den infrarøde føler er aktiveret, skal du klikke på **Ja** for at genstarte computeren.

Efter du har aktiveret den infrarøde føler, kan du bruge den til at lave et link til en anden infrarød enhed. For at installere og bruge en infrarød enhed, se dokumentationen for den infrarøde enhed og Windows XP Hjælp og supportcenter.

 $\overline{1}$ 

# **Specifikationer**

**Dell™ Latitude™ ATG D620 Brugervejledning**

OBS! Tilbuddene kan variere fra område til område. For nærmere oplysninger om konfiguration af computeren skal du klikke på Start→ **Hjælp og**<br>support→ **Brug Værktøjer til at se computerens oplysninger om diagnoseproblemer** 

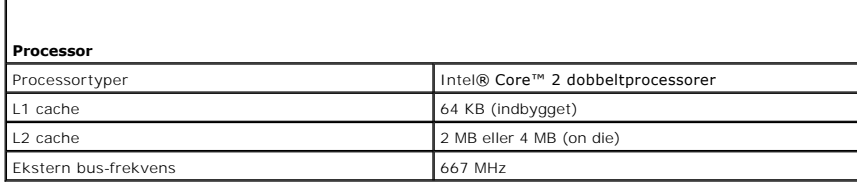

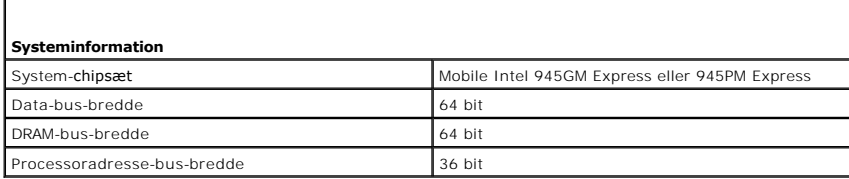

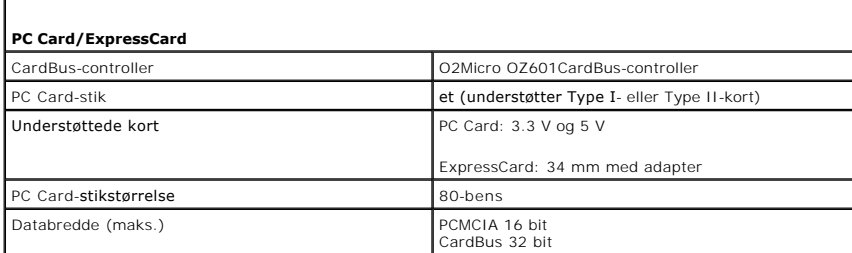

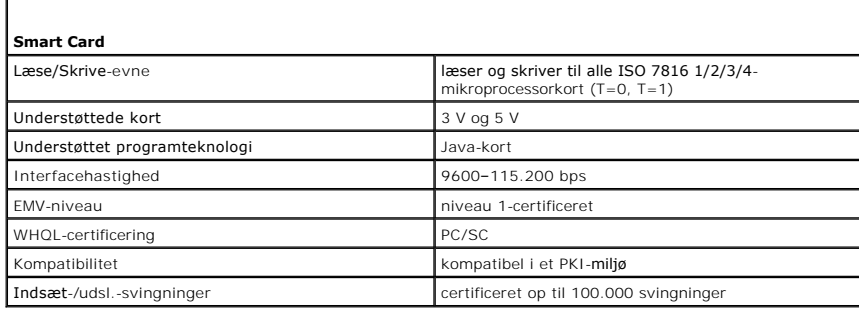

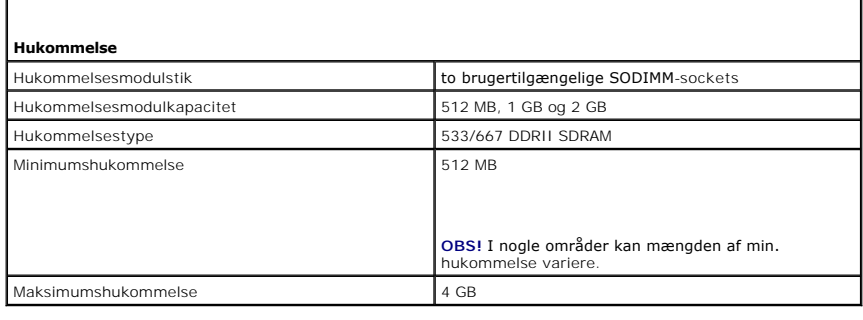

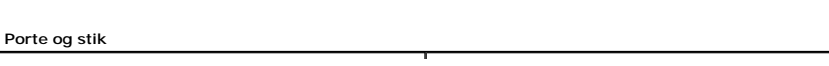

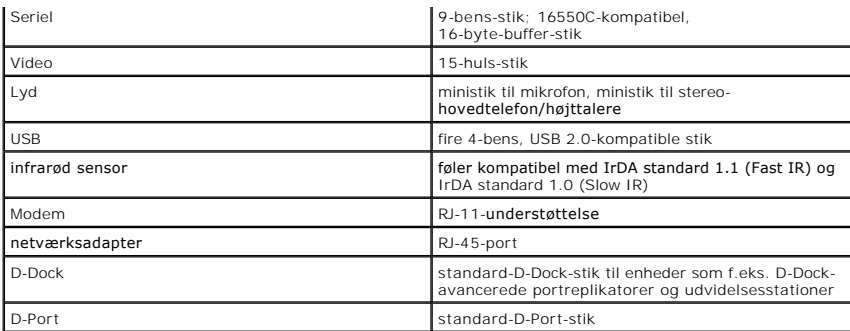

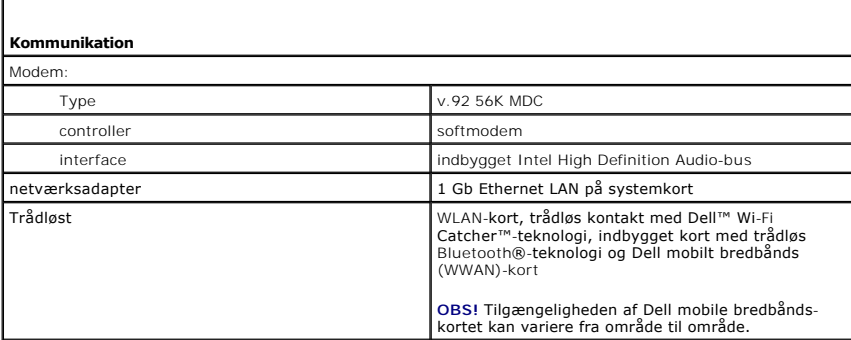

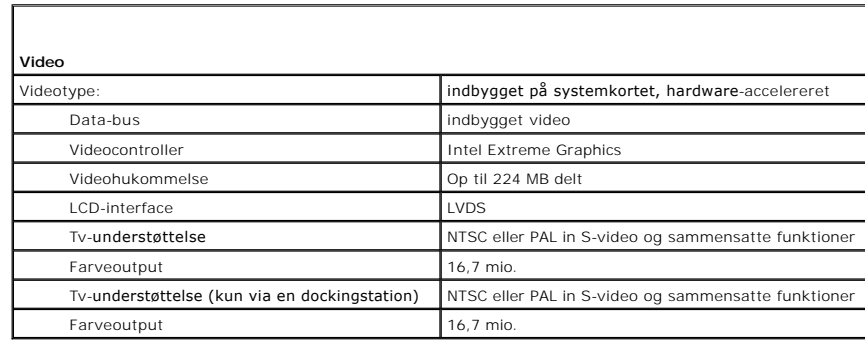

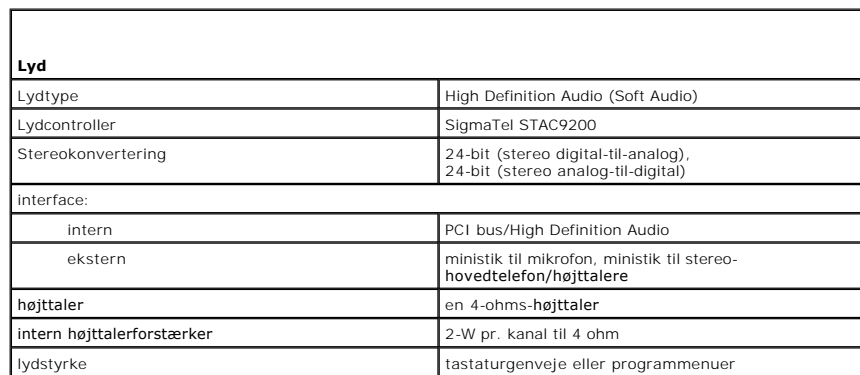

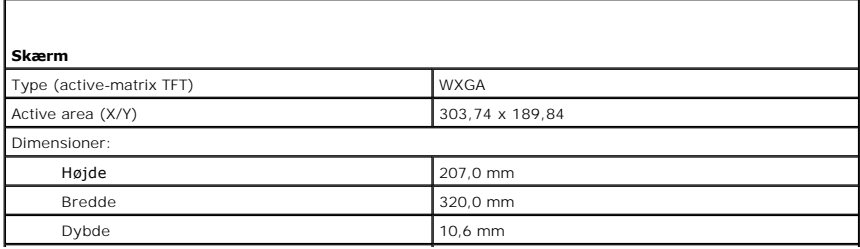

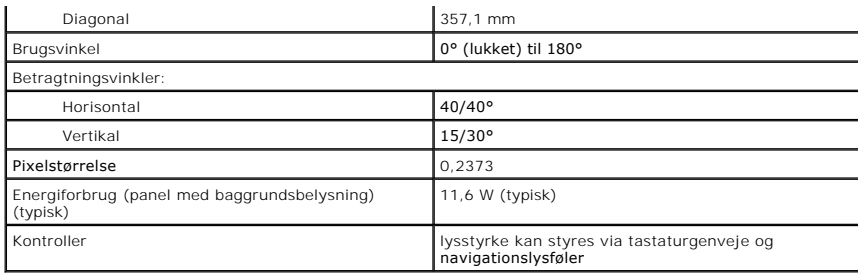

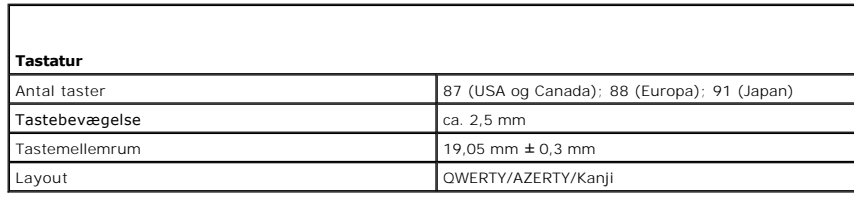

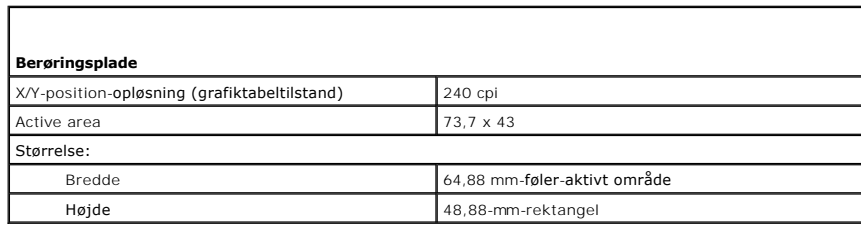

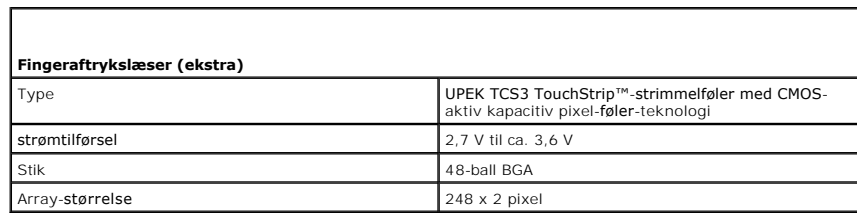

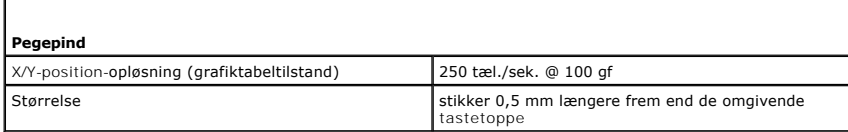

Г

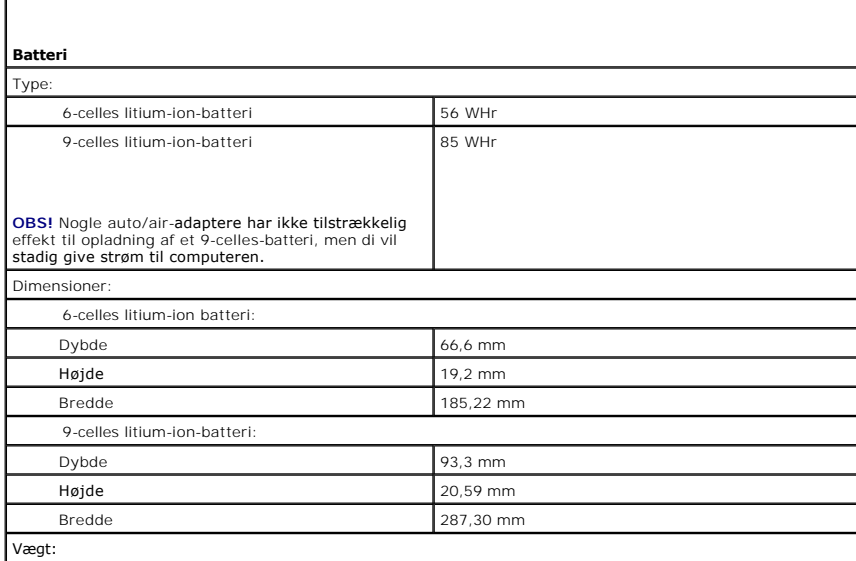

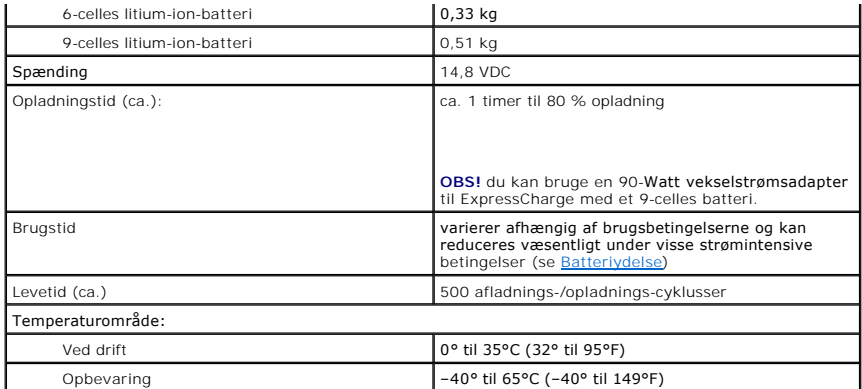

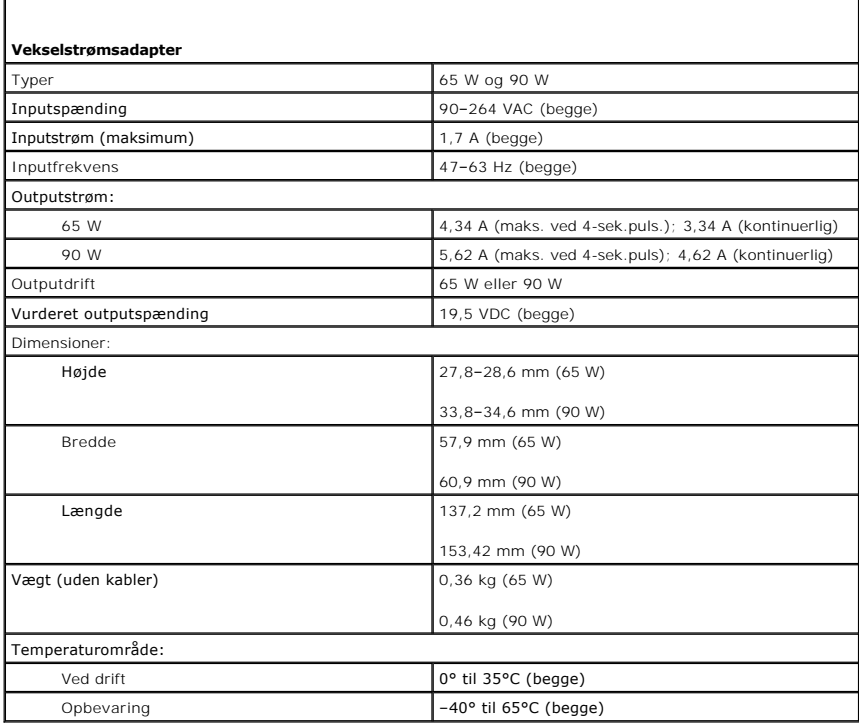

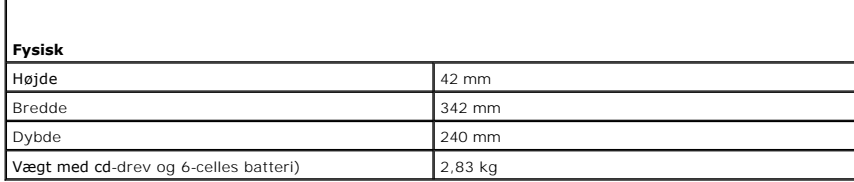

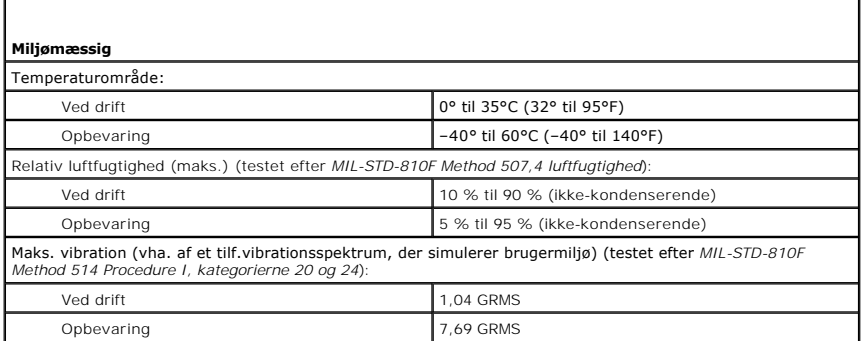

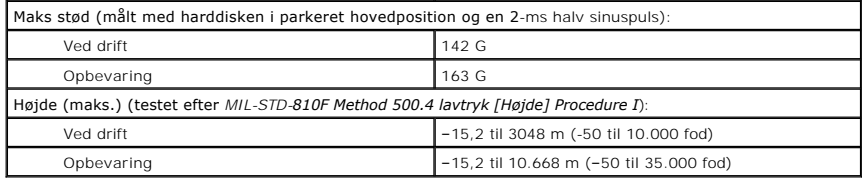

#### **Dell™ Latitude™ ATG D620 Brugervejledning**

For nærmere oplysninger om anden dokumentation, der medfulgte computeren, se [Sådan finder du oplysningerne](file:///C:/data/systems/latd620A/dk/FP139dk1/findinfo.htm#wp1185725).

*C* OBS! Angiver vigtige oplysninger, som du kan bruge for at udnytte computeren optimalt.

BEMÆRK: Angiver enten en mulig beskadigelse af hardware eller tab af data og oplyser dig om, hvordan du kan undgå dette problem.

**FORSIGTIG: Angiver mulig tingskade, legemsbeskadigelse eller død.** 

For en fuldstændig liste over forkortelser og akronymer, se [Ordliste.](file:///C:/data/systems/latd620A/dk/FP139dk1/glossary.htm#wp1121301)

Hvis du købte en Dell™ n Series computer, er eventuelle referencer i dette dokument til Microsoft® Windows® styresystemerne ikke gældende.

### **Oplysningerne i dette dokument kan ændres uden varsel. © 2006 Dell Inc. Alle rettigheder forbeholdes.**

Enhver form for gengivelse uden skriftlig tilladelse fra Dell Inc. er strengt forbudt.

Anvendte varemærker i denne tekst: *Dell, DELL-*logoet, *Inspiron, Dell Precision, Dimension, OptiPlex, Latitude, PowerEdge, PowerVault, PowerApp, ExpressCharge, TravelLite, Strike Zone,<br>Wi-Fi Catcher, Dell MediaDirect, VP* 

Andre varemærker og firmanavne kan være brugt i dette dokument til at henvise til enter der genemene men en en<br>deres produkter. Dell Inc. fraskriver sig enhver tingslig rettighed, for så vidt angår varemærker og firmanavne

**Model PP18L**

**Oktober 2006 P/N FP139 Rev. A00**

[Tilbage til indholdssiden](file:///C:/data/systems/latd620A/dk/FP139dk1/index.htm)

# **På rejse med computeren**

**Dell™ Latitude™ ATG D620 Brugervejledning**

- **I**dentificering af computeren
- **Pakning af com**
- **O** [Rejsetips](#page-81-2)

### <span id="page-81-0"></span>**Identificering af computeren**

- l Sæt et navneskilt eller visitkort på computeren.
- l Skriv servicemærket ned, og opbevar det på et sikkert sted væk fra computeren og bæretasken. Brug servicemærket, hvis du skal rapportere tab eller tyveri til politi og til Del
- l Opret en fil på Microsoft® Windows® -skrivebordet, kaldet **if\_found**. Sæt oplysninger på som navn, adresse og telefonnummer i filen.
- l Kontakt din kreditkortvirksomhed, og spørg, om de har kodede identifikationsmærker.

# <span id="page-81-1"></span>**Pakning af computeren**

- l Fjern alle eksterne enheder, der er tilkoblet computeren, og opbevar dem på et sikkert sted. Fjern evt. kabler til installerede PC Cards eller ExpressCards (se Fjernelse
- l For at gøre computeren så let som mulig, kan du fjerne evt. enheder, der er installeret i modulbåsen med Dell TravelLite™-modul.
- l Oplad primærbatteriet helt og evt. ekstrabatterier, som du tager med dig.
- l Sluk for computeren.
- l Afbryd vekselstrømsadapteren.

BEMÆRK: Når skærmen er lukket, kan udefrakommende genstande på tastaturet eller håndledsstøtten beskadige skærmen.

- l Fjern udefrakommende genstande, som f.eks. papirclips og papir fra tastatur og håndledsstøtte, og luk skærmen.
- l Brug Dell™-bæretasken (ekstraudstyr) til at pakke computeren og tilbehøret sammen på en sikker måde.
- l Undgå at pakke computeren med genstande, som f.eks. barberskum, cologne, parfume eller madvarer.

BEMÆRK: Hvis computeren har været udsat for ekstreme temperaturer, skal du lade den akklimatisere sig til stuetemperatur i mindst 1 time, før du tænder for den.

- l Beskyt computeren, batteriet og harddisken mod skadelige påvirkninger, f.eks. ekstreme temperaturer, direkte sollys, snavs, støv, madvarer og væsker.
- l Pak computeren, så den ikke glider rundt i kufferten, bilen eller et overliggende bagagerum.

## <span id="page-81-2"></span>**Rejsetips**

BEMÆRK: Flyt ikke computeren, mens du bruger det optiske drev for at forhindre datatab.

**BEMÆRK:** Indregistrer ikke computeren som bagage.

- l Overvej at deaktivere trådløs aktivitet på computeren for at maksimere batteribrugstiden. For at deaktivere trådløs aktivitet skal du bruge trådløskontakten (se [trådløs kontakt](file:///C:/data/systems/latd620A/dk/FP139dk1/about.htm#wp1188520)).
- 1 Overvej at skifte strømstyringsindstillingerne (se [Konfiguration af strømstyringsindstillinger](file:///C:/data/systems/latd620A/dk/FP139dk1/battery.htm#wp1058620)) for at maksimere batteribrugstiden.
- l Hvis du rejser internationalt, skal du medbringe bevis på ejerskab eller din ret til at bruge computeren, hvis den er virksomhedsejet—for at øge ekspeditionen gennem tolden. Undersøg toldreglerne i de lande, som du skal besøge, og overvej at købe et internationalt carnet (også kendt som et *varepas*) hos myndighederne.
- l Find ud af, hvilken type stikkontakter der bruges i de lande, du besøger, og medbring passende strømadaptere.
- l Forhør dig hos dit kreditkortselskab for at få oplyst, hvilke typer rejsenødhjælp de tilbyder brugere af bærbare computere.

### **Flyrejser**

BEMÆRK: Gå ikke gennem en metaldetektor med computeren. Send computeren gennem en røntgenmaskine, eller få den kontrolleret manuelt.

l Sørg for, at du har adgang til et opladet batteri, hvis du bliver bedt om at tænde computeren.

ı Undersøg, om det er tilladt at bruge en computer, inden du går om bord på flyet. Nogle flyselskaber har forbud mod brug af elektroniske apparater<br>under flyvningen. Alle flyselskaber har forbud mod brug af elektroniske a

[Tilbage til indholdssiden](file:///C:/data/systems/latd620A/dk/FP139dk1/index.htm)

# <span id="page-83-2"></span>**Problemløsning**

**Dell™ Latitude™ ATG D620 Brugervejledning**

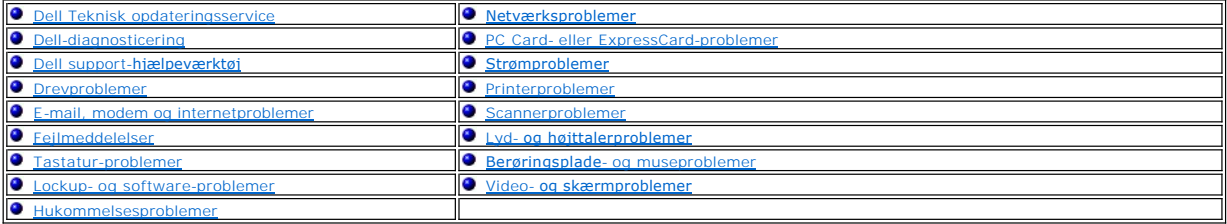

## <span id="page-83-0"></span>**Dell Teknisk opdateringsservice**

Dells tekniske opdateringsservice giver proaktiv e-mail-besked om software- og hardware-opdateringer til din computer. Denne ydelse er gratis og kan<br>tilpasses efter indhold, format og hvor ofte du ønsker besked.

For at tilmelde dig Dells tekniske opdateringsservice skal du gå til **support.dell.com/technical update**.

## <span id="page-83-1"></span>**Dell-diagnosticering**

**FORSIGTIG: Før udførelse af nogle af procedurerne i dette afsnit, skal sikkerhedsinstruktionerne i** *Produktinformationsvejledning* **følges.**

### **Hvornår Dell-diagnosticering skal anvendes**

Hvis du kommer ud for et problem med computeren, skal du foretage eftersyn i Lockup- [og software-problemer](#page-91-1) og køre Dell-diagnosticering, før du kontakter Dell for teknisk hjælp.

Det anbefales at udskrive disse procedurer, før du begynder.

**BEMÆRK:** Dell-diagnosticering fungerer kun på Dell™-computere.

**OBS!** Cd'en *Drivers and Utilities* (Drivere og hjælpeværktøjer) er ekstra og følger muligvis ikke med computeren.

Start Dell-diagnosticering fra enten harddisken eller fra cd'en *Drivers and Utilities* (også kaldet *ResourceCD* (Ressource-cd'en)).

### **Start af Dell-diagnosticering fra harddisken**

Dell-diagnosticering findes på en skjult partition med diagnosticeringsværktøjer på harddisken.

**GBS!** Hvis computeren ikke kan vise et skærmbillede, så kontakt Dell (se [Kontakt til Dell\)](file:///C:/data/systems/latd620A/dk/FP139dk1/help.htm#wp1112388).

- 1. Sluk for computeren.
- 2. Hvis computeren er tilsluttet til en docking-enhed, skal du tage den ud af enheden. Se den dokumentation, der fulgte med docking-enheden, hvis du ønsker yderligere oplysninger.
- 3. Tilslut computeren til en stikkontakt.
- 4. Diagnosticering kan bruges på to måder:
	- l Tænd computeren. Når DELL™-logoet vises, skal du trykke på <F12> med det samme. Vælg Diagnosticering fra bootmenuen, og tryk på <Enter>.

**OBS!** Hvis du venter for længe, og styresystemets logo vises, skal du fortsætte med at vente, indtil du ser Microsoft® Windows®-skrivebordet. Luk derefter computeren, og prøv igen.

l Tryk og hold på tasten <Fn>, mens der tændes for computeren.

**OBS!** Hvis du ser en meddelelse om, at der ikke blev fundet en partition med diagnosticeringsværktøjet, køres Dell-diagnosticering fra cd'en *Drivers and Utilities* (Drivere og hjælpeværktøjer).

Computeren kører en vurdering af systemet før start, dvs. en række tests af systemkort, tastatur, harddisk og skærm.

- l Under kørslen kan det være spørgsmål, der skal besvares.
- l Hvis der findes en fejl, så standser computeren og bipper. For at stoppe testen og genstarte skal du trykke på <Esc>; for at fortsætte til næste test skal du trykke på <y>; for at teste den komponent, der fejlede igen, skal du trykke på <r>.
- 1 Hvis der bliver fundet fejl ved vurderingen af systemet, skal du notere fejlkoden eller fejlkoderne og kontakte Dell (se [Kontakt til Dell\)](file:///C:/data/systems/latd620A/dk/FP139dk1/help.htm#wp1112388).

Hvis Pree-boot System Assessment fuldføres, modtager du en meddelelse med Booting Dell Diagnostic Utility Partition. [Booter Delldiagnosticerings-hjælpepartition] Tryk på en vilkårlig tast for at fortsætte.

5. Tryk på en vilkårlig tast for at starte Dell-diagnosticering fra diagnosehjælpepartitionen på harddisken.

# **Start af Dell-diagnosticering fra cd'en Drivers and Utilities (Drivere og hjælpeværktøjer)**

- 1. Sæt cd'en *Drivers and Utilities* (Drivere og hjælpeværktøjer) i.
- 2. Luk computeren, og genstart den.

Når DELL-logoet vises, skal du trykke på <F12> med det samme.

Hvis du venter for længe, og Windows-logoet vises, skal du fortsætte med at vente, indtil du ser skrivebordet i Windows. Luk derefter computeren, og prøv igen.

**OBS!** De næste trin ændrer kun boot-sekvensen denne ene gang. Ved den næste opstart starter computeren op i overensstemmelse med enhederne, der er angivet i systemets opsætningsprogram.

- 3. Når bootenhedslisten vises, skal du fremhæve **CD/DVD/CD-RW-drev** og trykke på <Enter>.
- 4. Vælg indstillingen **Boot fra cd-rom** fra den menu, der vises, og tryk på <Enter>.
- 5. Skriv 1 for at starte menuen, og tryk på <Enter> for at fortsætte.
- 6. Vælg Kør **32 Bit Dell-diagnosticering** fra den nummererede liste. Hvis der er anført flere versioner, vælges versionen, som er passende for computeren.
- 7. Når Dell-diagnosticering **Hovedmenu** vises, vælges den test, som du vil køre.

#### **Hovedmenu for Dell-diagnosticeringer**

1. Når Dell-diagnosticering er indlæst, og skærmbilledet **Hoved -menu** vises, skal du klikke på tasten for den ønskede indstilling.

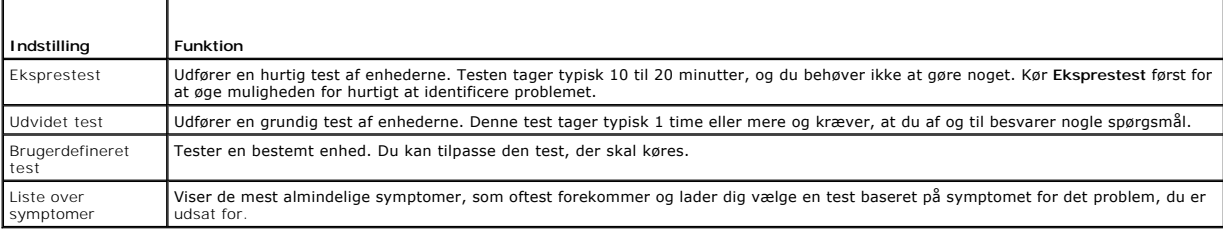

2. Hvis der opdages et problem under en test, vises der en meddelelse med en fejlkode og en beskrivelse af problemet. Skriv fejlkoden og beskrivelsen af problemet ned, og følg vejledningen på skærmen.

Hvis du ikke kan løse fejltilstanden, så kontakt Dell (se [Kontakt til Dell\)](file:///C:/data/systems/latd620A/dk/FP139dk1/help.htm#wp1112388).

**OBS!** Servicemærket til computeren findes øverst på hver testskærm. Hvis du kontakter Dell, vil teknisk support bede om servicemærket.

3. Hvis du kører en test via indstillingen **Brugerdefineret test** eller via **Liste over symptomer**, skal du klikke på den relevante fane, som er beskrevet i nedenstående tabel, for at få yderligere oplysninger.

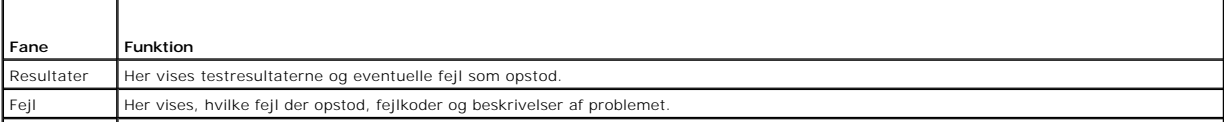

<span id="page-85-2"></span>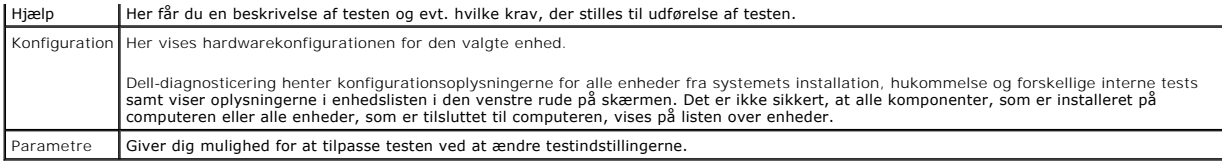

4. Når testerne er færdige, fjernes cd'en, hvis du kører Dell-diagnosticering fra cd'en *Drivers and Utilities* (Drivere og hjælpeværktøjer).

5. Når testerne er færdige, luk testskærmen for at vende tilbage til skærmen **Main Menu** (Hovedmenu). For at forlade Dell-diagnosticering og genstarte computeren lukkes skærmen **Hoved menu**.

# <span id="page-85-0"></span>**Dell support-hjælpeværktøj**

Dell support-hjælpeværktøjet er installeret på computeren og tilgængelig via Dell Support-ikonet på menubjælken eller via tasten Start. Brug dette support-<br>hjælpeværktøj til selvhjælpsoplysninger, software-opgraderinger og

# **Adgang til Dell Support-hjælpeprogram**

Få adgang til Dell Support-hjæpefunktionen via Dell Support-ikonet ( ) på menubjælken eller fra menuen **Start**.

Hvis ikonet ikke vises på menubjælken:

- 1. Klik på tasten **Start**, og peg på **Programmer**.
- 2. Klik på **Dell Support**, og peg på **Dell Support-indstilliinger**.
- 3. Kontroller, at indstillingen **Vis ikon på menubjælken** er valgt.

**OBS!** Hvis Dell Support-hjælpeværktøjet ikke er tilgængeligt fra menuen **Start**, skal du gå til **support.dell.com** og overføre softwaren.

# **Klik på Dell Support-ikonet**

Klik eller højreklik på -ikonet for at udføre følgende opgaver:

- l Kontroller computermiljøet
- l Se indstilling af Dell Support-hjælpeværktøj
- l Adgang til hjælpefilen til Dell Support-hjælpeværktøj
- l Se ofte stillede spørgsmål
- l Lær mere om Dell Support-hjælpeværktøjet
- l Sluk for Dell Support-hjælpeværktøjet

# **Dobbeltklik på ikonet Dell Support**

Dobbeltklik på ikonet **Kon**for manuelt at kontrollere computermiljøet, se ofte stillede spørgsmål, få adgang til hjælpefilen til Dell Support-hjælpeværktøj og se indstilling af Dell Support.

For nærmere oplysninger om Dell Support-hjælpeværktøj, klik på spørgsmålstegnet (?) øverst på skærmen Dell Support.

# <span id="page-85-1"></span>**Drevproblemer**

**FORSIGTIG: Før udførelse af nogle af procedurerne i dette afsnit skal sikkerhedsinstruktionerne i** *Produktinformationsvejledning* **følges.**

Udfyld diagnosechecklisten (se [Diagnosecheckliste](file:///C:/data/systems/latd620A/dk/FP139dk1/help.htm#wp1103167)), efterhånden som du udfører disse kontroller.

Kontroller, at Microsoft® Windows® genkender drevet — Klik på tasten Start, og klik på Denne computer. Hvis diskette-, cd- eller dvd-drev ikke er oplistet,<br>skal du udføre en fuld scanning med din antivirussoftware for at k

drevene.

#### **Test af drev —**

- l Indsæt en anden diskette, cd eller dvd for at fjerne muligheden for at den originale er defekt.
- l Indsæt en bootbar diskette, og genstart computeren

**Rengøring af drev eller disk –** Se [Rengøring af computeren](file:///C:/data/systems/latd620A/dk/FP139dk1/appendix.htm#wp1113083).

#### **Kontroller, at cd'en sidder fast på spindelen**

**Kontroller kabelforbindelserne**

Kontroller for hardwareinkompatibilitet - Se Løsning af software- [og hardware-inkompatibiliteter](file:///C:/data/systems/latd620A/dk/FP139dk1/drivers.htm#wp1052442).

**Kør Dell-diagnosticering —** Se [Dell-diagnosticering.](#page-83-1)

### **Cd- og dvd-drev-problemer**

**OBS!** Højhastigheds-cd- eller dvd-drevs-vibrationer er normalt og kan forårsage støj, hvilket ikke betyder, at der er en fejl i drevet eller på cd'en eller<br>dvd'en.

**OBS!** Da der forskellige områder i verden og forskellige skiveformater, så fungerer alle dvd-titler ikke i alle dvd-drev.

#### **Problemer med at skrive til et CD/DVD-RW-drev**

Luk andre programmer — CD/DVD-RW-drevet skal modtage en fast strøm af data, når det skriver. Hvis strømmen afbrydes, kan der opstå en fejl. Forsøg at<br>lukke alle programmer, før du skriver til en CD/DVD-RW.

**Sluk for Standby i Windows, før du skriver til en CD/DVD-RW-skive —** Se [Standby](file:///C:/data/systems/latd620A/dk/FP139dk1/battery.htm#wp1058624) eller søg efter nøgleordet *standby* i Windows Hjælp- og supportcenter for nærmere oplysninger om strømstyringsfunktioner.

**Skift skrivehastigheden til en langsommere hastighed —** Se hjælpefilerne for cd- eller dvd-oprettelsessoftwaren.

## **Hvis du ikke kan udskyde CD-, CD-RW-, DVD- eller DVD+RW-drevbakken**

- 1. Sørg for, at computeren er lukket ned.
- 2. Ret en papirclips ud, og sæt den ene ende ind i udskubshullet foran på drevet; tryk indtil bakken er delvist udskudt.
- 3. Træk bakken forsigtigt ud, indtil den stopper.

### **Hvis du hører en ukendt skrabende eller slæbende lyd**

- l Kontroller, at lyden ikke skyldes programmet der kører.
- l Kontroller, at disken eller skiven er isat korrekt.

#### **Harddisk-problemer**

**Lad computeren afkøle, før den tændes —** En varm harddisk kan forhindre, at styresystemet starter. Lad computeren afkøle til stuetemperatur, før du tænder den.

**Kør Kontroller disk —**

- 1. På Microsoft® Windows®-skrivebordet skal du klikke på **Denne computer**.
- 2. Højreklik på **Lokal disk C:**.
- 3. Klik på **Egenskaber**.
- 4. Klik på fanen **Værktøjer**.
- 5. Under **Status for fejlsøgning** klikkes på **Undersøg nu**.
- 6. Klik på **Søg efter/genopret beskadigede sektorer**.
- 7. Klik på **Start**.

# <span id="page-87-0"></span>**E-mail, modem og internetproblemer**

**FORSIGTIG: Før udførelse af nogle af procedurerne i dette afsnit, skal sikkerhedsinstruktionerne i** *Produktinformationsvejledning* **følges. OBS!** Tilslut kun modemmet til et analogt telefonstik. Modemmet fungerer ikke, hvis det tilsluttes til et digitalt telefonnetværk.

**Kontroller Microsoft Outlook® Express' sikkerhedsindstillinger —** Hvis du ikke kan åbne vedhæftninger i e-mails:

- 1. I Outlook Express klikkes på **Værktøjer**, klik på **Indstillinger**, og klik derefter på **Sikkerhed**.
- 2. Klik på **Tillad ikke vedhæftede filer** for at fjerne fluebenet.

**Kontroller telefonlinjeforbindelsen Kontroller telefonstikket Tilslut modemmet direkte til telefonvægstikket Brug en anden telefonlinje —**

- l Verificer, at telefonlinjen er tilsluttet til stikket på modemmet. (Stikket har enten et grønt mærke eller et stikformet ikon ved siden af.)
- l Kontroller, at du hører et klik, når du indsætter telefonlinjestikket i modemmet.
- l Afbryd telefonlinjen fra modemmet og tilslut det til en telefon. Lyt til en klartone.
- ⊥ Hvis du har andre telefonenheder, der deler linjen, som f.eks. en telefonsvarer, fax, strømstødssikring eller en linjedeler, så gå uden om dem, og tilslut<br>modemmet direkte til telefonvægstikket. Hvis du bruger en linje,

**Kør Modemhjælper**-diagnosticering — Klik på tasten Start, peg på Alle programmer, og klik derefter på **Modemhjælper**. Følg instrukserne på skærmen for at<br>finde frem til og løse modemproblemerne. (Modemhjælper er ikke tilg

**Verificer, at modemmet kommunikerer med Windows —**

- 1. Klik på **Start**-tasten, og klik på **Indstillinger**® **Kontrolpanel**.
- 2. Klik på **Printere og anden hardware**.
- 3. Klik på **Telefon- og modemindstillinger**.
- 4. Klik på fanen **Modemmer**.
- 5. Klik på COM-port for modemmet.
- 6. Klik på **Egenskaber**, klik på **Diagnosticering**, og klik på **Undersøg modem** for at verificere, at modemmet kommunikerer med Windows.
	- Hvis alle kommandoer modtager svar, fungerer modemmet korrekt.

Kontroller, at du er tilsluttet til internettet — Kontroller, at du har abonnement hos en internet-udbyder. Äbn Outlook Express-e-mail-programmet, klik på<br>Filer. Hvis **Arbejd offline e**r markeret med et flueben, klikkes på serviceudbyder.

<span id="page-88-1"></span>Scan computeren for spyware — Hvis du oplever langsom computerydeevne, ofte modtager pop-up-reklamer, eller hvis du har problemer med at koble dig på<br>internettet, kan din computer være inficeret med spyware. Brug et anti-v

## <span id="page-88-0"></span>**Fejlmeddelelser**

Udfyld diagnosechecklisten (se [Diagnosecheckliste](file:///C:/data/systems/latd620A/dk/FP139dk1/help.htm#wp1103167)), efterhånden som du udfører disse kontroller.

**FORSIGTIG: Før udførelse af nogle af procedurerne i dette afsnit, skal sikkerhedsinstruktionerne i** *Produktinformationsvejledning* **følges.**

Hvis meddelelsen ikke er anført, henvises til dokumentationen for enten styresystemet eller programmet, som kørte, da meddelelsen kom frem.

**Fejl på ekstraudstyr —** Der kan være fejl ved berøringsplade, pegepind eller ekstern mus. Ved en ekstern mus kontrolleres kabelforbindelsen. Aktiver<br>indstillingen Pegeredskab i systemets installationsprogram. Hvis problem

**Ugyldig kommando eller filnavn —** Kontroller, at du har stavet kommandoen korrekt, sat mellemrum de korrekte steder og brugt det korrekte stinavn.

Cache deaktiveret på grund af fejl - Der er fejl ved den indbyggede primærcache til mikroprocessoren. Kontakt Dell (se [Kontakt til Dell](file:///C:/data/systems/latd620A/dk/FP139dk1/help.htm#wp1112388)).

**Fejl ved cd-drev-controller —** Cd-drevet svarer ikke på kommandoer fra computeren (se Dell Support-[hjælpeværktøj](#page-85-0)).

**Datafejl —** Harddisken kan ikke læse data (se Dell Support-[hjælpeværktøj](#page-85-0)).

**Faldende hukommelse tilgængelig —** Et eller flere hukommelsesmoduler er fejlbehæftede eller placeret forkert. Geninstaller hukommelsesmodulerne, og<br>udskift dem om nødvendigt (se <u>[Hukommelse](file:///C:/data/systems/latd620A/dk/FP139dk1/parts.htm#wp1105730)</u>).

**Disk C: Mislykket initialisering —** Mislykket initialisering af harddisken. Kør harddisktesterne i Dell-diagnosticering (se [Dell-diagnosticering](#page-83-1)).

**Drev ikke klar —** Handlingen kræver, at der er en harddisk i båsen, før der kan fortsættes. Installer en harddisk i harddiskbåsen (se [Harddisk](file:///C:/data/systems/latd620A/dk/FP139dk1/parts.htm#wp1052670)).

**Fejl ved læsning af PCMCIA-kort —** Computeren kan ikke identificere PC Card. Sæt kortet ind igen, eller forsøg med et andet PC Card (se [Brug af kort\)](file:///C:/data/systems/latd620A/dk/FP139dk1/cards.htm#wp1110913).

**Mængden af udvidet hukommelse er ændret —** Mængden af den registrerede hukommelse i NVRAM svarer ikke til den hukommelse, der er installeret i computeren. Hvis fejlen opstår igen skal du kontakte Dell (se [Kontakt til Dell](file:///C:/data/systems/latd620A/dk/FP139dk1/help.htm#wp1112388)).

Filen der kopieres er for stor til destinationsdrevet — Den fil du forsøger at kopiere er for stor til at den kan være på disken, eller også er disken for fuld.<br>Forsøg af kopiere filen til en anden disk, eller brug en disk

**Et filnavn må ikke indeholde nogen af de følgende karakterer: \ / : \* ? " < > | - Brug ikke disse karakterer i filnavne.** 

Gate A20-fejl – Et hukommelsesmodul kan være løst. Geninstaller hukommelsesmodulerne, og udskift dem om nødvendigt (se [Hukommelse\)](file:///C:/data/systems/latd620A/dk/FP139dk1/parts.htm#wp1105730).

**Generel fejl —** Styresystemet kan ikke udføre kommandoen. Meddelelsen efterfølges normalt af specifikke oplysninger—f.eks. Printeren er løbet tør for papir**.** Udfør den pågældende handling.

**Fejl ved harddiskens drevkonfiguration —** Computeren kan ikke identificere drevtypen. Luk computeren ned, fjern harddisken (se <u>[Harddisk](file:///C:/data/systems/latd620A/dk/FP139dk1/parts.htm#wp1052670)</u>), og boot<br>computeren fra en cd. Luk derefter computeren ned, geninstaller harddiske osticering)

**Fejl 0 ved harddiskens drevcontroller —** Harddisken svarer ikke på kommandoer fra computeren. Luk computeren ned, fjern harddisken (se [Harddisk](file:///C:/data/systems/latd620A/dk/FP139dk1/parts.htm#wp1052670)), og boot computeren fra en cd. Luk derefter computeren ned, geninstaller harddisken, og genstart computeren. Hvis problemet fortsætter, så prøv med et andet<br>drev. Køre harddisktesterne i Dell-diagnosticering (se <u>Dell-diagnost</u>

Fejl ved harddiskens drev — [Harddisk](file:///C:/data/systems/latd620A/dk/FP139dk1/parts.htm#wp1052670)en svarer ikke på kommandoer fra computeren. Luk computeren ned, fjern harddisken (se <u>Harddisk</u>), og boot<br>computeren fra en cd. Luk derefter computeren ned, geninstaller harddisken, og Køre harddisktesterne i Dell-diagnosticering (se [Dell-diagnosticering](#page-83-1)).

**Læsefejl ved harddiskdrevet —** Der kan være fejl på harddiskdrevet. Luk computeren ned, fjern harddisken (se <u>Harddisk</u>), og boot computeren fra en cd. Luk<br>derefter computeren ned, geninstaller harddisken, og genstart com Dell-diagnosticering (se [Dell-diagnosticering\)](#page-83-1).

**Indsæt et bootbart medie —** Styresystemet forsøger at boote til en ikke bootbar cd. Isæt en bootbar cd.

**Forkert konfigurationsoplysning - kør systemets installationsprogram —** Systemkonfigurationsoplysningerne svarer ikke til hardwarekonfigurationen.<br>Meddelelsen vises højst sandsynligt efter der er installeret et hukommelse [Systemets installationsprogram\)](file:///C:/data/systems/latd620A/dk/FP139dk1/setup.htm#wp1116828).

**Fejl ved tastaturets clock line —** Ved eksterne tastaturer skal du kontrollere kabelforbindelsen. Kør testen tastatur-controller test i Dell-diagnosticering (se sticering)

**Fejl ved tastatur-controller —** Ved eksterne tastaturer skal du kontrollere kabelforbindelsen. Genstart computeren, og undgå at røre tastaturet eller musen under bootrutinen. Kør testen tastatur-controller test i Dell-diagnosticering (se [Dell-diagnosticering\)](#page-83-1).

Fejl ved tastaturets datalinje - Ved eksterne tastaturer skal du kontrollere kabelforbindelsen. Kør testen Tastatur-controller test i Dell-diagnosticering (se [Dell-diagnosticering](#page-83-1)).

**Fastsiddende tast på tastaturet —** Ved eksterne tastaturer skal du kontrollere kabelforbindelsen. Genstart computeren, og undgå at røre tastaturet eller<br>tasterne under bootrutinen. Kør testen Fastsiddende tast i Dell-diag

**Der er ikke tilgængelighed til licenseret indhold i MediaDirect —** Dell MediaDirect™ kan ikke kontrollere Digital Rights Management (DRM)-restriktionerne for<br>filen, så filen kan ikke afspilles (se <u>Andre softwareprobleme</u>

**Fejl ved hukommelsesadresselinje, læseværdi forventet værdi —** Der kan være fejl ved et hukommelseskort, , eller det kan være placeret forkert. Geninstaller hukommelsesmodulerne, og udskift dem om nødvendigt (se Hukommels

**Fejl ved hukommelsesallokering —** Den software du forsøger at køre, er i konflikt med styresystemet, et andet program eller et hjælpeværktøj. Luk ned for computeren, vent i 30 sekunder, og genstart den derefter. Forsøg at køre programmet igen. Hvis fejlmeddelelsen stadig vises, så se i softwaredokumentationen.

**Fejl ved hukommelsesadresselinje, læseværdi forventet værdi —** Der kan være fejl ved et hukommelseskort , eller det kan være placeret forkert.Geninstaller hukommelsesmodulerne, og udskift dem om nødvendigt (se [Hukommelse\)](file:///C:/data/systems/latd620A/dk/FP139dk1/parts.htm#wp1105730).

**Fejl ved dobbeltordslogik ved adresse, læseværdi forventet værd —** Der kan være fejl ved et hukommelseskort , eller det kan være placeret forkert. Geninstaller hukommelsesmodulerne, og udskift dem om nødvendigt (se [Hukommelse\)](file:///C:/data/systems/latd620A/dk/FP139dk1/parts.htm#wp1105730).

Fejl ved ulige/lige-**logik ved adresse, læseværdi forventet værdi —** Der kan være fejl ved et hukommelseskort , eller det kan være placeret<br>forkert.Geninstaller hukommelsesmodulerne, og udskift dem om nødvendigt (se <u>Hukom</u>

**Læse-**/skrive-**fejl ved hukommelsen, læseværdi forventet værdi —** Der kan være fejl ved et hukommelseskort , eller det kan være placeret<br>forkert.Geninstaller hukommelsesmodulerne, og udskift dem om nødvendigt (se <u>Hukomme</u>

**Der er ingen bootbar enhed tilgængelig —** Computeren kan ikke finde harddisken. Hvis harddisken er din bootenhed, skal du kontrollere, at drevet er<br>installeret, korrekt placeret og partitioneret som bootenhed.

**Der er ingen bootsektor på harddisken —** Styresystemet kan være ødelagt. Kontakt Dell (se [Kontakt til Dell](file:///C:/data/systems/latd620A/dk/FP139dk1/help.htm#wp1112388)).

**Ingen timertaktslagafbrydelse —** Der kan være fejl ved en chip på systemkortet. Kør systemindstillingstesterne i Dell-diagnosticering (se [Dell-diagnosticering](#page-83-1)).

**Der er ikke nok hukommelse eller ressourcer. Afslut nogle programmer og forsøg igen —** Du har for mange åbne programmer. Luk alle vinduer, og åbn det program, du ønsker at bruge.

Der er ikke fundet noget styresystem - Geninstaller harddisken (se [Harddisk](file:///C:/data/systems/latd620A/dk/FP139dk1/parts.htm#wp1052670)). Hvis problemet fortsætter, kontakt da Dell (se [Kontakt til Dell](file:///C:/data/systems/latd620A/dk/FP139dk1/help.htm#wp1112388)).

Forkert checksum for ekstra ROM - Det ser ud til, at der er fejl ved den ekstra ROM. Kontakt Dell (se [Kontakt til Dell](file:///C:/data/systems/latd620A/dk/FP139dk1/help.htm#wp1112388)).

**En nødvendig .DLL-fil blev ikke fundet —** Det program, du forsøger at åbne, mangler en vigtig fil. Fjern og geninstaller derefter programmet.

- 1. Klik på **Start**-tasten, og klik på **Indstillinger**® **Kontrolpanel**.
- 2. Klik på **Tilføj eller fjern programmer**.
- 3. Vælg det program, du ønsker at fjerne.
- 4. Klik på **Fjern** eller **Skift/Fjern**, og følg meddelelserne på skærmen.
- 5. Se programdokumentationen for installationsoplysninger.

Sektor ikke fundet — Styresystemet kan ikke finde en sektor på harddisken. Du har måske en defekt sektor, eller harddisken FAT er beskadiget. Kør Windows<br>hjælpeprogram Status for fejlsøgning for at kontrollere filstrukture

**Søgefejl —** Styresystemet kan ikke finde et specifikt spor på harddisken.

**Nedlukningsfejl —** Der kan være vejl ved en chip på systemkortet. Kør systemindstillingstesterne i Dell-diagnosticering (se [Dell-diagnosticering](#page-83-1)).

**Klokkeslæt-uret har mistet strømmen —** Systemkonfigurationsindstillingerne er ødelagt. Tilslut computeren til en stikkontakt for at oplade batteriet. Hvis<br>problemet fortsætter, så forsøg at gendanne data ved at gå ind i s

**Klokkeslæt-ur** stoppet — Det reservebatteri, der understøtter systemkonfigurationsindstillingerne er måske brugt op og skal udskiftes. Hvis problemet<br>fortsætter, kontakt da Dell (se <u>Kontakt til Dell</u>).

**Klokkeslæt ikke sat - kør systemets installationsprogram —** Den tid og dato, der er gemt i systemets installationsprogram svarer ikke til systemuret. Ret<br>indstillingerne for **Dato** og Ti**d** (se <u>Systemets installationspro</u>

Fejl ved timerchip 2 – Der kan være fejl ved en chip på systemkortet. Kør systemindstillingstesterne i [Dell-diagnosticering](#page-83-1) (se Dell-diagnosticering).

**Uventet afbrydelse i beskyttet funktion —** Der kan være fejl ved tastatur-controlleren,eller et hukommelsesmodul kan side løst. Kør testerne for<br>systemhukommelsen, og tastatur-controller-testen i [Dell-diagnosticering](#page-83-1) (se

**x:\ er ikke tilgængelig. Enheden er ikke klar —** Indsæt en skive i drevet, og forsøg igen.

**Advarsel: Batteriet er kritisk lavt —** Batteriet er ved at løbe tør for strøm. Udskift batteriet, eller tilslut computeren til en stikkontakt. Ellers kan du aktivere dvalefunktionen eller lukke ned for computeren.

# <span id="page-91-2"></span><span id="page-91-0"></span>**Tastatur-problemer**

**FORSIGTIG: Før udførelse af nogle af procedurerne i dette afsnit, skal sikkerhedsinstruktionerne i** *Produktinformationsvejledning* **følges.**

Udfyld diagnosechecklisten (se **Diagnosecheckliste**), efterhånden som du udfører de forskellige kontroller.

*OBS! Brug det integrerede tastatur, når du kører Dell-diagnosticering eller systemets installationsprogram.* 

#### **Problemer med eksternt tastatur**

**OBS!** Når du tilslutter et eksternt tastatur til computeren, fortsætter det integrerede tastatur stadig med at fungere.

**Kontroller tastaturkablet —** Sluk for computeren. Afbryd tastatur-kablet, og kontroller det for beskadigelse, og tilslut det derefter, så det sidder godt fast. Hvis du bruger et tastatur-forlængerkabel, skal du fjerne det og tilslutte tastaturet direkte til computeren.

#### **Kontroller det eksterne tastatur —**

- 1. Luk ned for computeren, vent 1 minut, og tænd derefter igen.
- 2. Verificer, at tallene, store bogstaver og scroll lock, lyser på tastaturet under bootrutinen.
- 3. Fra Windows-skrivebordet klikkes på tasten **Start**, peg på **Programmer**, peg på **Tilbehør**, og klik på **Notepad**.
- 4. Skriv nogle karakterer på det eksterne tastatur og verificer, at de dukker op på skærmen. Hvis du ikke kan verificere trinnene, har du måske et defekt eksternt tastatur.

#### **For at verificere at problemet vedrører det eksterne tastatur, så kontroller det integrerede tastatur —**

- 1. Sluk for computeren.
- 2. Afbryd det eksterne tastatur.
- 3. Tænd for computeren.
- 4. Fra Windows-skrivebordet klikkes på tasten **Start**, peg på **Programmer**, peg på **Tilbehør**, og klik på **Notepad**.
- 5. Skriv nogle karakterer på det interne tastatur og verificer, at de dukker op på skærmen.

Hvis karaktererne vises nu, men ikke vistes med det eksterne tastatur, så har du et defekt eksternt tastatur. Kontakt Dell (se [Kontakt til Dell\)](file:///C:/data/systems/latd620A/dk/FP139dk1/help.htm#wp1112388).

**Kør tastatur-diagnose-testerne – Kør de PC-A**T-kompatible tastatur-tester i Dell-diagnosticering (se <u>Dell-diagnosticering</u>). Hvis testerne viser, at der er et<br>eksternt tastatur, skal du kontakte Dell (se <u>Kontakt til Del</u>

## **Uventede karakterer**

Deaktiver det numeriske tastatur - Tryk på <Num Lk> for at deaktivere det numeriske tastatur, hvis der vises tal i stedet for bogstaver. Verificer, at lyset på Num Lock ikke er tændt.

# <span id="page-91-1"></span>**Lockup- og software-problemer**

**FORSIGTIG: Før udførelse af nogle af procedurerne i dette afsnit, skal sikkerhedsinstruktionerne i** *Produktinformationsvejledning* **følges.**

#### **Computeren opstarter ikke**

<span id="page-92-1"></span>**Kontroller, at vekselstrømsadapteren er korrekt tilsluttet til computeren og stikkontakten.**

#### **Computeren svarer ikke længere**

BEMÆRK: Du kan risikere at miste data, hvis du ikke kan gennemføre en lukning af styresystemet.

**Sluk for computeren —** Hvis du ikke er i stand til at få svar ved at trykke på en tast på tastaturet eller ved at bevæge musen, skal trykke og holde på strømforsyningstasten i 8-10 sekunder, indtil computeren slukkes. Genstart derefter din computer.

## **Et program svarer ikke længere**

#### **Et program lukker ned gentagne gange**

**OBS!** Softwaren indeholder almindeligvis installationsoplysninger i dokumentationen eller på en diskette eller cd.

#### **Afslut programmet —**

- 1. Tryk på <Ctrl><Shift><Del> samtidigt.
- 2. Klik på **Jobliste**.
- 3. Klik på det program, der ikke længere svarer.
- 4. Klik på **Afslut**.

**Kontroller softwaredokumentationen —** Om nødvendigt skal du afinstallere og installere programmet igen.

# **Et program, der er beregnet til en tidligere udgave af Microsoft® Windows® styresystem**

**Kør Guide til programkompatibilitet —** Guide til programkompatibilitet konfigurerer et program, så det kører i et miljø, der svarer til ikke-Windows XPstyresystem-miljøer.

- 1. Klik på tasten **Start**, peg på **Alle programmer**® **Tilbehør**, og klik derefter på **Guiden Programkompatibilitet**.
- 2. På velkomstskærmen, klikkes på **Næste**.
- 3. Følg vejledningen på skærmen.

## **Der vises en helt blå skærm**

Sluk for computeren — Hvis du ikke er i stand til at få svar ved at trykke på en tast på tastaturet eller ved at bevæge musen, skal du trykke og holde på<br>strømforsyningstasten i 8-10 sekunder, indtil computeren slukkes. Ge

#### <span id="page-92-0"></span>**Andre softwareproblemer**

#### **Se i softwaredokumentation, eller kontakt softwarefabrikanten for oplysninger om fejlfinding —**

- l Kontroller, at programmet er kompatibelt med det styresystem, der er installeret på din computer.
- l Kontroller, at computeren opfylder de nødvendige minimumskrav, der behøves til at køre softwaren Se i softwaredokumentationen for oplysninger.
- l Kontroller, at programmet er installeret og konfigureret rigtigt.
- l Undersøg, at enhedsdriverne ikke er i konflikt med programmet.
- l Om nødvendigt afinstaller, og geninstaller derefter programmet.

**Lav straks back-up af dine filer.**

**Brug et virus-scanningsprogram for at kontrollere harddisk, disketter og cd'er.**

#### **Gem og luk alle åbne filer eller programmer, og luk ned for computeren via startmenuen.**

Scan computeren for spyware - Hvis du oplever langsom computerydeevne, ofte modtager pop-up-reklamer, eller hvis du har problemer med at koble dig på internettet, kan din computer være inficeret med spyware. Brug et anti-virus-program, der indeholder beskyttelse mod anti-spyware (det er muligt, at dit<br>program skal opgraderes) for at scanne computeren og fjerne spyware.

**Kør Dell-diagnosticering —** Se [Dell-diagnosticering](#page-83-1). Hvis alle testerne kører korrekt, skyldes fejltilstanden et softwareproblem.

#### <span id="page-93-1"></span>**Hukommelsesproblemer**

Udfyld diagnosechecklisten (se [Diagnosecheckliste](file:///C:/data/systems/latd620A/dk/FP139dk1/help.htm#wp1103167)), efterhånden som du udfører disse kontroller.

**FORSIGTIG: Før udførelse af nogle af procedurerne i dette afsnit, skal sikkerhedsinstruktionerne i** *Produktinformationsvejledning* **følges.**

#### **Hvis du modtager en meddelelse om utilstrækkelig hukommelse —**

- l Gem og luk åbne filer, og afslut åbne programmer, du ikke bruger, for at se, om det løser problemet.
- 1 Se i software-dokumentationen om krav til minimumshukommelse. Installer om nødvendigt ekstra hukommelse (se [Hukommelse](file:///C:/data/systems/latd620A/dk/FP139dk1/parts.htm#wp1105730)).
- 1 Geninstaller hukommelsesmodulerne (se [Hukommelse](file:///C:/data/systems/latd620A/dk/FP139dk1/parts.htm#wp1105730)) for at sikre, at computeren kommunikerer korrekt med hukommelsen.
- 1 Kør [Dell-diagnosticering](#page-83-1) (se Dell-diagnosticering).

#### **Hvis du oplever andre hukommelsesproblemer —**

- 1 Geninstaller hukommelsesmodulerne (se [Hukommelse](file:///C:/data/systems/latd620A/dk/FP139dk1/parts.htm#wp1105730)) for at sikre, at computeren kommunikerer korrekt med hukommelsen
- 1 Kontroller, at du følger retningslinjerne for installation af hukommelsen (se [Hukommelse\)](file:///C:/data/systems/latd620A/dk/FP139dk1/parts.htm#wp1105730).
- 1 Kør [Dell-diagnosticering](#page-83-1) (se Dell-diagnosticering).

### <span id="page-93-0"></span>**Netværksproblemer**

Udfyld [Diagnosechecklisten](file:///C:/data/systems/latd620A/dk/FP139dk1/help.htm#wp1103167), efterhånden som du udfører disse kontroller.

**FORSIGTIG: Før udførelse af nogle af procedurerne i dette afsnit, skal sikkerhedsinstruktionerne i** *Produktinformationsvejledning* **følges.**

#### **Generelt**

**Kontroller netværkskabelstikket —** Kontroller, at netværkskablet sidder godt fast i både netværksstikket på bagsiden af computeren og i netværksstikket.

**Kontroller netværkslys på netværksstikket —** Ingen lys betyder, at der ikke er nogen netværkskommunikation. Udskift netværkskablet.

#### **Genstart computeren, og log på netværket igen.**

**Kontroller netværksindstillingerne —** Kontakt din netværksadministrator eller den person, der har opsat dit netværk for at verificere, at dine netværksindstillinger er korrekte, og at netværket fungerer.

# **Wireless Local Area Network (WLAN) [Trådløst lokalnet]**

For nærmere oplysninger om hvordan du forbereder tilslutning af computeren til et WLAN, se [Wireless Local Area Network \(WLAN\)](file:///C:/data/systems/latd620A/dk/FP139dk1/wireless.htm#wp1140335).

## <span id="page-94-3"></span>**Mobilt bredbåndsnetværk (WWAN)**

OBS! Brugervejledningen til Dells mobile bredbåndskort-hjælpeværktøj findes under Microsoft® Windows® Hjælp og support. For at få adgang til Hjælp<br>og support, klik på tasten Start, og klik på **Hjælp og support**. Derefter s også overføre brugerguiden fra **support.dell.com**.

Ø OBS! Ikonet Millvises på Windows-skrivebordet, hvis computeren har et Dells mobile bredbånds-kort installeret. Dobbeltklik på ikonet for at starte<br>hjælpeværktøjet. Når hjælpeværktøjet en gang, så vises ikonet i meddelelse

**Kan ikke tilslutte —** Dells mobile bredbånds-kort skal være aktiveret på netværket for at kunne tilslutte. Når Dells mobile bredbånds-kort-hjælpeværktøj først en gang har været startet, så placer musen over ikonet **Lill** i menubjælken for at læse status for forbindelsen. Hvis status viser, at det mobile bredbåndskort<br>ikke er aktiveret, se <u>Aktivering af dit mobile bredbånds</u>kort

**Kontroller din mobile bredbåndsnetværksservice —** Kontakt leverandøren til din mobile bredbåndsservice for at verificere planen og understøttede tjenester.

**Kontroller tilslutningsstatus i Dells mobile bredbånds-kort-hjælpeværktøj —** Klik på ikonet på Windows-skrivebordet for at starte hjælpeværktøjet. Kontroller forbindelsesstatus i hovedvinduet:

- l Der er ikke registreret noget kort Genstart computeren og start hjælpeværktøjet igen.
- l Radio slukket Kontroller, at det mobile bredbånds-kort er aktiveret ved at se status i Dells mobile bredbånds-kort-hjælpeværktøj. Hvis kortet er deaktiveret, skal du aktivere det mobile bredbåndskort ved at klikke på tasten **Tænd for radioen** på hovedskærmen for Dells mobile bredbånds-korthjælpeværktøj.
- l Søgning Dells mobile bredbånds-kort-hjælpeværktøj har endnu ikke fundet et mobilt bredbåndsnetværk. Hvis søgetilstanden fortsætter, skal du sikre dig, at signalstyrken er tilstrækkelig.
- ı Ingen tjeneste Dells mobile bredbănds-hjælpeværktøj fandt ikke noget mobilt bredbăndsnetværk. Kontroller, at signalstyrken er tilstrækkelig.<br>Genstart Dell's trådløse hjælpeværktøj, eller kontakt din mobile bredbåndsnet
- l Kontroller din mobile bredbåndsnetværksservice Kontakt leverandøren til din mobile bredbåndsservice for at verificere dækningsplanen og understøttede tjenester

<span id="page-94-2"></span>**Aktiver dit mobile bredbåndskort —** Før du tilslutter til internettet, skal du aktivere den mobile bredbåndsservice via din udbyder af trådløs forbindelse. For nærmere oplysninger om brug af Dells mobile bredbånds-kort-hjælpeværktøj, se i brugervejledningen, der er tilgængelig via Windows Hjælp [og supportcenter](file:///C:/data/systems/latd620A/dk/FP139dk1/findinfo.htm#wp1185898).<br>For adgang til Hjælp-og supportcenter, se <u>Windows Hiælp- og support</u>

# <span id="page-94-0"></span>**PC Card- eller ExpressCard-problemer**

**FORSIGTIG: Før udførelse af nogle af procedurerne i dette afsnit, skal sikkerhedsinstruktionerne i** *Produktinformationsvejledning* **følges.**

**Kontroller kortet —** Kontroller, at kortet sidder korrekt i stikket.

**Kontroller, at kortet er genkendt af Windows —** Dobbeltklik på ikonet **Sikker fjernelse af hardware** på Windows' menubjælke. Kontroller, at kortet findes på listen.

**Hvis du har problemer med et kort leveret af Dell —** Kontakt Dell (se [Kontakt til Dell](file:///C:/data/systems/latd620A/dk/FP139dk1/help.htm#wp1112388)).

Hvis du har problemer med et kort, der ikke er leveret af Dell - Kontakt PC Card-fabrikanten.

## <span id="page-94-1"></span>**Strømproblemer**

Udfyld diagnosechecklisten (se [Diagnosecheckliste](file:///C:/data/systems/latd620A/dk/FP139dk1/help.htm#wp1103167)), efterhånden som du udfører disse kontroller.

**FORSIGTIG: Før udførelse af nogle af procedurerne i dette afsnit, skal sikkerhedsinstruktionerne i** *Produktinformationsvejledning* **følges.**

**Kontroller strømlyset —** Hvis strømlyset tændes eller blinker, så er der strøm på computeren. Hvis strømlyset blinker, så står computeren i standby—tryk på strømtasten for at forlade standby. Hvis lyset stadig ikke tændes, skal du trykke på strømtasten for at tænde computeren.

**Opladning af batteriet —** Batteriopladningen kan være opbrugt.

- 1. Geninstaller batteriet.
- 2. Brug vekselstrømsadapteren til tilslutning af computeren til en stikkontakt
- 3. Tænd for computeren.

**G** OBS! Batterilevetiden (den tid som et batteri kan fungere på en opladning) falder med tiden. Afhængig af, hvor ofte batteriet bruges og de betingelser, hvorunder det bruges, kan du få brug for at købe et nyt batteri i løbet af computerens levetid.

**Kontroller batteriets statuslys —** Hvis batteristatuslyset blinker orange eller fast orange, så er batteriopladningen lav eller opbrugt. Tilslut computeren til en stikkontakt.

Hvis batteriets statuslys blinker grønt og orange, så er batteriet for varmt til opladning. Luk ned for computeren, fjern den fra stikkontakten, og lad batteri og computer afkøle til stuetemperatur.

Hvis batteriets statuslys blinker hurtigt orange, så kan der være fejl ved batteriet. Kontakt Dell (se [Kontakt til Dell\)](file:///C:/data/systems/latd620A/dk/FP139dk1/help.htm#wp1112388).

**Kontroller batteriets temperatur —** Hvis batteritemperaturen er under 0° C (32° F), så vil computeren ikke opstarte.

**Kontroller den elektriske stikkontakt —** Kontroller, at stikkontakten fungerer ved at teste med en anden enhed, f.eks. en lampe

Kontroller vekselstrømsadapteren - Kontroller stikkene til vekselstrømsadapterledningen. Hvis vekselstrømsadapteren har et lys, så kontroller, at lyset er tændt.

**Tilslut computeren direkte til en stikkontakt —** Spring over strømbeskyttelsesenheder, stikdåser og forlængerkabler for at verificere, at computeren tændes.

**Fjern mulig interferens —** Sluk for ventilatorer i nærheden, fluorescerende lys, halogenlamper eller andre apparater.

**Juster strømegenskaberne —** Se [Konfiguration af strømstyringsindstillinger](file:///C:/data/systems/latd620A/dk/FP139dk1/battery.htm#wp1058620).

Sæt hukommelsesmodulerne på igen - Hvis computerens strømlys tændes, men skærmen forbliver blankt, skal du geninstallere hukommelsesmodulerne (se [Hukommelse](file:///C:/data/systems/latd620A/dk/FP139dk1/parts.htm#wp1105730)).

# **Sikring af tilstrækkelig strøm til computeren**

Computeren er beregnet til en 65-W- eller 90-W-vekselstrømsadapter. For at opnå den optimale ydelse, skal du imidlertid altid bruge en 90-W-adapter.

Brug af mindre kraftige vekselstrømsadaptere, herunder 65-W vekselstrømsadapteren, vil betyde, at du modtager en ADVARSELS-meddelelse.

## **Overvejelser om tildockningsstrøm**

På grund af det ekstra energiforbrug, når computeren er tildocket til Dell D/Dock, er normal computerfunktion ikke mulig alene på batteristrøm. Kontroller, at<br>vekselstrømsadapteren er tilsluttet til computeren, når compute

#### **Tildockning, når computeren er tændt**

Hvis en computer er tilsluttet til Dell D/Dock eller Dell D/Port, mens computeren kører, så ignoreres tilstedeværelsen af en docking-enhed, indtil der tilsluttes en vekselstrømsadapter til computeren.

#### **Tab af vekselstrøm, mens computeren er tildocket**

Hvis en computer taber vekselstrøm, mens den er tildocket til Dell D/Dock eller Dell D/Port, går computeren straks i strømsparefunktion.

# <span id="page-96-0"></span>**Printerproblemer**

Udfyld diagnosechecklisten (se [Diagnosecheckliste](file:///C:/data/systems/latd620A/dk/FP139dk1/help.htm#wp1103167)), efterhånden som du udfører disse kontroller.

**FORSIGTIG: Før udførelse af nogle af procedurerne i dette afsnit, skal sikkerhedsinstruktionerne i** *Produktinformationsvejledning* **følges. OBS!** Hvis du har brug for teknisk assistance til printeren, skal du kontakte printerfabrikanten.

**Kontroller, at der er tændt for printeren.**

**Kontroller kabelforbindelserne til printeren —**

- l Se i printerdokumentationen for at få oplysninger om kabelforbindelse.
- l Kontroller, at printerkablerne sidder godt fast til printeren og computeren.

Kontroller den elektriske stikkontakt - Kontroller, at stikkontakten fungerer ved at teste med en anden enhed, f.eks. en lampe

**Verificer, at printeren er genkendt af Windows —**

- 1. Klik på tasten **Start**, og klik på **Indstillinger**® **Kontrolpanel**® **Printere og anden hardware**.
- 2. Klik på **Installerede printere og faxprintere**.

Hvis printeren er oplistet, skal du højreklikke på printerikonet.

3. Klik på Egenskaber, og klik på fanen Porte. For en parallelprinter (tilsluttet via en dockingstation), kontroller, at Print til følgende port(e): er LPT1<br>(Printerport). For en USB-printer skal du sikre dig, at indstilli

**Geninstaller printerdriveren —** Se dokumentationen for printeren for nærmere oplysninger

## <span id="page-96-1"></span>**Scannerproblemer**

**FORSIGTIG: Før udførelse af nogle af procedurerne i dette afsnit, skal sikkerhedsinstruktionerne i** *Produktinformationsvejledning* **følges.**

**OBS!** Hvis du har brug for teknisk assistance til scanneren, skal du kontakte scannerfabrikanten

**Kontroller scannerdokumentationen —** Se i scannerdokumentatiaonen for installations- og problemløsningsoplysninger.

**Lås op for scanneren —** Kontroller, at scanneren er låst op, hvis den har en låsetap eller tast.

#### **Genstart computeren, og prøv scanneren igen.**

**Kontroller kabelforbindelserne —**

- l Se i scannerdokumentationen for at få oplysninger om kabelforbindelse.
- l Kontroller, at scannerkablerne sidder godt fast til scanneren og computeren.

#### **Verificer, at scanneren genkendes af Microsoft Windows —**

- 1. Klik på tasten **Start**, og klik på **Indstillinger**® **Kontrolpanel**® **Printere og anden hardware**.
- 2. Klik på **Scannere og kameraer**.

Hvis scanneren er oplistet, så genkender Windows scanneren.

**Geninstaller scannerdriveren —** Se dokumentationen for scanneren for nærmere oplysninger.

# <span id="page-97-0"></span>**Lyd- og højttalerproblemer**

Udfyld diagnosechecklisten (se **Diagnosecheckliste)**, efterhånden som du udfører disse kontroller.

**FORSIGTIG: Før udførelse af nogle af procedurerne i dette afsnit, skal sikkerhedsinstruktionerne i** *Produktinformationsvejledning* **følges.**

## **Der er ingen lyd i de integrerede højttalere**

Juster Windows' lydstyrke — Dobbeltklik på højttalerikonet i nederste højre hjørne på skærmen. Kontroller, at der er skruet op for lyden, og at lyden ikke er<br>slået fra. Juster, lyd-, bas- og diskantkontrollerne for at fjer

**Juster lyden vha. tastaturgenveje —** Tryk på <Fn><End> for at deaktivere (slå lyden fra) eller for at genaktivere de indbyggede højttalere.

**Geninstaller lyd (audio)-driveren —** Se [Geninstallation af drivere og hjælpeværktøjer](file:///C:/data/systems/latd620A/dk/FP139dk1/drivers.htm#wp1052354).

## **Der er ingen lyd i de eksterne højttalere**

**Kontroller, at subwoofer og højttalere er tændt —** Se installationsprogrammet, der medfulgte højttalerne. Hvis højttalerne har lydstyrkeknapper, skal du<br>justere lyd, bas eller diskant for at fjerne fordrejning.

**Juster Windows' lydstyrke —** Klik eller dobbeltklik på højttalerikonet i nederste højre hjørne på skærmen. Kontroller, at der er skruet op for lyden, og at lyden ikke er slået fra.

**Afbryd hovedtelefonerne fra hovedtelefonstikket —** Lyden fra højttalerne slås automatisk fra, når der tilsluttes hovedtelefoner til computerens frontpanelstik til hovedtelefoner.

Kontroller den elektriske stikkontakt - Kontroller, at stikkontakten fungerer ved at teste med en anden enhed, f.eks. en lampe

**Fjern mulig interferens —** Sluk for ventilatorer i nærheden, fluorescerende lys, halogenlamper eller andre apparater.

**Geninstaller lyddriveren —** Se [Geninstallation af drivere og hjælpeværktøjer](file:///C:/data/systems/latd620A/dk/FP139dk1/drivers.htm#wp1052354).

**Kør Dell-diagnosticering —** Se [Dell-diagnosticering.](#page-83-1)

**OBS!** Lydstyrkekontrollen i nogle MP3-afspillere tilsidesætter Windows' lydindstilling. Hvis du har lyttet til MP3-melodier, skal du kontrollere, at du ikke skruede ned for afspillerens lyd eller slog den fra.

### **Der er ingen lyd i hovedtelefonerne**

**Kontroller stikket til hovedtelefonkablet —** Kontroller, at hovedtelefonkablet sidder korrekt fast i hovedtelefonstikket.

**Juster Windows' lydstyrke —** Klik eller dobbeltklik på højttalerikonet i nederste højre hjørne på skærmen. Kontroller, at der er skruet op for lyden, og at lyden ikke er slået fra.

# <span id="page-97-1"></span>**Berøringsplade- og museproblemer**

**Kontroller indstillinger af berøringsplade —**

- 1. Klik på tasten **Start**, og klik på **Indstillinger**® **Kontrolpanel**® **Printere og anden hardware**.
- 2. Klik på **Mus**.
- 3. Forsøg at justere indstillingerne.

**Kontroller musekablet —** Sluk for computeren. Afbryd musekablet, og kontroller det for beskadigelse, og tilslut det derefter, så det sidder godt fast.

Hvis du bruger et muse-forlængerkabel, skal du fjerne det og tilslutte musen direkte til computeren.

#### **For at verificere, at problemet vedrører musen, så kontroller berøringspladen —**

- 1. Sluk for computeren.
- 2. Frakobl musen.
- 3. Tænd for computeren.
- 4. På Windows -skrivebordet skal du bruge berøringspladen til at bevæge cursoren rundt, vælge et ikon og åbne det.

Hvis berøringspladen fungerer korrekt, så er musen sikkert defekt.

**Kontroller systemets installationsprogramindstillinger –** Verificer systemets installationsprogram (se <u>Systemets installationsprogram</u>) oplister den korrekte<br>enhed til indstilling af pegeredskabet. (Computeren genkender

**Test muse-controlleren —** For at teste muse-controlleren (som påvirker pegebevægelsen) og berøringspladens eller museknappens bevægelse skal du køre muse-testen i testgruppen Pegeredskaber i Dell-diagnosticering (se De

**Geninstaller driveren til berøringspladen —** Se [Geninstallation af drivere og hjælpeværktøjer](file:///C:/data/systems/latd620A/dk/FP139dk1/drivers.htm#wp1052354).

## <span id="page-98-0"></span>**Video- og skærmproblemer**

Udfyld diagnosechecklisten (se **Dell-diagnosticering**), efterhånden som du udfører disse kontroller.

**FORSIGTIG: Før udførelse af nogle af procedurerne i dette afsnit, skal sikkerhedsinstruktionerne i** *Produktinformationsvejledning* **følges.**

# **Hvis skærmen er blank**

**OBS!** Hvis du bruger et program, der bruger en højere opløsning end den computeren understøtter, anbefales det, at du tilslutter en ekstern skærm til computeren.

Kontrol af batteriet — Hvis du bruger et batteri til at forsyne computeren med strøm, kan batteristrømmen være opbrugt. Tilslut vekselstrømsadapteren til en<br>stikkontakt vha. vekselstrømsadapterstikket, og tænd for computer

**Kontroller den elektriske stikkontakt —** Kontroller, at stikkontakten fungerer ved at teste med en anden enhed, f.eks. en lampe

**Kontroller vekselstrømsadapteren —** Kontroller stikkene til vekselstrømsadapterledningen. Hvis vekselstrømsadapteren har et lys, så kontroller, at lyset er tændt.

**Tilslut computeren direkte til en stikkontakt —** Spring over strømbeskyttelsesenheder, stikdåser og forlængerkabler for at verificere, at computeren tændes.

**Juster Egenskaber for strøm —** Søg efter nøgleordet *standby* i Windows Hjælp og supportcenter (se Windows Hjælp- [og supportcenter\)](file:///C:/data/systems/latd620A/dk/FP139dk1/findinfo.htm#wp1185898).

**Skift videobillede —** Hvis computeren er tilsluttet en ekstern skærm skal du trykke på <Fn><F8> for at skifte det videobillede, der skal vises.

#### **Hvis det er svært at læse på skærmen**

**Juster lysstyrken —** Tryk på <Fn> og op- eller ned-piletasten

**Flyt den eksterne subwoofer væk fra computeren eller skærmen —** Hvis dit eksterne højttalersystem indeholder en subwoofer, skal du sikre dig, at<br>subwoofer er mindst 60 cm (2 ft) væk fra computeren eller den eksterne skærm

**Fjern mulig interferens —** Sluk for ventilatorer i nærheden, fluorescerende lys, halogenlamper eller andre apparater.

**Drej computeren, så den vender en anden vej —** Fjern solskin, hvilket kan medføre en ringe billedkvalitet.

**Juster Windows' skærm-indstillinger —**

- 1. Klik på **Start**-tasten, og klik på **Indstillinger**® **Kontrolpanel**.
- 2. Klik på **Udseende og temaer**.
- 3. Klik på det område, du vil ændre, eller klik på ikonet **Skærm**.
- 4. Prøv forskellige indstillinger af **Farvekvalitet** og **Skærmopløsning**.

**Kør video-diagnose-testerne —** Hvis der ikke vises nogen meddelelse, og du stadig har et skærmproblem, men skærmen ikke er helt blank, skal du køre **Video** -enhedsgruppen i Dell-diagnosticering. Kontakt derefter Dell (se [Kontakt til Dell](file:///C:/data/systems/latd620A/dk/FP139dk1/help.htm#wp1112388)).

**Se "Fejlmeddelelser" —** Hvis der vises en meddelelse, se [Fejlmeddelelser](#page-88-0).

## **Hvis det kun er muligt at læse på en del af skærmen**

#### **tilslut en ekstern skærm —**

- 1. Luk ned for computeren, og tilslut en ekstern skærm til computeren.
- 2. Tænd for computeren og skærmen, og juster skærmlysstyrke- og kontrast-kontrollerne.

Hvis den eksterne skærm fungerer, så kan computerskærmen eller videocontrolleren være defekte. Kontakt Dell (se [Kontakt til Dell\)](file:///C:/data/systems/latd620A/dk/FP139dk1/help.htm#wp1112388).

[Tilbage til indholdssiden](file:///C:/data/systems/latd620A/dk/FP139dk1/index.htm)

## <span id="page-100-0"></span>**Brug af netværk**

**Dell™ Latitude™ ATG D620 Brugervejledning**

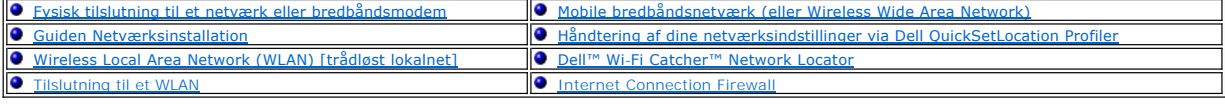

# <span id="page-100-1"></span>**Fysisk tilslutning til et netværk eller bredbåndsmodem**

Før du tilslutter computeren til et netværk, skal computeren have installeret en netværksadapter og tilsluttet et netværkskabel.

Sådan tilsluttes et netværkskabel:

- 1. Tilslut netværkskablet til netværksadapterens stik på bagsiden af computeren.
- **OBS!** Isæt kabelstikket, indtil det klikker på plads, og træk forsigtigt i kablet for at kontrollere, at det sidder godt fast.
- 2. Tilslut den anden ende af netværkskablet til en netværksforbindelse eller et netværksvægstik.
- **OBS!** Brug ikke et netværkskabel med et telefonstik.

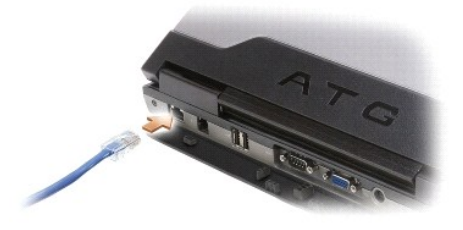

# <span id="page-100-2"></span>**Guiden Netværksinstallation**

Microsoft® Windows® XP-styresystem har Guiden Netværksinstallation, der hjælper dig gennem processen med deling af filer, printere eller en<br>internetforbindelse mellem computere i et hjem eller på et mindre kontor.

1. Klik på Start→ Alle programmer→ Tilbehør→ Kommunikation→ Guiden Netværksinstallation→ Næste→ Kontrolliste for oprettelse af et netværk.

**OBS!** Vælg forbindelsen, der er mærket **Computeren har direkte forbindelse til internettet**, der aktiverer den integrerede firewall, der medfulgte Windows XP Service Pack 2 (SP2).

- 2. Fuldfør kontrollisten.
- 3. Gå tilbage til Guiden Netværksinstallation, og følg instrukserne på skærmen.

# <span id="page-100-3"></span>**Wireless Local Area Network (WLAN) [Trådløst lokalnet]**

Et WLAN er en serie indbyrdes forbundne computere, der kommunikerer med hinanden via luftbølger i stedet for et netværkskabel forbundet til hver enkelt<br>computer. I et WLAN forbinder en radiokommunikationsenhed, kaldet et a

#### **Hvad du skal brug for at etablere en WLAN-forbindelse**

Før du kan opsætte et WLAN, skal du bruge:

l Adgang til højhastigheds(bredbånd)-internet (som f.eks. kabel eller DSL)

- <span id="page-101-1"></span>l Et bredbåndsmodem der er tilsluttet og fungerer
- l En trådløs router eller et adgangspunkt
- l Et trådløst netværkskort for hver computer, som du ønsker at tilslutte til dit WLAN
- l Et netværkskabel med et netværks(RJ-45)-stik

#### <span id="page-101-0"></span>**Kontrol af dit trådløse netværkskort**

Afhængig af hvad du valgte, da du købte computeren, så har computeren forskellige konfigurationer. For at bekræfte, at computeren har et trådløst<br>netværkskort og for at fastslå korttypen, skal du udføre en af følgende hand

- l Tryk på knappen **Start** og indstillingen **Netværkssteder**
- l Ordrebekræftelse for computeren

#### **Startknappen og indstillingen Netværkssteder**

- 1. Klik på **Start**® **Tilslut til**® **Vis alle forbindelser**.
	- l Hvis **Trådløs netværksforbindelse** ikke vises under **LAN eller højhastighedsforbindelse til internettet**, har du ikke et trådløst netværkskort.
	- l Hvis **Trådløs netværksforbindelse** vises, har du et trådløst netværkskort.
- 2. For at se detaljerede oplysninger om det trådløse netværkskort, højreklik på **Trådløs netværksforbindelse**.
- 3. Klik på **Egenskaber**. Vinduet **Egenskaber for Trådløs netværksforbindelse** vises. Navnet på det trådløse netværkskort vises, og modelnummeret er oplistet under fanen **Generelt**.

OBS! Hvis computeren er sat til menuindstillingen Klassisk start, kan du se netværksforbindelser ved at klikke på Start→ Indstillinger→<br>**Netværksforbindelser**. Hvis **Trådløs netværksforbindelse** ikke vises, har du ikke et

#### **Ordrebekræftelse for computeren**

Ordrebekræftelsen, som du modtog, da du bestilte computeren, oplister hardware og software, som medfulgte computeren.

# **Opsætning af et nyt WLAN**

#### **Tilslutning af en trådløs router og et bredbåndsmodem**

- 1. Kontakt din Internet service provider (ISP) [internetserviceudbyder] for at få specifikke oplysninger om tilslutningskravene til dit bredbåndsmodem.
- 2. [Kontroller, at du har ledningsført internetforbindelse via dit bredbåndsmodem, før du forsøger at installere en trådløs internetforbindelse \(se](#page-100-1) Fysisk todem).
- 3. Installer evt. software der skal bruges sammen med din trädløse router. Din trädløse router er måske leveret med en installations-cd. Installations-cd'er<br>- indeholder sædvanligvis oplysninger om installation og probleml fabrikanten.
- 4. Luk for computeren og andre trådløse aktive computere i nærheden via menuen **Start**.
- 5. Afbryd strømkablet til bredbåndsmodemmet fra stikkontakten.
- 6. Afbryd netværkskablet fra computeren og modemmet.

**OBS!** Vent min. 5 minutter efter du har afbrudt bredbåndsmodemet, før du fortsætter med netværksinstallationen.

- 7. Afbryd vekselstrømsadapterkablet fra din trådløse router for at kontrollere, at der ikke er strøm tilsluttet til routeren.
- 8. Indsæt et netværkskabel i netværks (RJ-45)-stikket på bredbåndsmodemmet uden strøm.
- 9. Tilslut den anden ende af kablet i internetnetværks (RJ-45)-stikket på den trådløse router uden strøm.
- 10. Kontroller, at der ikke er netværks- eller USB-kabler, ud over det netværkskabel, der tilslutter modemmet og den trådløse router, tilsluttet bredbåndsmodemmet.

<span id="page-102-3"></span>**OBS!** Genstart dit trådløse udstyr i den rækkefølge, der er beskrevet nedenfor for at forhindre en potentiel tilslutningsfejl.

- 11. Tænd *kun* bredbåndsmodemmet, og vent mindst 2 minutter for at bredbåndsmodemmet skal stabilisere sig. Efter 2 minutter fortsættes til [trin 12.](#page-102-1)
- <span id="page-102-1"></span>12. Tænd din trådløse router, og vent mindst 2 minutter for at den trådløse router skal stabilisere sig. Efter 2 minutter fortsættes til [trin 13](#page-102-2).
- <span id="page-102-2"></span>13. Start computeren, og vent indtil boot-processen er fuldført.
- 14. Se i dokumentationen for din trådløse router for at udføre følgende for at opsætte den trådløse router:
	- l Etabler kommunikation mellem computeren og den trådløse router.
	- l Konfigurer den trådløse router, så den kommunikerer med bredbåndsrouteren.
	- l Find ud af den trådløse routers transmissionsnavn. Den tekniske term for navnet på routerens transmissionsnavn er Service Set Identifier (SSID) eller netværksnavn.
- 15. Om nødvendigt skal du konfigurere det trådløse netværkskort til det trådløse netværk (se [tilslutning til et WLAN\)](#page-102-0).

### <span id="page-102-0"></span>**Tilslutning til et WLAN**

**OBS!** Før du tilslutter et WLAN, skal du kontrollere, at du har fulgt instruktionerne i [Wireless Local Area Network \(WLAN\).](#page-100-3)

**OBS!** Følgende netværksinstrukser gælder ikke for indbyggede kort med trådløs Bluetooth®-teknologi eller mobile produkter.

Dette afsnit giver generelle procedurer for tilslutning til et netværk via trådløs teknologi. Specifikke netværksnavne og konfigurationsdetaljer varierer. Se Botwork (WLAN) for nærmere oplysninger om hvordan du forbereder tilslutning af computeren til et WLAN.

Det trådløse netværkskort kræver specifik software og drivere til tilslutning til et netværk. Softwaren er allerede installeret.

OBS! Hvis softwaren er fjernet eller ødelagt, skal du følge instrukserne i brugerdokumentationen til det trådløse netværkskort. Verificer typen af det<br>trådløse netværkskort der er installeret i computeren, og søg derefter oplysninger om typen af det trådløse netværkskort, der er installeret i computeren, se [Kontrol af trådløst netværkskort](#page-101-0).

#### **Bestemmelse af Enhedshåndtering for trådløst netværk**

Afhængig af den software, der er installeret på computeren, kan forskellige trådløse konfigurationsværktøjer styre netværksenhederne:

- l Trådløst netværkskort-client-hjælpeværktøj
- l Windows XP-styresystem

Sådan bestemmes hvilket konfigurationshjælpeprogram, der styrer det trådløse netværkskort:

- 1. Klik på **Start**® **Indstillinger**® **Kontrolpanel**® **Netværksforbindelser**.
- 2. Højreklik på ikonet **Trådløs netværksforbindelse**, og klik derefter på **Se tilgængelige trådløse netværk**.

Hvis vinduet **Vælg et trådløst netværk** viser **Windows kan ikke konfigurere denne forbindelse**, så styrer det trådløse netværkskorts client-hjælpeværktøj det trådløse netværkskort.

Hvis vinduet **Vælg et trådløst netværk** viser **Klik på et punkt i listen nedenfor for at tilslutte til et trådløst netværk eller for at få flere oplysninger, er det<br>Windows XP-styresystemet, der styrer det trådløse netværk** 

For nærmere oplysninger om det trådløse konfigurationshjælpeprogram, der er installeret på computeren, se dokumentationen for det trådløse netværk i Windows Hjælp- og supportcenter.

Sådan får du adgang til Hjælp- og supportcenter:

- 1. Klik på **Start**® **Hjælp og support**.
- 2. Under **Vælg et emne i Hjælp** skal du klikke på **Dells Bruger- og systemguider**.
- 3. Under **Enhedsguider** vælges dokumentationen for det trådløse netværkskort.

#### **Fuldførelse af Tilslutning til WLAN**

Năr du tænder computeren, og der registreres et netværk i nærheden (som computeren ikke er konfigureret til), vises et pop op-billede nær ved<br>netværksikonet i meddelelsesområdet (det nederste højre hjørne på Windows-skrive

Følg de instrukser, der gives i alle hjælpeprogrammer, der vises på skærmen.

<span id="page-103-3"></span>Når du har konfigureret computeren til det trådløse netværk, du har valgt, viser et andet pop op-billede at computeren er tilsluttet til det netværk.

Derefter vil der, når som helst du logger på computeren i nærheden af det trådløse netværk, du valgte, blive vist et pop op-billede, der giver dig besked om den trådløse netværksforbindelse.

OBS! Hvis du vælger et sikkert netværk skal du indtaste en WEP- eller WPA-nøgle, når du bliver anmodet om det. Sikkerhedsindstillingerne til netværk er<br>unikke for netværket. Dell kan ikke hjælpe med disse oplysninger.

<span id="page-103-2"></span>**OBS!** Det kan tage op til 1 minut at tilslutte til netværket.

#### **Visning af status for trådløst netværkskort via Dell™ QuickSet**

Den trådløse aktivitetsindikator giver dig mulighed for let at se status for computerens trådløse enheder. Højreklik på Dell QuickSet-ikonet på menubjælken for<br>at vælge eller fravælge **Trådløs aktivitetsindikator fra** for

Den trådløse aktivitetsindikator viser om computerens indbyggede trådløse enheder er aktiveret eller deaktiveret. Når du den trådløse netværksfunktion er<br>slået til eller fra, skifter skærmen for den trådløse aktivitetsindi

For nærmere oplysninger om den trådløse netværksindikator, se filen *Dell QuickSet-hjælp*. For nærmere oplysninger om QuickSet og hvordan du får adgang til filen *Dell QuickSet-hjælp*, se [Dell™ QuickSet](file:///C:/data/systems/latd620A/dk/FP139dk1/quickset.htm#wp1108771)-funktioner.

### <span id="page-103-0"></span>**Mobile bredbåndsnetværk (eller Wireless Wide Area Network)**

Som et WLAN, er et mobilt bredbåndsnetværk (også kendt som et WWAN) en serie sammenhængende computere, der kommunikerer med hinanden via trådløs teknologi. Et mobilt bredbåndsnetværk bruger imidlertid mobil-teknologi og giver derfor internetadgang de samme varierede steder, som en<br>mobiltelefontjeneste er tilgængelig. Computeren kan opretholde mobil bredbåndsnetværk

#### <span id="page-103-1"></span>**Hvad du behøver for at etablere en mobil bredbåndsnetværksforbindelse**

**OBS!** Afhængig af computeren kan du bruge enten et mobilt bredbånds-ExpressCard eller -Mini-Card, men ikke begge, til at etablere en mobil bredbåndsnetværksforbindelse.

**OBS!** Mobile bredbåndsnetværkskort er muligvis ikke tilgængelige i alle områder.

For at installere en mobil bredbåndsnetværksforbindelse skal du bruge:

l Et mobilt bredbånds-ExpressCard eller -Mini-Card (afhængig af computerens konfiguration)

*C* OBS! For nærmere oplysninger om brug af [ExpressCards](file:///C:/data/systems/latd620A/dk/FP139dk1/cards.htm#wp1110165), se ExpressCards.

- l Aktiverede mobile bredbånd-ExpressCard eller aktiverede Subscriber Identity Module (SIM) til serviceudbyderen
- l Dells mobile bredbåndshjælpeværktøj (allerede installeret på computeren, hvis du købte kortet, da du købte computeren, eller på cd'en, der medfulgte kortet, hvis det er købt separat fra computeren)

Hvis hjælpeværktøjet er ødelagt eller slettet fra computeren, se Dells brugervejledning til mobile bredbåndskort for nærmere oplysninger.<br>Brugervejledningen er tilgængelig via Windows Hjælp [og supportcenter](file:///C:/data/systems/latd620A/dk/FP139dk1/findinfo.htm#wp1185898) (eller på den c

#### **Kontrol af Dell mobile bredbåndskort**

Afhængig af hvad du valgte, da du købte computeren, så har computeren forskellige konfigurationer. For at fastslå computerens konfiguration, se en af følgende dele:

- l Din ordrebekræftelse
- l Microsoft® Windows® Hjælp og supportcenter

For at kontrollere det mobile bredbåndskort i Hjælp og supportcenter:

- 1. Klik på Start→ **Hjælp og support→ Brug Værktøjer til at se computernes oplysninger og diagnoseproblemer**
- 2. Under **Værktøjer** skal du klikke på **Oplysninger om Denne computer** og derefter klikke på **Vis oplysninger om hardware der er installeret på denne computer**.

På skærmen **Oplysninger om Denne computer - Hardware** kan du se den type mobile bredbåndskort, der er installeret på computeren, ligesom andre hardwarekomponenter.

**OBS!** Det mobile bredbåndskort er oplistet under **Modemmer**.

## **Tilslutning til et mobilt bredbåndsnetværk**

**OBS!** Disse instrukser gælder kun for mobile bredbånds-ExpressCards eller -Mini-Cards. De gælder ikke for indbyggede kort med trådløs teknologi.

Ø OBS! Før du tilslutter til internettet, skal du aktivere den mobile bredbåndsservice via din udbyder af mobil forbindelse. For nærmere oplysninger om<br>brug af Dells mobile bredbåndskort-hjælpeværktøj, se i brugervejledninge

Brug Dells mobile bredbåndskort-hjælpeværktøj til at etablere og håndtere en mobil bredbåndsnetværksforbindelse til internettet:

- 1. Klik på ikonet for Dells mobile bredbåndskort-hjælpeværktøj, **ball** på Windows-skrivebordet for at køre hjælpeværktøjet.
- 2. Klik på **Tilslut**.

**OBS!** Tasten **Tilslut** skifter til tasten **Afbryd**.

3. Følg instrukserne på skærmen for at håndtere netværksforbindelsen med hjælpeværktøjet.

eller

- 1. Klik på **Start**® **Alle programmer**® **Dell Trådløs**.
- 2. Klik på **Dell Trådløst bredbånd**, og følg instrukserne på skærmen.

### **Aktivering/Deaktivering af Dells mobile bredbåndskort**

OBS! Hvis du ikke kan tilslutte til et mobilt bredbåndsnetværk, skal du kontrollere, at du har alle komponenterne til etablering af en mobil<br>bredbåndsforbindelse (se <u>Hvad du behøver til etablinger af en mobil bredbåndsnet</u>

Du kan tænde og slukke for dit mobile bredbåndskort vha. trådløs kontakt på computeren.

Du kan tænde og slukke for computerens trådløse enheder med trådløs kontakt på venstre side af computeren (se [Set fra venstre](file:///C:/data/systems/latd620A/dk/FP139dk1/about.htm#wp1101922)).

Hvis kontakten er i positionen "on" [til] skal du flytte den over til positionen "off" [fra] for at deaktivere det mobile bredbăndskort. Hvis kontakten er i<br>positionen "off" [fra] skal du flytte den over til positionen "on

For at se status for din trådløse enhed, se [Overvågning af status for det trådløse netværkskort via Dell™ QuickSet](#page-103-2)

# <span id="page-104-0"></span>**Håndtering af dine netværksindstillinger via Dell QuickSet Location Profiler**

QuickSet Location Profiler hjælper dig mig håndtering af netværksindstillinger der svarer til computerens fysiske placering. Den har to kategorier profilindstillinger:

- l **Indstilling af Location Profil**
- l **Generel mobilitetsindstilling**

Du kan bruge **Indstilling af Location Profil** til at oprette profiler, som skal have adgang til internettet på computeren på kontoret, hjemmet eller andre<br>offentlige steder med internettjenester. Med **Generel mobilitetsind** forskellige netværksindstillinger og udstyr, som du bruger, når du bruger computeren forskellige steder.

For nærmere oplysninger om Dell QuickSet, se **Dell™ QuickSet-funktioner** 

# <span id="page-104-1"></span>**Dell™ Wi-Fi Catcher™ Network Locator**

Den trådløse kontakt på Dell-computeren bruger Dell Wi-Fi Catcher™ Network Locator til at scanne specifikt for wireless local area networks (LAN) i nærheden af dig.

*Ø* OBS! For nærmere oplysninger om [trådløs kontakt](file:///C:/data/systems/latd620A/dk/FP139dk1/about.htm#wp1188520), se trådløs kontakt.

For at skanne for trădløse LAN skal du skubbe og holde kontakten i positionen "Momentary" (Kortvarig) i nogle fă sekunder. Wi-Fi Catcher Network Locator<br>fungerer uanset om computeren er tændt eller slukket, i dvalefunktion installationsprogram) for at kontrollere WLAN-forbindelser.

Da Wi-Fi Catcher Network Locator er deaktiveret og ikke konfigureret til brug, når computeren leveres til dig, skal du først bruge Dell QuickSet for aktivere og<br>konfigurere kontakten for at kontrollere WLAN-netværksforbind

For nærmere oplysninger om Wi-Fi Catcher Network Locator og for at aktivere funktionen via QuickSet, se *Dell QuickSet-hjælp*. For at få adgang til filen *Hjælp* skal du højreklikke på ikonet **bå** på menubjælken.

# <span id="page-105-0"></span>**Internet Connection Firewall**

Internet Connection Firewall giver grundlæggende beskyttelse mod uautoriseret adgang til computeren, mens computeren er tilsluttet til internettet.<br>Firewall'en aktiveres automatisk, når du kører Guiden Netværksinstallation

Bemærk, at aktivering af Internet Connection Firewall ikke reducerer behovet for virus-beskyttelses-software.

[For nærmere oplysninger, se Hjælp og supportcenter for Microsoft®](file:///C:/data/systems/latd620A/dk/FP139dk1/findinfo.htm#wp1185898) Windows® XP-styresystem. For adgang til Hjælp-og supportcenter, se Windows Hjælp- og supportcenter.

[Tilbage til indholdssiden](file:///C:/data/systems/latd620A/dk/FP139dk1/index.htm)